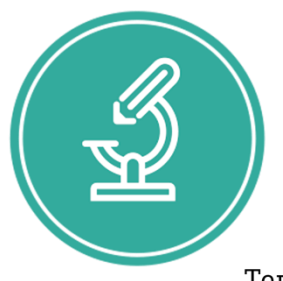

### ЧАСТНОЕ ПРОФЕССИОНАЛЬНОЕ ОБРАЗОВАТЕЛЬНОЕ УЧРЕЖДЕНИЕ

«МЕДИЦИНСКИЙ КОЛЛЕДЖ ИМЕНИ БАШЛАРОВА»

Адрес: РД, г. Махачкала, ул. А. Султана, 10 км, 367010, Телефон:+7-989-445-97-14; http://bashlarov.ru/ E-mail: med-kolledj@bk.ru

ׇ֖֖֖֖֖֖֖֖֖֖֖֖֪ׅ֖֖֖֖֖֧֪֪֪֪֪֪֪֪ׅ֧ׅ֪֧ׅ֪֪֪֪֪֪֪֪֧ׅ֧ׅ֧ׅ֧ׅ֧֚֚֚֚֚֚֚֚֚֚֚֚֚֚֚֚֚֚֚֚֚֡֬֞֝֝֝֓֞֡֝֬֝֞֞

## **ОДОБРЕНА**

Предметно-цикловой комиссией общепрофессиональных дисциплин Протокол № 9 от 29. 03. 2023 г Председатель ПЦК // Л.М. Нурмагомедова

Документ подписан электронной подписью ЛАБАЗАНОВ ГИРАЙ РУСЛАНОВИЧ ДИРЕКТОР ЧПОУ "МЕДИЦИНСКИИ КОЛЛЕДЖ ИМЕНИ БАШЛАРОВА" ЧПОУ МКИБ 01F889950013B0D791440DD2BE8B2A7BA5 Срок действия c 31.05.2023 до 31.08.2024 УЦ: Федеральная налоговая служба Подписано: 09.06.2023 12:53 (UTC)

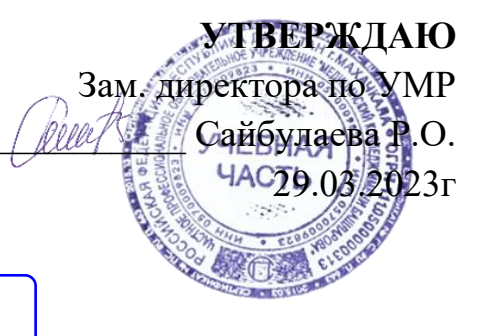

## **ФОНД ОЦЕНОЧНЫХ СРЕДСТВ**

### **для проведения текущего контроля успеваемости, промежуточной аттестации обучающихся по учебной дисциплине**

### **ОП.01Информационные технологии в профессиональной деятельности**

по программе подготовки специалистов среднего звена (ППССЗ) по специальности СПО 34.02.01 Сестринское дело на базе среднего общего образования

## **Содержание**

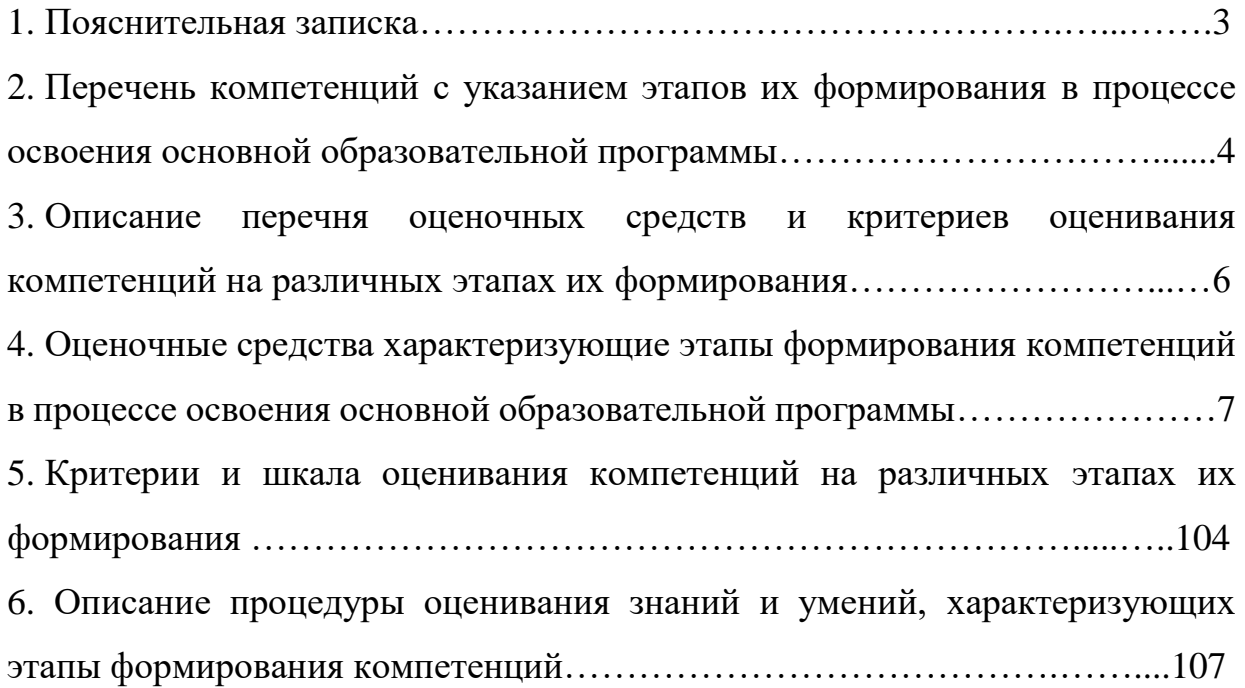

#### **1. Пояснительная записка**

ФОС предназначены для контроля и оценки образовательных достижений студентов, осваивающих *ОП.01 Информационные технологии в профессиональной деятельности.*

ФОС разработаны в соответствии требованиями ОПОП СПО по специальности 34.02.01 Сестринское дело, рабочей программы *ОП.01Информационные технологии в профессиональной деятельности* ФОС включает контрольные материалы для проведения текущего контроля и промежуточной аттестации.

В результате освоения дисциплины обучающийся должен **уметь:**

- использовать технологии сбора, размещения, хранения, накопления, преобразования и передачи данных в профессионально ориентированных информационных системах;

- использовать в профессиональной деятельности различные виды программного обеспечения, в том числе специального;

- применять компьютерные и телекоммуникационные средства;

В результате освоения дисциплины обучающийся должен **знать:**

- основные понятия автоматизированной обработки информации;

- общий состав и структуру персональных компьютеров и вычислительных систем;

- состав, функции и возможности использования информационных и телекоммуникационных технологий в профессиональной деятельности;

- методы и средства сбора, обработки, хранения, передачи и накопления информации;

- базовые системные программные продукты и пакеты прикладных программ в области профессиональной деятельности;

основные методы и приемы обеспечения информационной безопасности.

В ходе изучения дисциплины ставится задача формирования следующих *общих компетенций:*

ОК 3. Принимать решения в стандартных и нестандартных ситуациях, нести за них ответственность.

ОК 4. Осуществлять поиск и использование информации, необходимой для эффективного выполнения профессиональных задач, профессионального и личностного развития.

ОК 5. Использовать информационно-коммуникационные технологии в профессиональной деятельности.

ОК 9. Ориентироваться в условиях частой смены технологий в профессиональной деятельности.

В ходе изучения дисциплины ставится задача формирования следующих *профессиональных компетенций:*

ПК 1.1. Проводить диспансеризацию и патронаж беременных и родильниц.

ПК 1.2. Проводить физиопсихопрофилактическую подготовку беременных к родам, обучение мерам профилактики осложнений беременности, родов и послеродового периода.

ПК 1.7. Информировать пациентов по вопросам охраны материнства и детства, медицинского страхования.

ПК 2.1. Проводить лечебно-диагностическую, профилактическую, санитарно-просветительскую работу с пациентами с экстрагенитальной патологией под руководством врача.

ПК 3.1. Проводить профилактические осмотры и диспансеризацию женщин в различные периоды жизни.

ПК 3.6. Проводить санитарно-просветительскую работу по вопросам планирования семьи, сохранения и укрепления репродуктивного здоровья.

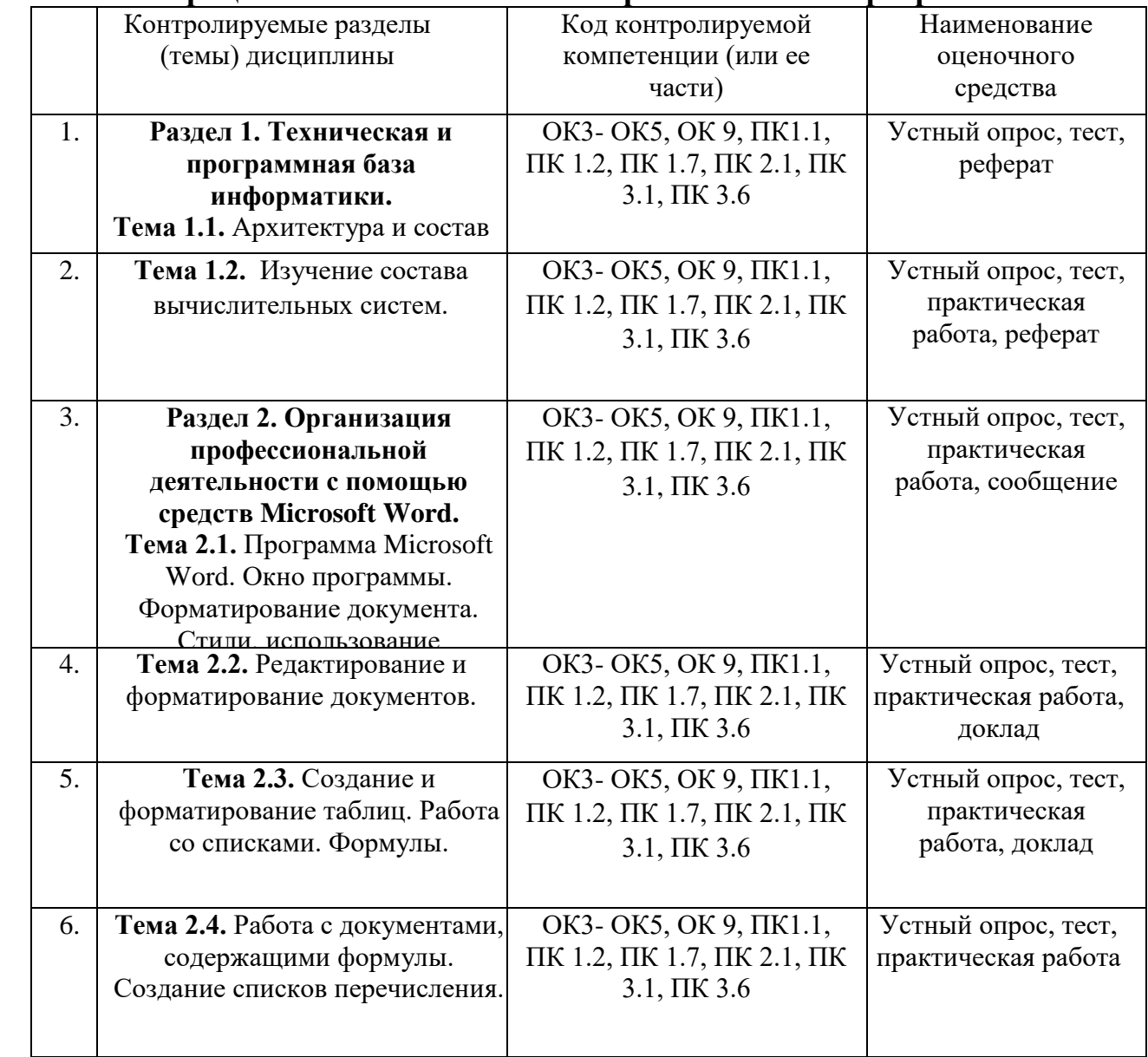

#### **2. Перечень компетенций с указанием этапов их формирования в процессе освоения основной образовательной программы**

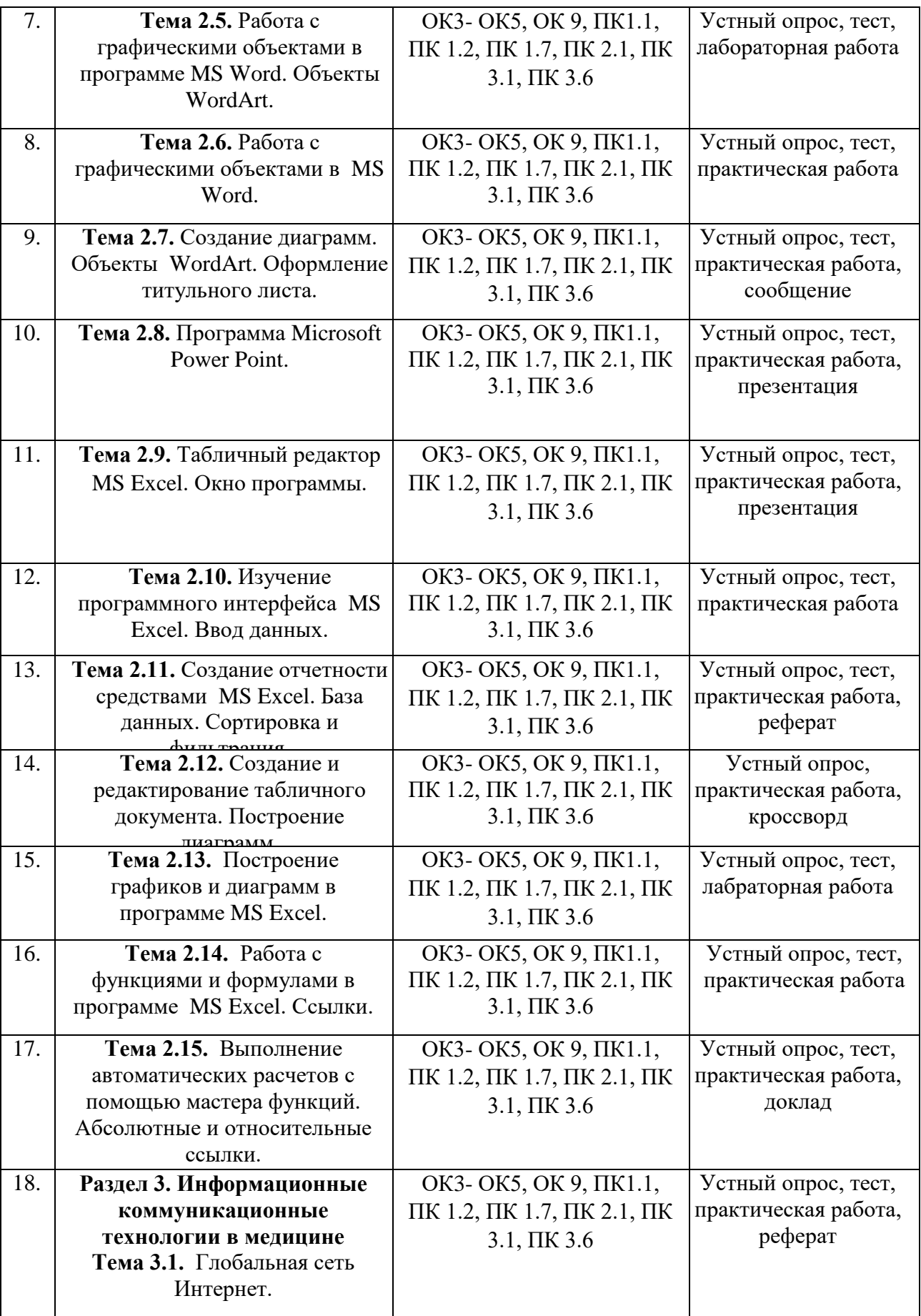

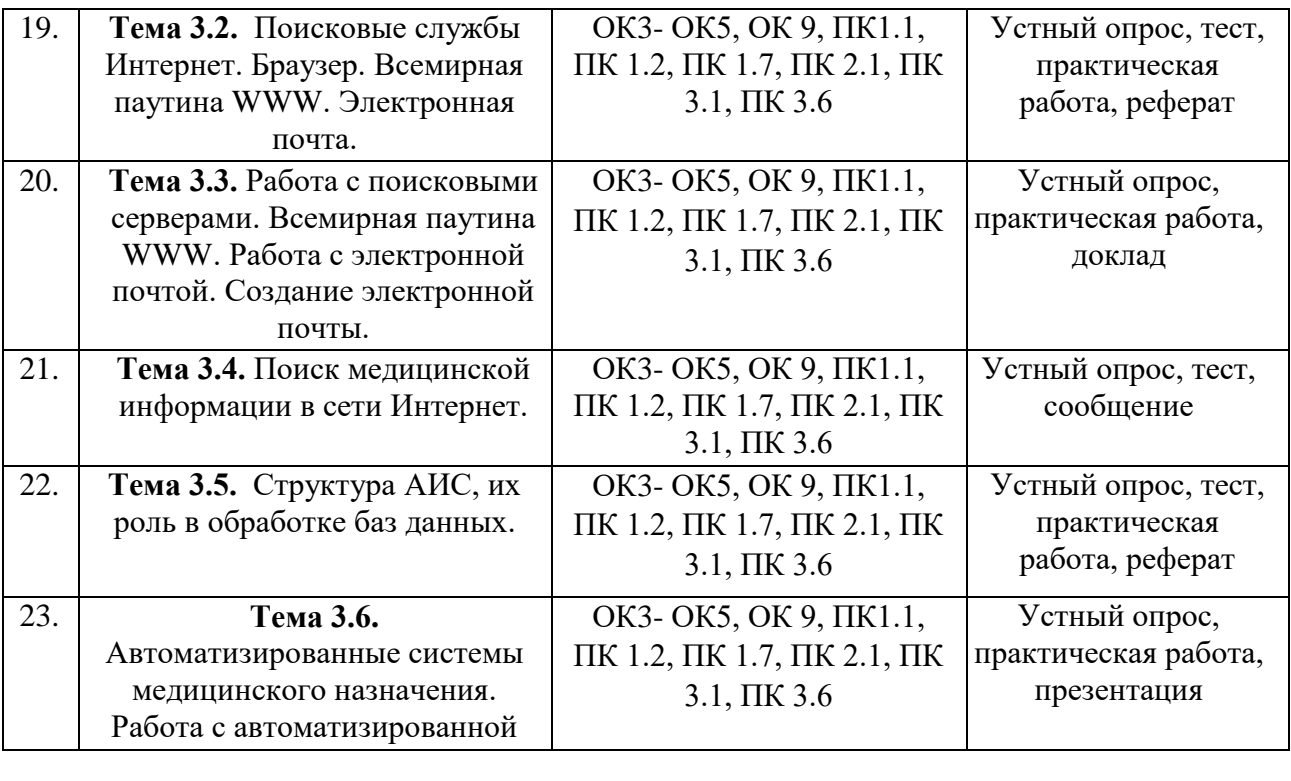

## **3. Описание перечня оценочных средств и критериев оценивания компетенций на различных этапах их формирования**

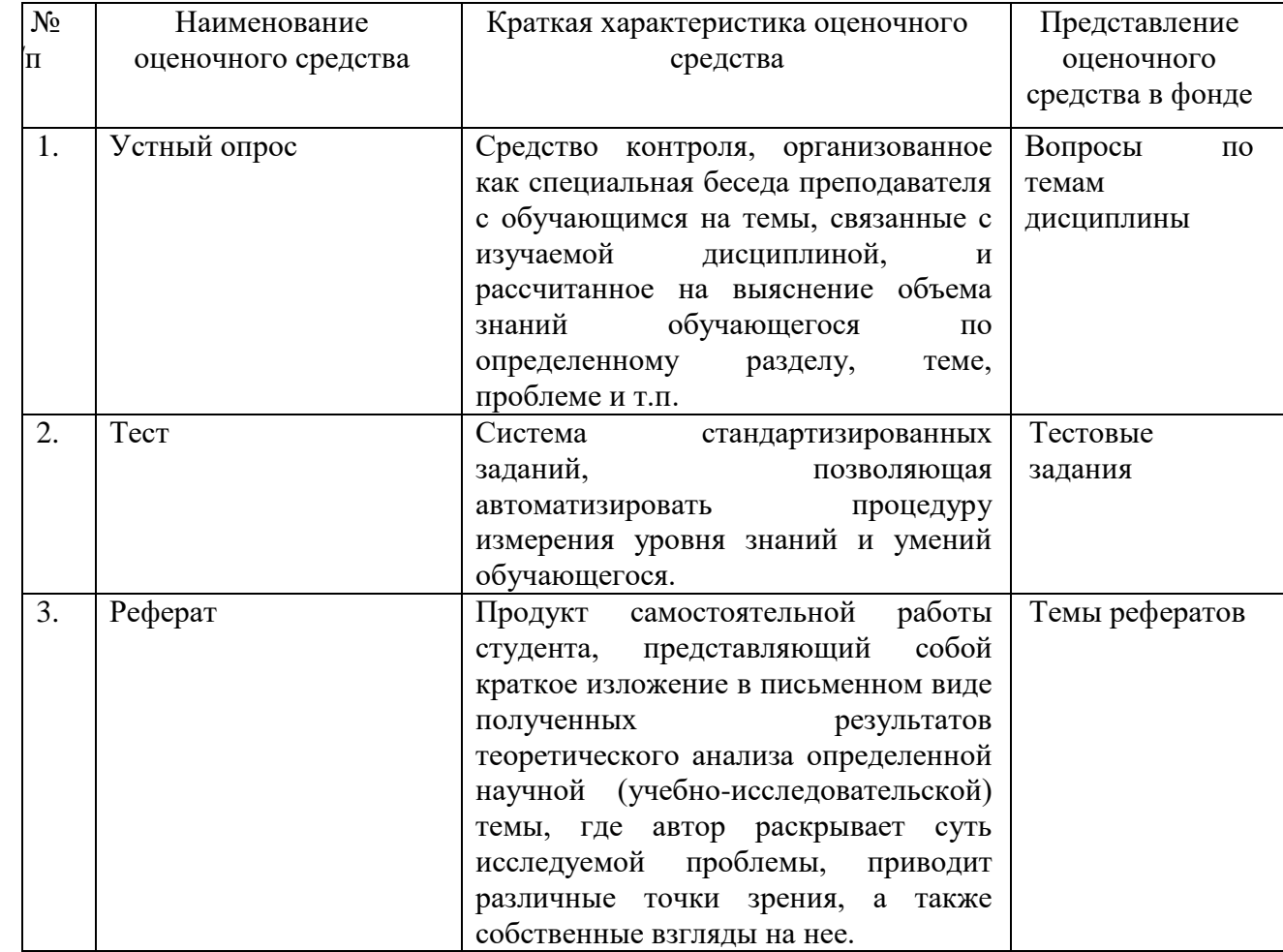

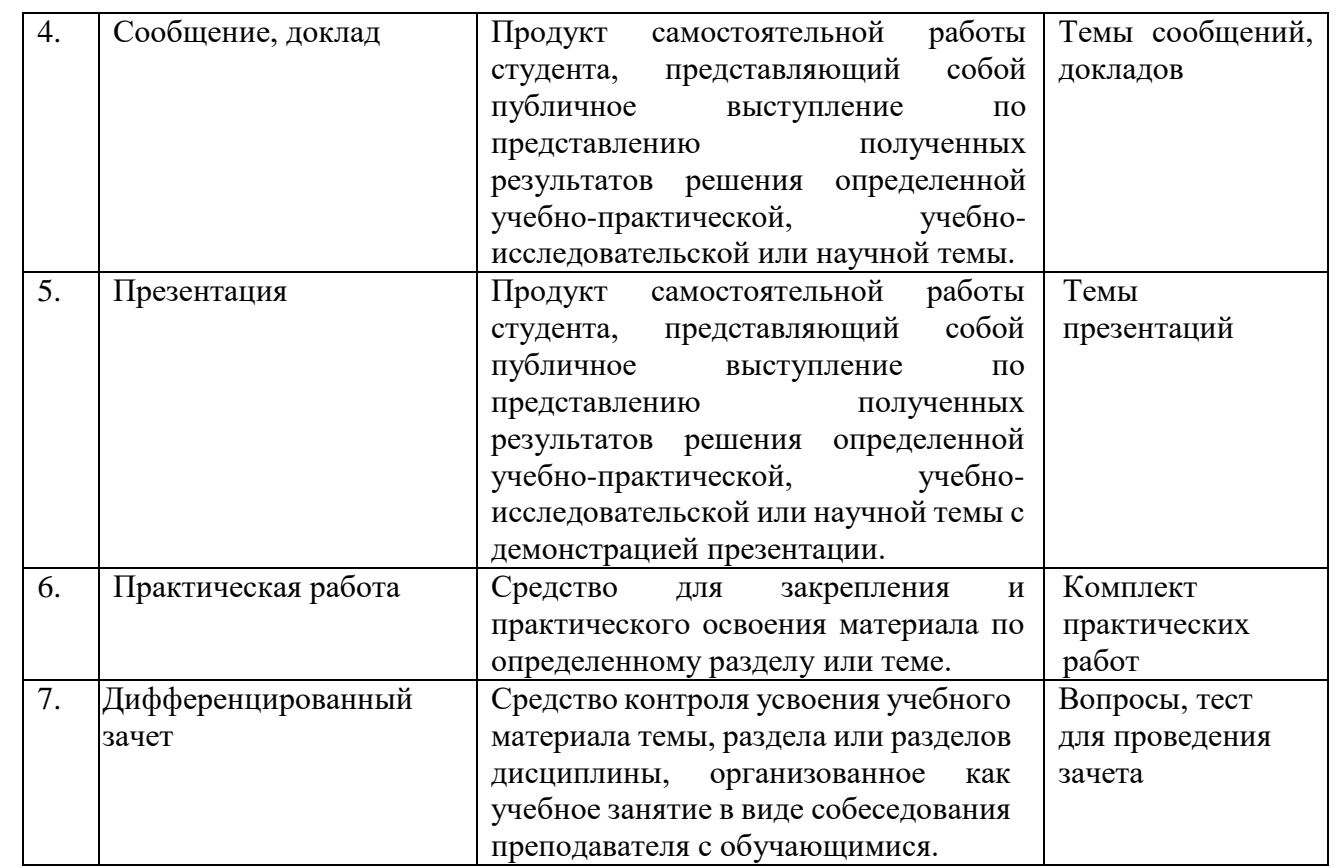

### **4. Оценочные средства, характеризующие этапы формирования компетенций в процессе освоения основной образовательной программы**

## **Раздел 1. Техническая и программная база информатики. Тема 1.1. Архитектура и состав персонального компьютера.**

### **Контрольные вопросы по теме:**

- 1. Предмет и задачи информатики.
- 2. История зарождения вычислительной техники и её основоположников.
- 3. Классификация компьютеров.
- 4. Базовая конфигурация и архитектура персонального компьютера.
- 5. Компоненты системного блока.
- 6. Периферийные устройства ПК.
- 7. Понятие о новых информационных поколениях.
- 8. Единицы измерения информации.
- 9. Техника безопасности при работе с персональным компьютером.

### **Тестовые задания:**

### **1.Что такое архитектура компьютера?**

a) вид компьютера, предназначенный для общего использования одним человеком. Обычно это компьютер под управлением операционной системы Windows или Mac.

 $b)$ Очень важный компонент компьютера. Он подключается к электросети и служит для снабжения постоянным током всех других компонентов компьютера, преобразуя сетевое напряжения до требуемых значений

определяется конструкцией  $\mathbf{c})$  $\boldsymbol{\mathit{H}}$ структурной организацией  $e_{\Gamma}$ функциональных блоков (компонентов), описанием принципов их работы и взаимодействия на аппаратном и программном уровнях.

#### 2. Что такое процессор?

а) часть системы компьютерной памяти, в которой временно хранятся данные и команды, необходимые процессору для выполнения им операции и время доступа к которой не превышает одного

b) это устройство управляющее работой всех блоков компьютера. Действия процессора определяются командами программы, хранящейся в памяти

с) энергонезависимый тип памяти, позволяющий записывать и хранить данные в микросхемах

d) это компактное устройство в системном блоке, которое соединяется с материнской платой небольшими шлейфами (проводами). Его предназначение - хранение абсолютно всей информации пользователя.

### 3. Flash-память

а) компактное устройство в системном блоке, которое соединяется с материнской платой небольшими шлейфами (проводами). Его предназначение - хранение абсолютно всей информации пользователя.

b) это энергонезависимый тип памяти, позволяющий записывать и хранить данные в микросхемах

с) сигналы процессор получает от материнской платы, которая, в отличие от процессора, представляет собой большой набор проводников и микросхем.

d) это устройство управляющее работой всех блоков компьютера.

### 4.Что такое Видеокарта?

а) Это устройство отвечает за формирование и вывод изображения на экран монитора или любого другого аналогичного подключенного устройства.

b) Служит для подключения компьютера к внутренней сети и к интернету

с) Очень важный компонент компьютера подключается к электросети и служит для снабжения постоянным током всех других компонентов компьютера

#### 5.Что такое Персональный компьютер или ПК?

а) это вид компьютера, предназначенный для общего использования одним человеком. Обычно это компьютер под управлением операционной системы Windows или Mac

b) это компьютер, который не предназначен для переноса, а расположен на постоянном месте, например, за рабочим столом

с) ультрапортативные компьютеры, которые даже меньше, чем традиционные ноутбуки

d) карманный персональный компьютер, который тесно связан с интернетом и интеграцией с персональным компьютером, часто использует

### 6. Что такое КПК

а) представляет собой программируемое электронное устройство, способное обрабатывать данные и производить вычисления, а также выполнять другие задачи манипулирования символами

b) компьютер, который оптимизирован и настроен для оказания услуг другим компьютерам в сети

с) карманный персональный компьютер, который тесно связан с интернетом и интеграцией с персональным компьютером, часто использует

### 7.Что такое Микрофон?

а) представляет собой устройство, подключенное к источнику видеосигнала: DVD-плееру, видеокамере или компьютеру  $\overline{\phantom{a}}$ ДЛЯ проецирования изображения на большой экран

b) электроакустический прибор, преобразовывающий звуковые колебания в колебания электрического тока

с) для компьютера позволяет воспроизводить телевизионный сигнал (с антенны или кабеля) на компьютере и записывать на него телепередачи

### 8. Для долговременного хранения информации используется:

а) внешняя память

b) оперативная память

с) постоянная память

### 9. К устройствам ввода информации относятся:

- а) клавиатура
- **b**) монитор
- с) мышь
- d) сканер
- е) модем

#### 10. Устройство, способное считывать графическую информацию и переводить ее в цифровую форму - это:

- а) монитор
- b) сканер
- с) мышь
- d) модем
- е) принтер

### 11. Как называют информацию, отражающую истинное положение дел?

- а) полезной
- **b**) достоверной
- с) полной
- d) объективной

#### 12. Какие устройства относятся к устройствам вывода информации?

- а) монитор
- **b**) клавиатура
- с) принтер
- d) сканер

### 13.Информация - это:

- а) Сведения об объектах и явлениях окружающей среды, их параметрах, свойствах и состоянии, которые уменьшают имеющуюся о них степень неопределенности или неполноты знаний
- b) Организованный социально-экономический и научно-технический процесс
- с) Отыскание рациональных решений в любой сфере
- d) Процесс, использующий совокупность средств и методов сбора,

е) обработки и передачи данных

#### 14. ОЗУ - это память, в которой.....

а) хранится исполняемая в данный момент времени программа и данные, с которыми она непосредственно работает.

b) хранится информация, присутствие которой постоянно необходимо в компьютере.

с) хранится информация, независимо от того, работает компьютер или нет.

d) хранятся программы, предназначенные для обеспечения диалога пользователя с компьютером.

#### 15. Внешняя память служит для:

а) хранения оперативной, часто изменяющейся информации в процессе решения задачи.

b) долговременного хранения информации независимо от того, работает компьютер или нет.

с) хранения информации внутри компьютера.

d) обработки информации в данный момент времени.

#### 16. Какие из перечисленных ниже устройств являются устройствами

#### вывода

- а) жесткий диск
- **b**) дискета
- с) дисплей
- d) принтер

#### 17.1 Кб (Килобайт) равен ...

- а) 1000 байт
- b) 1024 бит
- c) 1000 M<sub>6</sub>
- d) 1024 байт

#### 18.1 Гб (Гигабайт) равен ...

- a) 1024 K<sub>6</sub>
- b) 1024 M<sub>6</sub>
- c) 1 000 048 K6
- d) 1000 байт

#### 19. Наибольшая единица измерения информации в последовательности: байт, бит, Мегабайт, Терабайт

- а) байт
- $b)$  бит
- с) Мегабайт
- d) Терабайт

### 20. Байт, килобайт, мегабайт – единицы измерения информации. Каждая следующая единица измерения информации больше предыдущей в ...

- a)  $1000$  pas
- b)  $100$  pas
- c) 1024 pas
- $d$ ) 8 pa3

### Темы рефератов:

«История возникновения и развития вычислительной техники»,

«Использование компьютеров в медицине»,

«Техника безопасности и санитарные нормы в компьютерном классе».

### Тема 1.2. Изучение состава вычислительных систем.

### Контрольные вопросы по теме:

- 1. Базовая конфигурация ПК.
- 2. Внутренние и внешние устройства ПК.
- 3. Классификация компьютеров.

### Тестовые задания:

### 1. Внешние устройства компьютера это

а) устройства, которые подсоединяются к системному блоку снаружи;

б) устройства, которые устанавливаются внутрь системного блока;

в) устройства которые можно далеко относить от компьютера;

г) устройства, которые стоят рядом с системным блоком

### 2. Оперативная память предназначена для

а) долговременного хранения информации;

б) кратковременного хранения информации, необходимой в данный момент процессору;

в) сохранения настроек компьютера и постоянного отсчета времени;

г) сохранения данных на компьютере при внезапном отключении

электропитания.

### 3. Жесткий диск является

а)процессором;

б) устройством для долговременного хранения информации;

в) устройством, для работы с дискетами;

г) устройством для кратковременного хранения информации.

### 5. Процессор это

а) устройство для обработки информации;

- б) печатающее устройство;
- в) устройство для долговременного хранения информации;
- г) накопитель на гибком магнитном диске

### 6. Модем это

а)сетевой кабель;

б) пароль для входа в Internet;

в) устройство для соединения компьютеров в локальную сеть;

г) устройство для связи удаленных компьютеров через телефонную сеть

### 7. Внутренние устройства компьютера это

а) устройства, которые подсоединяются к системному блоку снаружи;

б) устройства, которые устанавливаются внутрь системного блока;

в) устройства, которые нельзя далеко относить от компьютера;

г) устройства, которые можно положить внутрь системного блока.

### 8. Минимальный состав ПК?

а) монитор, притер, процессор;

б) монитор, системный блок, клавиатура;

в) клавиатура, мышь, монитор;

г) монитор, системный блок, клавиатура, мышь, принтер, сканер

### 9. При отключении питания компьютера вся информация теряется

а)на дискете:

б)на винчестере;

в) в оперативной памяти;

г) постоянное запоминающее устройство

### 10. Жесткий диск предназначен для

а) долговременного хранения информации;

б) кратковременного хранения информации, необходимой в данный момент процессору;

в) сохранения настроек компьютера и постоянного отсчета времени;

г)обмена информацией между автономными компьютерами

### 11. Тактовая частота процессора характеризует

а) емкость процессора;

б)скорость работы процессора;

в) размер процессора;

г) поколение процессора

### 12. Материнская плата это

а) самая большая плата, объединяющее звено всех устройств ПК;

б) плата оперативной памяти;

в) часть процессора;

### 13. $\overline{13}$ У это:

а) жесткий диск

б) плата оперативной памяти;

в) часть процессора;

г) Микросхема, способная длительно хранить информацию когда компьютер выключен

### 14. Перечислить устройства размещенные на материнской плате.

а) видеокарта

б) плата оперативной памяти;

в) процессор;

г)жесткий диск

### 15.Что такое сканер?

а) устройство ввода графической информации с прозрачного или

непрозрачного листового материала

б) устройство для печати документов;

в) устройство для чтения компакт-дисков;

#### г) устройство для связи с удаленным компьютером

#### 16.Что такое драйвер?

а) средство обеспечения пользовательского интерфейса

б) программа, отвечающая за взаимодействие с конкретным устройством ПК

в) графический редактор;

#### г) средство для просмотра Web-документов

#### 17.Что не размещается на материнской плате?

а) процессор

б) накопитель на гибких магнитных дисках

в) постоянное запоминающее устройство;

#### г) оперативная память

#### 18.Что не относится к устройствам ввода-вывода?

а) монитор

б) принтер

в) мышь;

г) модем

#### 19. Клавиатура предназначена для

а) ввода данных и команд;

б) для вывода данных и команд;

в) для ввода команд;

г) для вывода команд

#### 20. Сканер - это

а) устройство для ввода в компьютер изображения с поверхности;

б) устройство для вывода информации на печать;

в) устройство для создания растровых картинок;

### Практическая работа:

### Определение ключевых параметров аппаратного обеспечения рабочего ПК

1. Определение типа и характеристик центрального процессора и объёма оперативной памяти.

На рабочем столе найдите иконку Мой компьютер. Через контекстное меню вызовите команду Свойства и откройте (если она не открыта) вкладку Общие. Мой компьютер --- Свойства (в контекстном меню)--- Общие. В открывшемся окне найдите информацию о процессоре и оперативной памяти. Для приведённого ниже примера:

Фирма производитель процессора: Intel Семейство процессоров: Core2 DUO Модель процессора: E8400 Частота работы процессора: 3 ГГц Объём оперативной памяти: 2 ГБ

Приведите в отчёте данные о процессоре и оперативной памяти для Вашего рабочего компьютера в лаборатории и для Вашего домашнего компьютера. Сравните полученные характеристики. Какой из компьютеров имеет потенциально бόльшую производительность?

#### *2.Определение объёма памяти на жестких накопителях*

На рабочем столе найдите и дважды щелкните на иконку Мой компьютер. В появившемся окне будут показаны иконки для всех внешних накопителей, подключённых в настоящий момент к системе. My computer (на рабочем столе) --- контекстное меню жесткого диска--- Properties Вызовите окно Свойства через пункт меню Свойства в контекстном меню одного из дисков. В появившемся окне найдите информацию об общем объёме диска, о занятом и свободном месте. Для дисководов без дисков объём равен 0.

*3. Определение количества физических накопителей, подключённых к* компьютеру. Определение модели видеокарты. Фактическое количество физических накопителей, подключённых к компьютеру, может быть меньше показанного в папке Мой компьютер, поскольку один физический накопитель может быть разбит на несколько разделов, отображающихся независимо друг от друга. На рабочем столе найдите иконку Мой компьютер. Через контекстное меню вызовите команду Свойства, откройте вкладку Оборудование и нажмите кнопку Диспетчер устройств. Мой компьютер--- Свойства---Оборудование---Диспетчер устройств

В появившемся окне найдите раскрывающееся меню Дисковые устройства (ищите иконку с жёстким диском). Раскройте меню, нажав на плюс. В раскрывшемся меню будут показаны все физически подключённые к компьютеру жесткие диски. Первые две буквы в названии винчестера кодируют название производителя. Остальные символы в зависимости от производителя каким-то образом кодируют в том числе и объём диска. Например, диск ST3160815AS, как и диск WD1600JB-00GVA0, имеет объём 160 ГБ. Производители винчестеров (жёстких дисков): WDC – Western Digital, ST – Seagate, Samsung, Hitachi.

Вызовите окно Свойства через контекстное меню для одного из дисков и откройте вкладку Тома. Нажмите кнопку Заполнить. Контекстное меню дискового устройства--- Свойства--- Тома--- Заполнить Контекстное меню дискового устройства.В нижней части окна появится информация о виртуальных разделах - томах на физическом диске. Сопоставьте все физические жесткие диски всем виртуальным жестким дискам в папке Мой компьютер.

Приведите в отчёте полный список внешних накопителей для Вашего рабочего компьютера в лаборатории и для Вашего домашнего компьютера. Для каждого накопителя укажите принадлежность к физическому жесткому диску, общую ёмкость и процент свободного места. Результаты приведите в таблице по примеру.

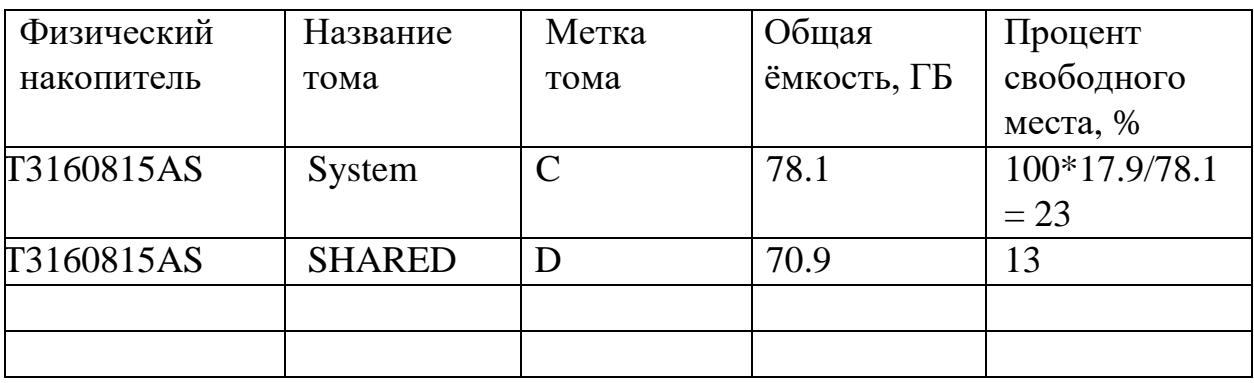

### Темы рефератов:

«Профилактика ПК», «Оргтехника и профессия», «Мой рабочий стол» на компьютере».

### Раздел 2. Организация профессиональной деятельности с помощью средств Microsoft Word.

### Тема 2.1. Программа Microsoft Word. Окно программы.

#### Форматирование документа. Стили, использование гиперссылок. Контрольные вопросы по теме:

- 1. Окно программы.
- 2. Настройка пользовательского интерфейса.
- 3. Панели инструментов.
- 4. Поиск и замена фрагментов текста.
- 5. Проверка правописания и перенос слов.
- 6. Форматирование документа. Стили.
- 7. Создание гиперссылок.
- 8. Разметка страниц. Печать страницы.

### Тестовые задания:

### 1. Программа Microsoft Word 2010 - это:

а) графический редактор;

- **b**) текстовый редактор;
- с) программа для создания моделей;

d) база данных.

### 2.Что такое текстовый редактор?

а) программа для работы с изображениями в процессе создания игровых программ;

b) программа управления ресурсами ПК при создании документов;

- с) программа для создания, редактирования, форматирования
- d) текстовой информации;

е) программа автоматического перевода с символических языков в машинные коды.

#### 3. Межсимвольный интервал - это:

a) расстояние между буквами текста;

b) расстояние между строками текста;

c) расстояние между абзацами текста.

#### **4.В каком из перечисленных ниже предложений правильно расставлены пробелы между словами и знаками препинания?**

a) Пора, что железо: куй, поколе кипит!

b) Пора, что железо:куй, поколе кипит!

c) Пора, что железо: куй ,поколе кипит!

d) Пора , что железо : куй , поколе кипит !

### **5.Вы набирали текст на компьютере. Вдруг все буквы стали вводиться прописными. Что произошло?**

a) сломался компьютер

b) произошел сбой в текстовом редакторе

c) случайно была нажата клавиша NumLock

d) случайно была нажата клавиша CapsLock

#### **6.Положение курсора в слове с ошибкой отмечено черточкой: ИСС|СКУСТВО**

#### **Чтобы исправить ошибку, следует нажать на клавишу:**

a) Delete

b) Backspace

c) Delete или Backspace

#### **7.Какую операцию можно выполнить с помощью данного диалогового окна**

a) Поиск и замену в тексте

b) Изменить размеры полей страницы

- c) Изменить абзацные отступы и размеры красной строки
- d) Изменить шрифт текста

#### **8.Какой ориентации листа нет?**

a) Книжная

- b) Журнальная
- c) Альбомная

#### **9. Для чего может быть использован текстовый редактор:**

- a) сочинения музыкального произведения
- b) совершения вычислительных операций
- c) написания сочинения

#### **10. Что такое курсор:**

а) клавиша на клавиатуре

b) отметка на экране дисплея, указывающая позицию, в которой будет

отображен вводимый с клавиатуры символ

c) наименьший элемент изображения на экране

### **Практическая работа:**

- 1. Запустите Word: щелкните Пуск  $\leftarrow$  Программы  $\rightarrow$  Microsoft Word.
- 2. Познакомьтесь с рабочей областью редактора Word:

a) Внизу окна над панелью задач находится **Строка состояния**: в ней указывается: координаты курсора, номер страницы, формат текста, выбранный язык и другая информация.

b) Откройте Системное меню - Значок **WW** в левом углу заголовка окна программы, ознакомьтесь с ним.

c) Познакомьтесь с **Меню команд**, которое включает команды изменения режимов работы, файловых операций, печати, форматирования, обращения за справкой и т. д.

d) Познакомьтесь с **Панелью инструментов**, включаемой через меню **Вид.**

e) Поработайте с **Панелью инструментов**, понаблюдайте за экраном, если вы будете последовательно убирать с экрана панели Стандартная, Форматирование, Рисование. В Е Р Н И Т Е П А Н Е Л И Н А Э К Р А Н!

f) Познакомьтесь с режимами управления окном документа (кнопки в левом нижнем углу: **Обычный режим**, **Режим Web –документа**, **Режим разметки**, **Режим структуры**.

g) Познакомьтесь с режимом полноэкранного просмотра: воспользуйтесь командой **Вид**, **Во весь экран**. (выйти оттуда можно щелкнув **Вернуть обычный режим** или щелкнув **Esc**).

h) Воспользуйтесь справочной информацией либо, выбрав **Главном меню Справка**, либо щелкнув **Справка** на **Панели инструментов**.

Далее:

1. Наберите текст: «Знакомство с текстовым процессором Word» - чтобы перейти на латинский шрифт воспользуйтесь пиктограммой **RU** на панели задач или клавишами Ctrl +Shift.

2. Посмотрите и затем закройте непечатаемые символы, воспользовавшись значком пиктограммы **¶** на **Стандартной панели** инструментов.

3. Добавьте в ваш документ текст «Я работаю за компьютером  $\mathcal{N}_2 \dots$ ».

4. Не закрывая документ, создайте новый, щелкнув на пиктограмме **Создать** на **Стандартной панели** инструментов.

5. Наберите в новом документе текст: «Я учусь в ПУ-2 на специальности…..».

6. Вернитесь к первоначальному документу с помощью команды меню **Окно**, выбрав Документ 1.

7. Выделите мышкой весь текст и примените Полужирный с помощью пиктограммы **Ж** на **Стандартной панели** инструментов, щелкнув мышкой на этом значке.

8. Отмените выделение текста полужирным начертанием, щелкнув на пиктограмме ↶ **Отменить** на **Стандартной панели** инструментов.

**9.** Верните тексту прежний вид, щелкнув по пиктограмме ∼ Вернуть ввод.

10. Попробуйте сделать те же действия, щелкнув по маленькому треугольнику ▼рядом с пиктограммой • (щелчок вызовет список выполненных вами команд, причем последняя выполненная команда стоит первой).

11. Обратитесь к пиктограмме **Предварительный просмотр** (значок лупы), вы увидите, как будет располагаться ваш документ на странице, щелкните **Закрыть**.

- 12. Сверните ваш документ (значок **Свернуть** в правом верхнем углу).
- 13. Восстановите ваш документ, запустив его с **Панели задач.**
- 14. Закройте ваш документ, не сохраняя в нем изменения.
- 15. Выйдите из текстового редактора Word, нажав одновременно **Alt + F4**.

#### **Тема сообщения:**

«Текстовые редакторы».

#### **Тема 2.2. Редактирование и форматирование документов.**

#### **Контрольные вопросы по теме:**

- 1. Форматирование документа, стили.
- 2. Операции со стилями в области задач.
- 3. Проверка правописания и перенос слов.
- 4. Создание гиперссылок.
- 5. Разметка страниц.
- 6. Печать документа.

#### **Тестовые задания:**

#### **1. Основные функции текстового редактора:**

- а) копирование, перемещение, уничтожение и сортировка фрагментов текста
- б) создание, редактирование, сохранение и печать текстов
- в) автоматическая обработка информации, представленной в текстовых файлах

#### **2. Что происходит при нажатии на кнопку с изображением дискеты на панели инструментов :**

- а) запись документа на дискету
- б) сохранение документа
- в) считывание информации с дискеты

### **3. Каким способом можно сменить шрифт в некотором фрагменте текстового редактора Word:**

- а) сменить шрифт с помощью панели инструментов
- б) вызвать команду "сменить шрифт"
- в) пометить нужный фрагмент; сменить шрифт с помощью панели инструментов

#### **4. Что происходит при нажатии на кнопку с изображением ножниц на панели инструментов:**

- а) удаляется выделенный текст
- б) вставляется вырезанный ранее текст
- в) появляется схема документа

#### **5. Когда можно изменять размеры рисунка в текстовом редакторе Word:**

а) когда он цветной

б) когда он выбран

в) когда он является рабочим

### **6. Что такое Lexicon, Writer, Word, Блокнот:**

а) графические редакторы

б) текстовые редакторы

в) электронные таблицы

### **7. Что такое текстовый редактор и электронные таблицы:**

а) сервисные программы

б) системное программное обеспечение

в) прикладное программное обеспечение

### **8. Каким образом можно копировать фрагмент текста в текстовом редакторе Word:**

а) пометить нужный фрагмент; вызвать команду "копировать"; встать в нужное место; вызвать команду "вставить"

б) пометить нужный фрагмент; вызвать команду "копировать"; вызвать команду "вставить"

в) пометить нужный фрагмент; вызвать команду "копировать"

### **9. Для чего может быть использован текстовый редактор:**

а) сочинения музыкального произведения

б) совершения вычислительных операций

в) написания сочинения

### **10. Что такое курсор:**

а) клавиша на клавиатуре

б) отметка на экране дисплея, указывающая позицию, в которой будет

отображен вводимый с клавиатуры символ

в) наименьший элемент изображения на экране

#### **11. Каким образом можно перенести фрагмент текста в текстовом** редакторе Word:

а) пометить нужный фрагмент; вызвать команду "вырезать"; встать в нужное место текста; вызвать команду "вставить"

б) пометить нужный фрагмент; вызвать команду "перенести со вставкой"

в) пометить нужный фрагмент; вызвать команду "вырезать"; вызвать команду "вставить"

### **12. Что такое текстовый редактор:**

а) программы для хранения и обработки данных, представленных в табличном виде

б) программы для ввода, редактирования и форматирования текста +

в) программные средства для хранения и обработки больших объемов данных

### **13. К таким автофигурам нельзя добавить объем:**

а) плоским

б) состоящим из нескольких частей

в) большим

**14. Как называется текст, повторяющийся вверху или внизу страницы в текстовом редакторе Word:**

а) шаблон

б) стиль

в) колонтитул

**15. При нажатии на кнопку с изображением изогнутой влево стрелки, что происходит на панели инструментов:**

а) отменяется последняя команда

б) появляется диалоговое окно для добавления гиперссылки

в) происходит разрыв страницы

**16. К чему приведет следующая последовательность действий:** 

**"установить указатель мышки на начало текста; yажать левую кнопку мышки и удерживая ее, передвигать мышку в нужном направлении" в текстовом редакторе Word :**

а) к копированию текста в буфер

б) к выделению текста

в) к перемещению текста

#### **17. Что позволяет нам увидеть кнопка "Непечатаемые символы" текстового редактора:**

а) невидимые символы

б) признак конца абзаца или пустой абзац

в) пробелы между словами

#### **18. Сколько памяти компьютера займет фраза из 20 символов:**

- а) 20 бит
- б) 20 байт
- в) 160 байт

#### **19. В текстовом редакторе Word можно работать с таблицами. Какие операции можно производить с ячейками таблицы:**

а) объединить ячейки

- б) показать ячейки
- в) разбить ячейки

#### **20. Для выхода из текстового редактора используется эта комбинация клавиш:**

- a)  $Ctrl + F4$
- б) Alt + F4
- в)  $Alt + F10$

### **Практическая работа:**

Научиться выравнивать, копировать, вставлять, удалять, вырезать, выделенный фрагмент.

*Задание 1*

**Цель занятия:** *Научиться работать в Word, совершенствовать навыки работы в Windows***.**

 *Порядок работы*

Запомните! Компьютер, дойдя правой границы строки, автоматически переносит слова на новую строку. Чтобы образовать новый абзац, нажмите клавишу **ENTER**.

1. Введите текст: «*С помощью клавий* и **Del** ты можешь стирать все, что *захочешь: одну букву, две буквы, целую строку, параграф и т. д. Чтобы дело шло побыстрее, не обязательно каждый раз нажимать на клавишу: можешь просто один раз нажать на нее и не отпускать.*

*Только надо быть предельно внимательным, стирание будет происходить очень быстро!*»

2. Выделите набранный текст, трижды щелкнув мышью, и выровняйте его:

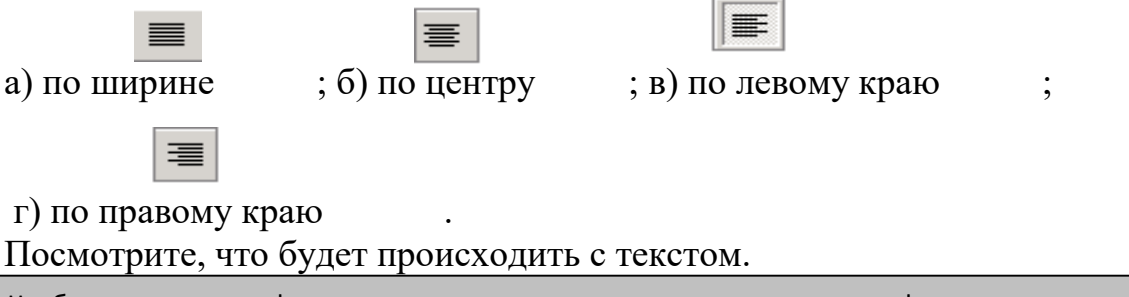

Чтобы применить к фрагменту текста выравнивание, выделите этот фрагмент и щелкните по кнопке, соответствующей нужному вам способу выравнивания. Обратите внимание, что часто в документе фрагменты оформляются по-разному, например, заголовок, как правило, выравнивают по центру.

- 3. Выделите первое предложение и отформатируйте его по правому краю; выделите второе предложение и отформатируйте его по центру; выделите третье предложение и отформатируйте его по ширине.
- 4. Отмените выравнивание с помощью

- 5. Выделите третье предложение.
- 6. Выполните команду **Копировать** меню **Правка**.
- 7. Поместите указатель мыши в место вставки копии фрагмента (в начало текста).
- 8. Выполните команду **Вставить** меню **Правка**.
- 9. Выполните копирование другим способом: выделите любое предложение щелкните по пиктограмме **Копировать** укажите мышью место

копированиящелкните по пиктограмме **Вставить.**

10. Переместите вставленный фрагмент: сначала выделите его  $\rightarrow$  щелкните по

пиктограмме **Вырезать** или выполните команду **Вырезать** меню **Правка**   $\rightarrow$  поставьте курсор в место, куда хотите переместить фрагмент  $\rightarrow$  щёлкните

по пиктограмме

11. Удалите вставленный фрагмент: сначала выделите его  $\rightarrow$  нажмите клавишу **Delete**.

*Задание 2.*

Отточить приемы редактирования текста, освоить проверку орфографии и вставку автофигур.

Цель занятия: Научиться работать в Word, совершенствовать навыки работы в Windows.

Порядок работы

1. Наберите текст:

«Клавиша Esc тоже служит для стерания текста, но она гораздо «прожорливее», чем другие. Давай проверим.

- 1. Очисти экран.
- 2. Напиши: Esc большая обжора.
- 3. Нажми на клавишу Esc.

Что произошло? Вся строка изчезла? Ну конешно! Так будет каждый раз, как только ты нажмешь на клавишу Esc. Когда понадобится, ты можешь этим воспользоваться».

2. Выровняйте текст: первый и третий абзац по ширине, второй абзац по центру

(примените

), предварительно выделив текст.

Не забудьте, чтобы отменить выделение, надо просто щелкнуть мышью по пустому месту экрана!

- 3. Восстановите первоначальное выравнивание.
- 4. Вырежете слово Esc, предварительно выделив его, во всем тексте

 $\boxed{\text{ }8\text{ }}$ ), вставьте его в нужные места текста (примените **(примените)** 

Исправьте орфографию (найдите четыре ошибки): щелкните Правописание меню Сервис или на одноименном значке пиктограммы  $\rightarrow$  в появившемся окне Правописание: русский (Россия) выберите варианты заменяемых слов и примените.

# Тема доклада:

«Форматирование документа»

Тема 2.3. Создание и форматирование таблиц. Работа со списками. Формулы.

#### Контрольные вопросы по теме:

- 1. Работа с таблицами.
- 2. Операции с ячейками.
- 3. Преобразования в таблицу существующего текста.
- 4. Форматирование таблиц.
- 5. Создание списков перечисления.

#### Тестовые залания:

#### **1.Согласны ли вы с утверждением: в таблицах Word можно делать вычисления.**

А. да, всегда

Б. нет

В. да, если помещены числовые данные

Г. да, если помещены числовые, денежные, процентные данные

#### **2. Для добавления новой строки в конце таблицы можно**

#### **воспользоваться клавишей:**

- А. Пробел
- Б. Enter
- В. Insert
- Г. Tab

#### **3. Создание таблиц происходит в пункте меню:**

- А. Вставка
- Б. Вид
- В. Формат
- Г. Таблица

#### **4. Для создания шаблона бланка со сложным форматированием необходимо вставить в документ:**

- А. рисунок
- Б. кадр
- В. таблицу
- Г. рамку

#### **5. Переход из ячейки в ячейку в таблице осуществляется нажатием клавиш (комбинации клавиш):**

- А.Tab+Enter
- Б. Enter
- В. Shift+Ctrl
- Г. Tab

#### **6. Объект позволяющий вносить формулы в документы Word, называется:**

- А. Microsoft Grsph
- Б. Microsoft Map
- В. Microsoft Equation
- Г. Microsoft Excel

#### **7. Что не может находиться в ячейке таблицы?**

- А. текст
- Б. числа
- В. графика
- Г. музыка

#### **8. Для быстрой и удобной работы с таблицами используется панель инструментов:**

- А. формы
- Б. таблицы и границы
- В. форматирование

Г. рамки

### **9. Для удаления выделенной таблицы выполняют действия:**

- А. Backspace
- Б. Delete
- В. Esc
- Г. таблица удалить таблицу

#### **10. Автоподбор ширины столбцов не производится по параметру:**

- А. постоянный
- Б. максимальный
- В. по содержимому
- Г. по ширине окна

#### **11. Продолжите фразу:**

Объект, состоящий из строк и столбцов …

#### **12. Продолжите фразу:**

Основным структурным элементом таблицы является … .

### **13. Продолжите фразу:**

Создание таблиц происходит через пункт меню …

#### **14. Какое действие мы можем выполнить с таблицей?**

- А.Объединение ячеек
- Б.Изменить количество строк и столбцов
- В.Закрасить одну ячейку
- Г.Вставить рисунок вместо границы
- Д.изменить вид границ таблицы

### **15. Укажите программу в которой можно создать таблицу.**

- А.Windows
- Б. Counter Strike
- В. Microsoft Word
- Г.WinRar

### **Практическая работа:**

### **Задание. Необходимо создать таблицу с расписанием уроков на неделю.**

*1 шаг:* определение структуры таблицы

- по столбцам будут распределены дна недели (6 дней)

- по строкам – номера уроков (7 уроков)

- с учетом заголовков таблица должна содержать 7 столбцов и 8 строк
- *2 шаг*: создание макета таблицы
- *3 шаг:* ввод данных в ячейки таблицы (произвольный)
- *4 шаг:* форматирование данных:
- выделить первую строку,
- позиционировать по центру,
- задать полужирное начертание,
- изменить регистр, сделать все буквы прописными,
- выделить первый столбец,
- позиционировать по центру,
- задать полужирное начертание,

- изменить регистр, сделать все буквы прописными;

- шрифт текста в таблице установить Arial,
- размер шрифта 16.
- выделить третий столбец,

- задать курсивное начертание.

5 шаг: сохранение работы в личной папке под своей фамилией.

Тема доклада: «Создание таблиц»

### Тема 2.4. Работа с документами, содержащими формулы. Создание списков перечисления.

#### Контрольные вопросы по теме:

- 1. Включение математических формул в документ.
- 2. Создание документов содержащие списки перечисления.

#### Тестовые залания:

#### 1. Каких списков нет в текстовом редакторе?

- а) нумерованных;
- б) точечных;

в) маркированных.

#### 2. Чтобы в текстовый документ вставить формулу, необходимо перейти по таким вкладкам:

а) Файл – Параметры страницы – Вставить формулу;

б) Вставка - Символы - Формула;

в) Вставка – Иллюстрации – Вставить формулу.

#### 3. Каких списков нет в редакторе MS Word?

а) многоуровневых;

- б) многоколончатых;
- в) нумерованных;
- г) маркерованных.

#### 4. Какого вида списков не существует в MS Word:

- а) Нумерованный
- б)Символьный

в) Маркированный

#### 5. Нумерованный список - это список, каждый пункт которого отмечается:

- а) Только арабскими цифрами
- б) Только арабскими, римскими цифрами, английскими и русскими буквами
- в) Только арабскими и римскими цифрами
- г) Только арабскими, римскими цифрами и английскими буквами

#### 7. Для понижения уровня в многоуровневом списке необходимо нажать:

 $a)$ Tab  $6)$ Enter  $B)Shift + Tab$   $\Gamma$ )Shift + Enter

#### 8. Формула в MS Word конструируется из:

- а) Символов на клавиатуре
- б) Символов на ленте Конструктор
- в) Структур на ленте Конструктор
- г) Символов на ленте Вставка
- д) Символов на ленте Главная

#### 9. Можно ли вставить формулу для подсчета суммы по столбцу?

- a)  $\pi$
- $6$ ) Her

#### 10. В редакторе формул содержится сколько шаблонов:

- а) около 150
- б) около 200
- в) около 120
- г) около 115

#### 11. Объект позволяющий вносить формулы в документы Word, называется:

- a) Microsoft Grsph
- 6) Microsoft Map
- B) Microsoft Equation
- г) Microsoft Excel

#### Практическая работа:

Цель занятия: Научиться работать в Word, научиться строить и использовать списки, совершенствовать навыки работы в Windows.

1. Наберите первый абзац текста: «Чтобы получить от пользования компьютером настоящее удовольствие, ты должен научиться п рограмми ровать, т. е. составлять программы.

Программа - это последовательность инструкций, написанных на таком языке, который понятен компьютеру.

Чтобы компьютер знал, в каком порядке ему надо выполнять твои инструкции, ты должен каждой из них дать свой номер.

Можно, конечно пронумеровать их по порядку: 1,2,3, и т. д., но будет лучше, если ты их пронумеруешь десятками: 10,20,30 и т. д.

Так будет удобнее в том случае, если ты пропустил какую-нибудь инструкцию и тебе придется потом ее вставить.»

2. Поместите курсор в начало первого абзаца.

3. Наберите: 1. • не забудьте поставить пробел.

4. Поставьте курсор в конец первого абзаца текста и щелкните ENTER.

5. Наберите второй абзац текста, затем третий, четвертый и пятый, щелкая **ENTER в конце каждого абзаца.** 

6. Замените нумерованный список на маркированный, предварительно выделив текст:

- задайте команду **Список** меню **Формат**, тем самым открыв диалоговое окно **Список**.
- На вкладке **Маркированный** щелчком мыши выберите подходящий вариант маркера списка.
- При необходимости замены и форматирования символа маркера с помощью кнопки **Изменить** откроем диалоговое окно **Изменение маркированного списка**.
- Для замены символа маркера с помощью кнопки **Маркер** вызовем диалоговое окно **Символ** и выберем в нем новый символ маркера.
- В списке **Отступ** установим расстояние от левого поля страницы до текста и маркера.

### **Тема 2.5. Работа с графическими объектами в программе MS Word. Объекты WordArt.**

### **Контрольные вопросы по теме:**

- 1. Соединение текста с рисунками.
- 2. Вставка рисунка из библиотеки картинок.
- 3. Настройка изображения.
- 4. Создание и модификация собственных картинок с помощью панели инструментов "Рисования".
- 5. Объекты WordArt.
- 6. Вставка математических формул в документ.
- 7. Буквица.

### **Тестовые задания:**

#### **1. Как включить панель инструментов Рисование?**

- a) Вид Панели инструментов Рисование
- b) Правка Вставить Панели инструментов Рисование
- c) Файл открыть Рисование
- **2. С помощью какого пункта меню можно вставить рисунок?**
- a) С помощью меню Вставка
- b) С помощью меню Файл
- c) С помощью меню Правка
- d) С помощью меню Сервис

#### **3: Как можно вставить рисунок в текстовый документ ТР MS Word? (Внимание в данном вопросе возможно несколко вариантов ответа.)**

- a) из графического редактора
- b) из файла
- c) из коллекции готовых картинок
- d) из меню Файл
- e) из принтера

### **4. Объясните, как можно вставить рисунок в текстовый документ ТР MS Word из графического редактора?**

- a) выделить фрагмент рисунка в программе графического редактора и, используя буфер обмена, вставить в текстовый документ по команде Правка/ Вставить
- b) Выделить файл с рисунком и нажать Вставить
- c) Выделить папку в которой хранится рисунок и нажать Правка/ Вставить

#### **5. Как мы не можем форматировать рисунок**

- a) Сделать границу этому рисунку
- b) Обрезать
- c) Выделить
- d) Разукрасить

#### **6. Как в текстовом редакторе напечатать символ которого нет на клавиатуре?**

- a) Воспользоваться вставкой символа
- b) Использовать для этого рисование
- c) Вставить из специального файла

#### **7. Что мы увидем после выполнения команды Вставка/ Объект/ Microsoft Equation**

- a) Редактор формул
- b) Редактор символов
- c) Редактор рисунков
- d) Редактор текста
- **8.** Какие действия мы можем выполнить со вставленной формулой?
- (Внимание в данном вопросе возможно несколко вариантов ответа.)
- a) Мы можем её редактировать
- b) Мы можем расчитывать значения в этой формуле.
- c) Удалить эту формулу
- d) Копировать эту формулу

#### **9. Укажите последовательность действий выполняемых при вставке формулы.**

- a) Выбрать пункт меню Вставка
- b) Нажать Объект
- c) Выбрать Microsoft Equation
- d) Написать формулу
- e) Нажать левой кнопкой мыши в свободной области экрана

#### **10. Какой объект мы не можем вставить в текстовом редекторе?**

- a) Формула
- b) Рисунок
- c) Файл
- d) Символ
- e) Объект WordArt

#### **Лабораторная работа:**

В **Word** встроена программа **Word Art**, с помощью которой можно в документ вставить надпись любого вида.

Для этого:

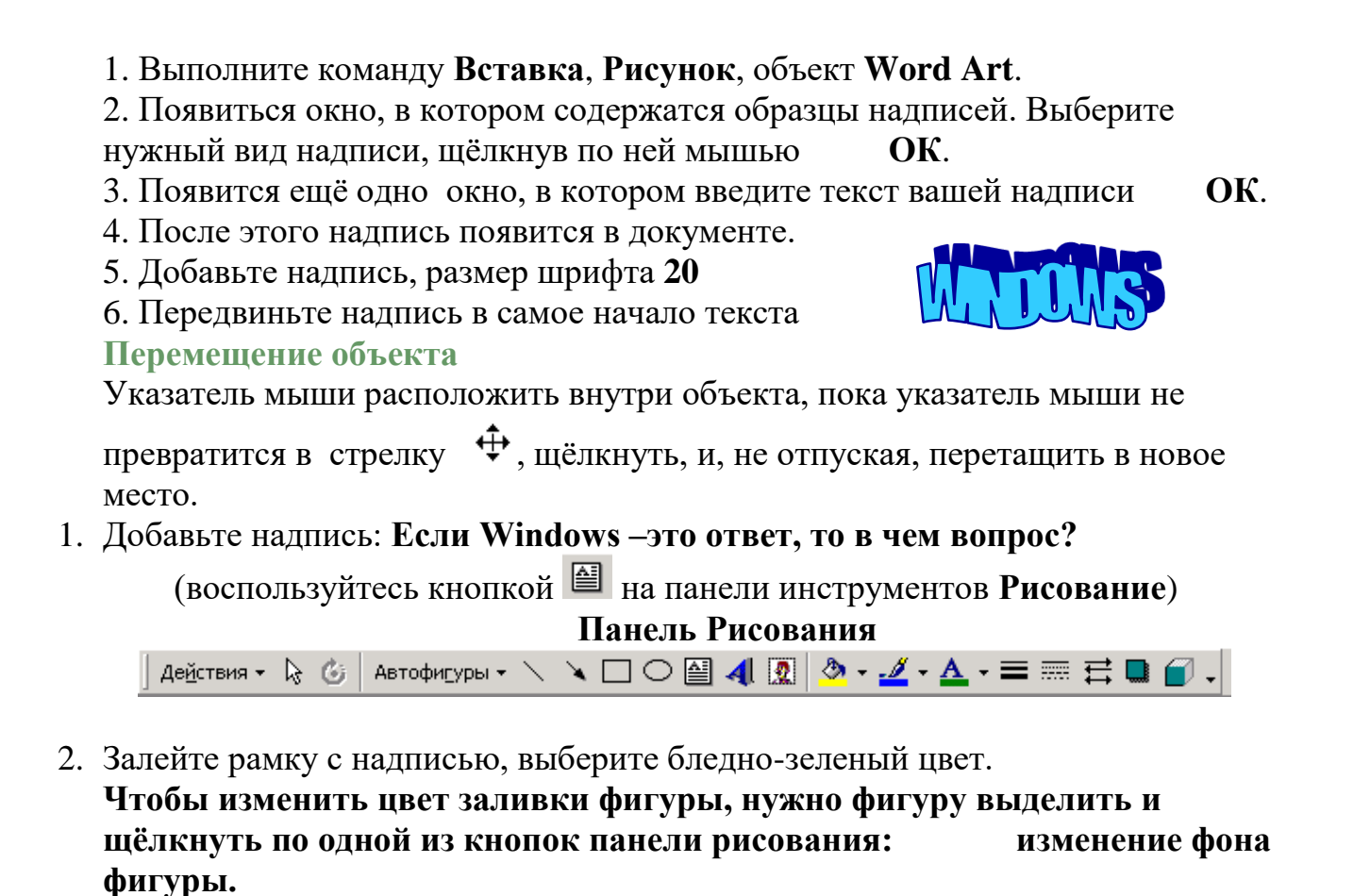

**1.** Добавьте тень: **К любому графическому объекту можно добавить тень.** 

Для этого выделите объект, щёлкнуте по кнопке **на панели рисования, выбирите нужный вид тени.**

2. В результате вы получите:

**Если Windows –это ответ, то в чем вопрос?**

- **3.** Измените цвет заливки на бледно-розовый, выбрав **Дополнительные цвета заливки**, поставьте маркер **полупрозрачный.**
- 4. Добавьте объем к объекту, для этого выделите объект и щелкните по кнопке
	- $\Box$  на панели рисования, выберите нужный вид объема.

**Если Windows –это ответ, то в чем вопрос?**

#### **Тема 2.6. Работа с графическими объектами в MS Word. Контрольные вопросы по теме:**

- 1. Соединение текста с рисунками.
- 2. Вставка рисунка из библиотеки картинок.
- 3. Настройка изображения.

4. Создание и модификация собственных картинок с помощью панели инструментов «Рисования»

### **Тестовые задания:**

#### **1.Для того чтобы с несколькими графическими объектами можно было работать как с одним, их:**

- А. группируют
- Б. поворачивают
- В. изменяют
- Г. объединяют

#### **2. Для создания простого рисунка используют панель инструментов:**

- А. настройка изображения
- Б. рисования
- В. WordArt
- Г. рамки

#### **3. В документ Word можно вставить:**

- А. фотографию
- Б. рисунок
- В. диаграмму
- Г. все перечисленное выше

#### **4. Можно ли выровнять рисунок?**

- А. да
- Б. нет
- В. не всегда
- Г. иногда

#### **5. Фигурная надпись создается с помощью панели инструментов:**

- А. структура
- Б. форматирование
- В. WordArt
- Г. автотекст

### **6. Можно ли изменить формат уже готовой фигурной надписи?**

А. нет

- Б. да, только цвет линий
- В. да, только заливку
- Г. да

#### **7. Какого обтекания текстом рисунка не существует:**

- А. вокруг текста
- Б. перед текстом
- В. за текстом
- Г. диагонально

#### **8. Чтобы залить фигуру цветом и задать прочность и задать прозрачность заливки, необходимо выбрать вариант:**

- А. сплошная заливка
- Б. градиентная заливка
- В. заливка фона
- Г. рисунок или текстура

#### **9. Линии, прямые и кривые, геометрические фигуры относятся к:**

А. изображения

Б. рисунки

В. картинки

Г. иллюстрации

#### **10. Для установки рисунка в нужное место текстового документа необходимо задать:**

А. выравнивание рисунка

- Б. обтекание текстом
- В. месторасположение
- Г. стиль

### **Практическая работа:**

**Цель занятия:** Научиться использовать графические объекты в документах Word, совершенствовать навыки работы в **Windows.**

В файл Microsoft Office 2010 можно добавить одну фигуру или объединить несколько фигур, чтобы создать рисунок или более сложную фигуру. В распоряжении пользователя имеются следующие фигуры: линии, основные геометрические фигуры, стрелки, фигуры для формул, фигуры блок-схемы, звезды, баннеры и выноски.

После добавления одной или нескольких фигур к ним можно добавить текст, маркеры, нумерацию и экспресс-стили.

Картинки, рисунки – это растровая графика

Автофигура – это векторная графика

1. На вкладке Вставка в группе элементов Иллюстрации нажмите кнопку Фигуры.

2. Выберите необходимую фигуру, щелкните в любом месте в документе, а затем перетащите фигуру на нужное место.

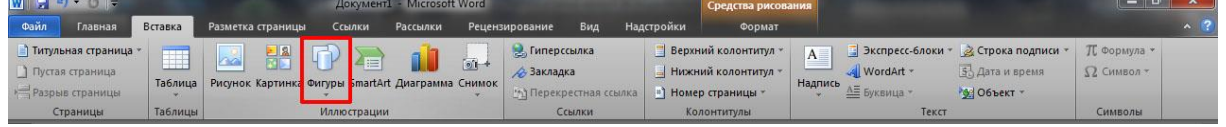

Чтобы создать правильный квадрат или круг (или ограничить размеры других фигур), нажмите и удерживайте клавишу SHIFT, перетаскивая фигуру.

Добавление текста в фигуру:

Щелкните фигуру, в которую необходимо добавить текст, а затем введите текст.

Добавление экспресс-стиля в фигуру:

Экспресс-стили — это комбинации различных вариантов форматирования, которые отображаются в виде эскизов в коллекции экспресс-стилей в группе Стили фигур. Если поместить указатель мыши на эскиз экспресс-стиля, можно увидеть, как Стиль фигуры (или экспресс-стиль) отразится на фигуре.

1. Щелкните фигуру, к которой необходимо применить новый или другой экспресс-стиль.

2. В поле Средства рисования на вкладке Формат в группе Стили фигур щелкните нужный экспресс-стиль

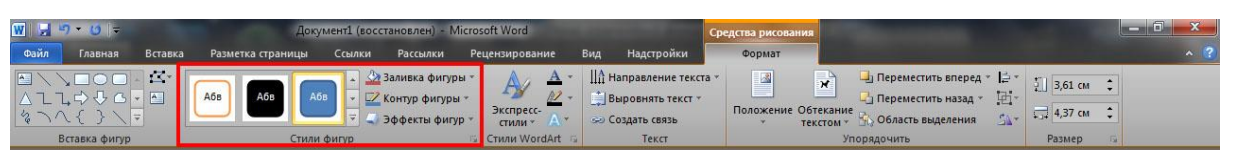

Чтобы увидеть остальные экспресс-стили, нажмите кнопку Дополнительные параметры Изображение кнопки

Преобразование одной фигуры в другую

1. Выберите фигуру, которую необходимо преобразовать в другую.

Чтобы изменить несколько фигур, щелкните их по очереди, удерживая нажатой клавишу CTRL.

2. В разделе Средства рисования на вкладке Формат в группе элементов Вставить фигуры нажмите кнопку Изменить фигуру Изображение кнопки «Изменить фигуру», выберите пункт Изменение фигуры, а затем щелкните требуемую новую фигуру.

Удаление фигур из файла:

Щелкните фигуру, которую необходимо удалить, а затем нажмите клавишу DEL.

Вставка объекта WordArt:

1. Щелкните в пустом месте документа, куда нужно вставить декоративный текст.

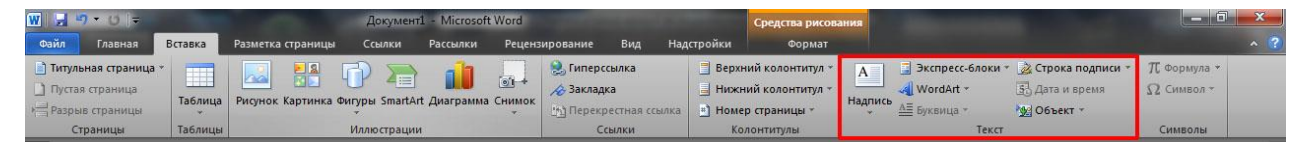

2. На вкладке Вставка в группе Текст щелкните WordArt.

3. Щелкните любой стиль WordArt и начните ввод текста.

Изменение объекта WordArt:

1. Щелкните любое место в тексте WordArt, куда нужно внести изменения.

2. В разделе Средства рисования на вкладке Формат щелкните любой параметр.

Например, можно изменить направление текста WordArt, щелкнув элемент Направление текста в группе Текст и выбрав новое направление текста.

Работа с объектом WordArt, вставка рисунков

1. Изменение размеров объекта

Сначала нужно выделить объект, затем подвести мышку к маркерам пока курсор не превратится в двойную стрелку затем зацепить и тащить в нужную сторону.

2. Перетаскивание объекта на новое место.

Сначала нужно выделить объект, затем подвести мышку на объект пока курсор не превратится в четвертную стрелку затем зацепить и тащить в нужную сторону.

Группировка схемы в один объект.

1. Выделить всю схему (держа клавишу Shift щелкать мышкой на объектах)

2.Затем щелкнуть на инструменте Группировать.

Разгруппировка схемы.

1. Выделить схему.

2. Затем щелкнуть на кнопке Группировать, затем выбрать пункт «Разгруппировать».

Вставка Рисунка, Картинки

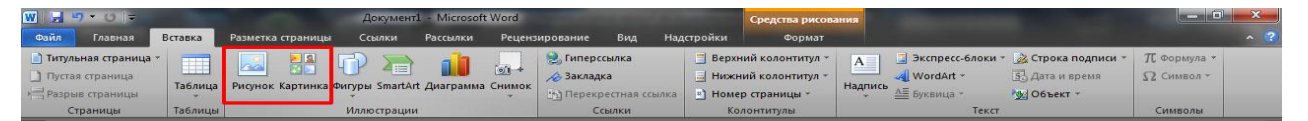

Вкладка Вставка → Группа Иллюстрации→ Рисунок (Картинка)

1. Вставьте объект WordArt, «Автофигуры».

2. К цилиндру добавьте тень: прозрачность 41% размер 109% размещение 9 пт угол 150̊ расстояние 26 пт

3. К круглой ленте примените стиль сильный эффект - лиловый, акцент 4

4. К облаку примените формат объемной фигуры – сверху ширина 6 пт, высота 6 пт, глубина 31,5 пт. Поворот объемной фигуры x 50̊

5. К треугольнику применить стиль – светлый контур 1, цветная заливка – Темно-бирюзовый, акцент 5; выбрать заготовку номер 4.

6. Сгруппируйте автофигуры в одну схему

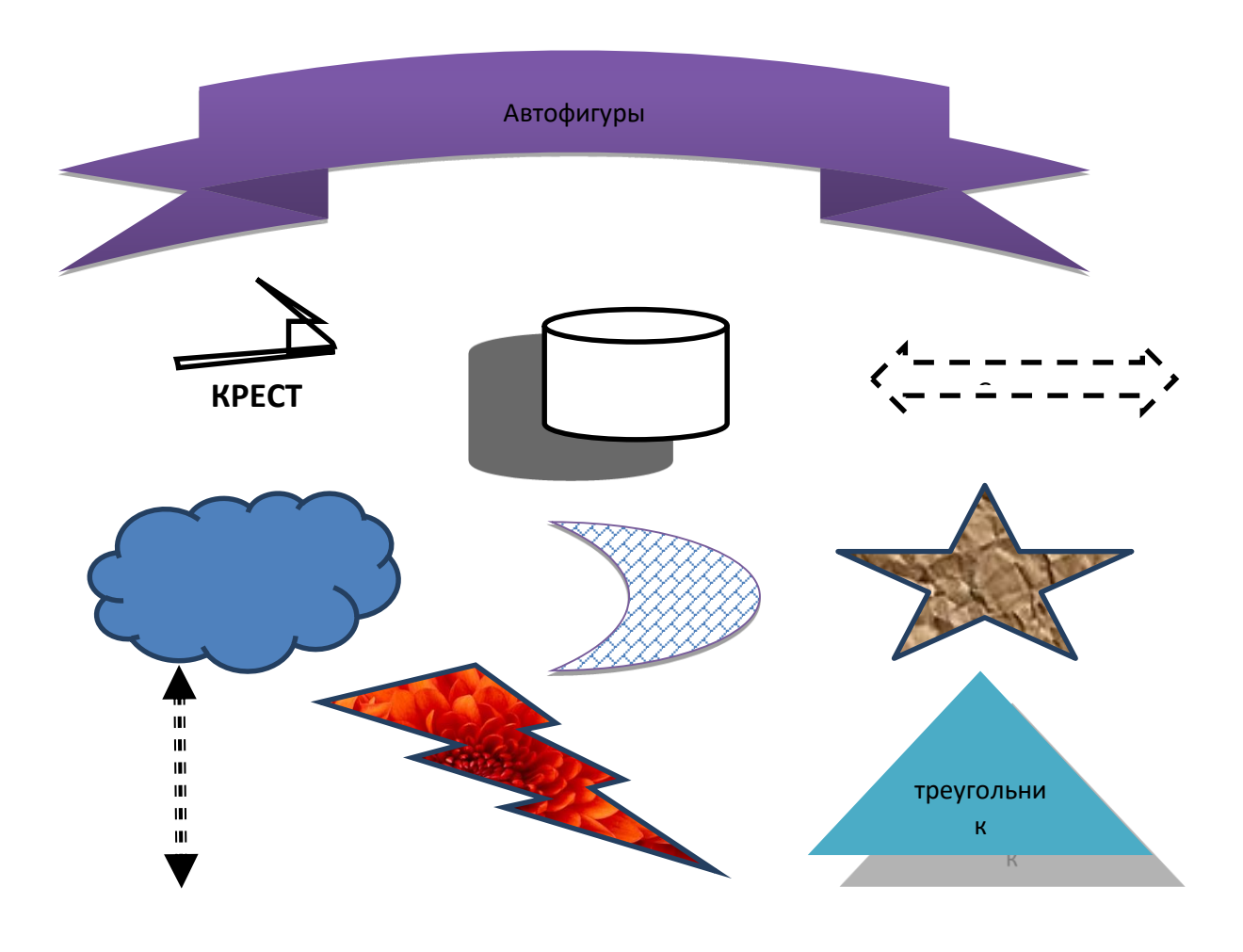

### **Тема 2.7. Создание диаграмм. Объекты WordArt. Оформление титульного листа.**

#### **Контрольные вопросы по теме:**

- 1. Диаграммы в Ms Word.
- 2. Объекты Word Art.
- 3. Оформление титульного листа.

#### **Тестовые задания:**

#### **1. Какие объекты можно очерчивать линией и заполнять цветом с помощью Формат Границы и заливка:**

- 1. Текст
- 2. Абзац
- 3. Страницу
- 4. Таблица

#### **2. В окне диалога "Границы и заливка" есть вкладки:**

- 1. Таблица
- 2. Граница
- 3. Страница
- 4. Цвета

#### **3. Что можно изменить с помощью вкладки "Таблица":**

- 1. Тип границы
- 2. Тип, ширину, цвет, линии
- 3. Положение, линии
- 4. Такой вкладки нет

#### **4. Что можно сделать с помощью вкладки "Страница":**

- 1. Можно устаноыить рамку страницы
- 2. Выбрать тип, ширину, цвет линии
- 3. Выбрать рисунок для границы
- 4. Такой вкладки нет

#### Граница Sandwara (

#### **5. Как сделать границу такой (тип границы и линии уже выбраны):**

- 1. Применить: к тексту
- 2. Применить: к абзацу

3. Сначала выделить абзац так, чтобы за последним символом не было выделения

4. Сначала выделить абзац полностью: после последнего символа будет небольшой квадратик выделения

### **6. Какая последовательность действий была выполнена :**

1. Формат  $\Box$  Границы и заливка  $\Box$  Страница  $\Box$  Рисунок  $\Box$  Ок

- 2. Формат  $\Box$  Границы и заливка  $\Box$  Граница  $\Box$  Рисунок  $\Box$  Ok
- 3. Выделить страницу  $\Box$  Формат  $\Box$  Границы и заливка  $\Box$  Заливка  $\Box$  Способы заливки <sup>П</sup> Текстура (глобусы) <sup>П</sup> Ok
- 4. Файл  $\Box$  Параметры страницы  $\Box$  Граница  $\Box$  Рисунок  $\Box$  Ок

### **7. Для того, чтобы с разных сторон абзаца (ячейки, страницы) установить разные линии необходимо сначала выбрать тип границы:**

- 1. нет
- 2. рамка
- 3. разная
- 4. другая

#### **8. В чем состоят отличия у этих линий :**

- 1. ширина
- 2. толщина
- 3. тип
- 4. цвет

#### **9. Как сделать так, чтобы граница была плотнее прижата к содержимому страницы:**

1. Формат □ Границ и заливка □ Страница □ Параметры □ Относительно : текста

2. Формат  $\Box$  Границ и заливка  $\Box$  Страница  $\Box$  Параметры  $\Box$  Относительно: края страницы

- 3. Увеличить размеры полей страницы
- 4. Уменьшить размеры полей страницы

### **10. Меняется ли формат уже готовой фигурной надписи?**

- 1. нет
- 2. да, только цвет линий
- 3. да, только заливку
- 4. да

#### **11. Целесообразно представлять информацию в виде графика, если:**

- 1. сравнивается несколько показателей
- 2. необходимо отследить динамику изменения данных
- 3. сравниваемые величины в сумме образуют 100%
- 4. требуется точность

#### **12**. **Целесообразно представлять информацию в виде лепестковой диаграммы, если необходимо:**

- 1. отобразить наблюдение за изменением температуры тела в течение суток
- 2. изучить зависимость пройденного расстояния от времени
- 3. построить розу ветров
- 4. отобразить наблюдение за цветущими растениями на клумбе

#### 13. **Отметьте на графике период, в котором представлены максимальные продажи.**

Динамика продаж по месяцам

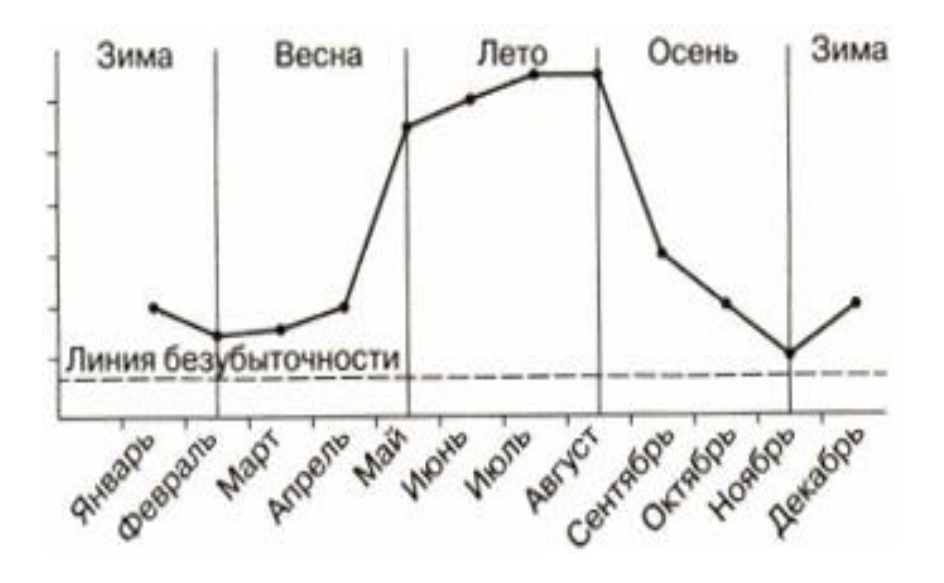

- 1. август
- 2. июль
- 3. июль и август
- 4. май

#### **14. Независимая величина в графике скорости:**

- 1. месяц
- 2. скорость и расстояние
- 3. скорость и время
- 4. время

#### **15. С помощью чего можно наглядно представить процесс изменения величин?**

- 1.с помощью графика
- 2. с помощью круговой диаграммы
- 3.с помощью столбчатой диаграммы

#### **Практическая работа:**

### **Создание титульного листа**

*Технология выполнения задания*

Откройте файл сохраненный вами ранее. Просмотрите ваш документ: в нем 1 страница пустая, а на второй странице набрано оглавление.

Набор титульного листа будете производить на 1 листе. Если его нет, то добавить чистый лист можно командой Вставка – Разрыв – Новая страница.

Обратите внимание! Стиль текста - Обычный  $\frac{44}{100}$  обычный + пол -

Наберите текст по образцу: **A** - Стиль: обычный

Шрифт: Times News Roman

Выравнивание: по левому краю

Начертание: Прописные и строчные

Размер: 14 пт, 12 пт.

**B** - Подзаголовок «Образовательная область: Естествознание» и «Предмет:
Биология» оформляются в виде таблицы: Таблица из 2-х строк и 2-столбцов.

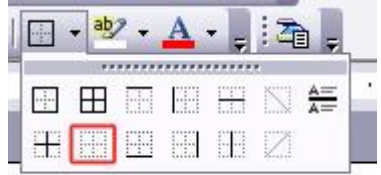

Внешние границы скрыты.

C - Стиль: название Выравнивание: по центру Шрифт: Times News Roman Прописные Интервал: разреженный 3 пт (Формат - Шрифт - Интервал...) Размер: 24 пт. Начертании: полужирный

D - Абзацы «Исполнитель» и «Руководитель» - Выравнивание: по левому краю

Отступ слева: 9 см (Формат - Абзац - Отступы и интервалы - Отступ - слева - 9 см)

E - Стиль: обычный

Шрифт: Times News Roman

Выравнивание: по центру

Симметрично выровняйте текст по странице.

Просмотрите макет документа, используя кнопку Предварительный просмотр

Проверьте нумерацию оглавления. Если оно имеет некоторые неточности, то есть возможность обновить его автоматически. Для этого выполните следующие действия: Выделите текст оглавления – Вызовите контекстное меню – Обновить поле – Обновить только номера страниц. Сохраните документ.

## **Тема сообщения:** «Создание диаграмм»

### **Тема 2.8. Программа Microsoft Power Point.**

### **Контрольные вопросы по теме:**

- 1. Знакомство с Power Point.
- 2. Назначение и интерфейс программы.
- 3. Демонстрация и анимация.
- 4. Вставка в слайд рисунков.
- 5. Создание управляющих кнопок.
- 6. Вставка гиперссылки.
- 7. Сохранение и подготовка презентации к демонстрации.

### **Тестовые задания:**

### **1. Что такое Power Point?**

1. прикладная программа Microsoft Office, предназначенная для создания презентаций

2. прикладная программа для обработки кодовых таблиц

3. устройство компьютера, управляющее его ресурсами в процессе обработки данных в табличной форме

4. системная программа, управляющая ресурсами компьютера

### **2. Составная часть презентации, содержащая различные объекты, называется…**

1. слайд

2. лист

3. кадр

4. рисунок

### **3. В каком разделе меню окна программы Power Point находится команда Создать (Новый) слайд?**

#### 1. Показ слайдов

- 2. Вид
- 3. Файл
- 4. Вставка

### **4. Какая кнопка панели Рисование в программе Power Point меняет цвет контура фигуры?**

- 1. цвет шрифта
- 2. тип линии
- 3. тип штриха
- 4. цвет линий

**5. Команды добавления диаграммы в презентацию программы Power Point - ...**

- 1. Правка Добавить диаграмму
- 2. Файл Добавить диаграмму
- 3. Вставка Диаграмма
- 4. Формат Диаграмма

### **6. Открытие панели WordArt в окне**

**программы Power Point осуществляется с помощью команд:**

- 1. Вид Панели инструментов WordArt
- 2. Вид WordArt
- 3. Вставка WordArt
- 4. Сервис Панели инструментов WordArt

#### **7. В каком разделе меню окна программы Power Point находится команда Настройка анимации?**

- 1. Показ слайдов
- 2. Формат
- 3. Файл
- 4. Вставка

**8. Клавиша F5 в программе Power Point соответствует команде …**

- 1. Меню справки
- 2. Свойства слайда
- 3. Показ слайдов
- 4. Настройки анимации

**9.Какая клавиша прерывает показ слайдов презентации программы Power Point?**

- 1. Enter
- 2. Del
- 3. Tab
- 4. Esc

**10. Укажите расширение файла, содержащего обычную презентацию Microsoft PowerPoint.**

- 1. . рpt
- 2. . gif
- 3. . jpg
- 4. . pps

**11. Эффекты анимации отдельных объектов слайда презентации программы Power Point задаются командой …**

- 1. Показ слайдов Эффекты анимации
- 2. Показ слайдов Настройка действия
- 3. Показ слайдов Настройка анимации
- 4.Показ слайдов Настройка презентации

### **12. Команда настройки смены слайдов презентации программы Power Point по щелчку - …**

- 1. Показ слайдов Смена слайдов Автоматически
- 2. Показ слайдов Настройка анимации После предыдущего
- 3. Показ слайдов Настройка анимации Запускать щелчком

4. Показ слайдов – Смена слайдов – По щелчку

### **13. Какая команда контекстного меню программы Power Point превращает любой объект в управляющую кнопку?**

- 1. Настройка анимации
- 2. Настройка действия
- 3. Настройка презентации
- 4. Настройка времени

### **14. Выполнение команды Начать показ слайдов презентации программы Power Point осуществляет клавиша …**

- 1. F5
- 2. F4
- 3. F3
- 4. F7

### **15. Какая клавиша прерывает показ слайдов презентации программы Power Point?**

- 1. Enter
- 2. Del
- 3. Tab
- 4. Esc

### **Практическая работа:**

Цель задания – приобрести/отработать навыки создания и использования презентаций.

### **Тема презентации:**

1. Медицина и Интернет

#### **Задание:**

Создать презентацию по выбранной теме

- презентация должна содержать 7 слайдов
- в слайдах должна использоваться анимация
- приветствуется использование графических элементов в оформлении слайдов

Порядок и оформление слайдов:

Слайд 1 (заглавный):

- 1. надписи название презентации, авторы появляются с эффектами;
- 2. картинка появляется после надписи, добавить эффекты;

3. после проигрывания слайда автоматический переход к следующему слайду;

4. фон слайда отличен от фона других слайдов;

Слайд 2 (навигатор):

1. Заголовок слайда;

2. Список подтем из 5-ти элементов, каждый из которых является гиперссылкой на соответствующий слайд;

3. Автоматического перехода слайда нет.

Слайды 3-7 (темы):

1. название подтемы, вылетает по буквам, появляется 1-м;

- 2. рисунок, появляется с эффектом 2-м,
- 3. аннотация к теме, появляется с эффектом 3-м,

4. кнопки для перехода к следующему слайду, предыдущему, слайду 2 (навигатору) и завершения показа.

### **1. Запуск и начало работы в Ms Power Point**

Нажмите кнопку **Пуск**, выберите **Программы** – **Microsoft Power Point.**

 Установите переключатель в положение '**Пустую презентацию'**, если создаете новую презентацию, или '**Открыть презентацию'** – если требуется открыть существующую. **ОК**.

- Далее выберите шаблон первого слайда. **ОК**.
- Введите информацию, которая будет находиться на слайде.
- Вставка нового слайда.
- Выберите команду **Новый слайд** в меню **Вставка**.
- Выберите шаблон слайда. **ОК**.
- Введите информацию, которая будет находиться на слайде.
- 2. Основной элемент слайда надпись.

Вся информация на слайдах хранится в виде надписей, в которых может содержаться текст, таблицы, списки и др.

Для создания новой надписи на слайде выполните следующие действия:

- Выберите команду **Надпись** из меню **Вставка**
- Установите курсор в место вставки надписи на слайде.
- Заполните надпись информацией.

**3. Форматирование слайдов. 3.1. Применение шаблона оформления для всех слайдов**.

Выберите команду '**Применить шаблон оформления'** из меню **Формат**.

• Выберите понравившийся шаблон и нажмите кнопку **Применить** (выбранный шаблон применится ко всем слайдам).

**3.2. Изменение шрифта текста на слайде**

Выделите форматируемый текст

 Выберите команду **Шрифт** из меню **Формат**. Установите параметры форматирования шрифта.

**3.3. Изменение шаблона разметки слайда**.

- Выберите изменяемый слайд.
- Выберите команду **Разметка слайда** из меню **Формат**.
- Выберите новый шаблон. **ОК**.

### **4. Настройка анимации на слайдах.**

- Выберите настраиваемый слайд.
- Выберите команду **Настройка анимации** из меню **Показ слайдов**.
- Выберите первый объект для анимации в поле '**Объекты для анимации**'

установите любые параметры анимации. На вкладке **Порядок время** установите переключатель 'Анимация' в положение автоматически. На вкладке **Видоизменение** выберите эффекты анимации по своему усмотрению. Для просмотра примененных параметров нажмите кнопку **Просмотр**. **ОК**.

Продолжите настройку анимации для остальных объектов.

**5. Настройка смены слайдов.**

- Выберите команду **Смена слайдов** из меню **Показ слайдов**.
- Выберите любой эффект, появляющийся между слайдами.

 Установите смену слайдов автоматически или по щелчку мыши, выбрав нужную опцию '**Продвижение**'.

 Нажмите кнопку **Применить ко всем**, для единообразной смены всех слайдов презентации.

**6. Показ презентации.**

Выберите команду **Начать показ** из меню **Показ слайдов**.

**7. Режимы вывода информации на экран в Power Point.**

 **Обычный –** окно разбивается на две части: слева – список слайдов, справа – содержимое выделенного слайда. Данный режим применяется для создания и форматирования слайда.

 **Сортировщик слайдов –** в окне выводятся последовательно все слайды. В данном режиме удобно править презентацию, то есть копировать,

перемещать, удалять, менять местами слайды. Переключение в тот или иной режим осуществляется выбором соответствующей команды **Обычный**или **Сортировщик слайдов** из меню **Вид**.

**Подготовка презентаций** в Microsoft Power Point на медицинскую тематику.

### **Тема 2.9. Табличный редактор MS Excel. Окно программы. Контрольные вопросы по теме:**

- 1. Назначение и окно программы.
- 2. Настройка пользовательского интерфейса.
- 3. Ознакомление с рабочей книгой.
- 4. Создание, загрузка и сохранение файловых документов.
- 5. Главные панели инструментов.
- 6. Форматы данных.
- 7. Ввод данных в таблицу.
- 8. Действия с рабочим листом.

### **Тестовые задания:**

### **1. Основное назначение электронных таблиц?**

- a. редактировать и форматировать текстовые документы;
- b. хранить большие объемы информации;
- c. выполнять расчет по формулам;
- d. нет правильного ответа.

### **2. Что позволяет выполнять электронная таблица?**

- а. решать задачи на прогнозирование и моделирование ситуаций;
- б. представлять данные в виде диаграмм, графиков;
- в. при изменении данных автоматически пересчитывать результат;
- г. выполнять чертежные работы.

### **3. Активная ячейка – это ячейка:**

- а. с формулой, в которой содержится абсолютная ссылка;
- б. в которую в настоящий момент вводят данные;
- в. с формулой, в которой содержится относительная ссылка;
- г. нет правильного ответа.

### **4. Основным элементом электронных таблиц является:**

- a. цифры;
- b. ячейки;
- c. данные;
- d. нет правильного ответа.

### **5. Как называется документ в программе Excel?**

- а. рабочая таблица;
- б. страница;
- в. лист;
- г. нет правильного ответа.
- **6. Рабочая книга состоит из…**
- a. нескольких рабочих страниц;
- b. нескольких рабочих листов;
- c. нескольких ячеек;
- d. одного рабочего листа.

### **7. Наименьшей структурной единицей внутри таблицы является...**

- а. строка;
- б. ячейка;
- в. столбец;
- г. диапазон.

#### **8. Ячейка не может содержать данные в виде…**

- a. текста;
- b. формулы;
- c. числа;
- d. картинки.

### **9. Значения ячеек, которые введены пользователем, а не получаются в результате расчётов называются…**

- а. текущими;
- б. производными;
- в. исходными;
- г. расчетными.

### **10. Укажите правильный адрес ячейки:**

- a. Ф7;
- b. Р6;
- c. 7В;
- d. нет правильного ответа.

### **11. К какому типу программного обеспечения относятся электронные таблицы?**

- a. к системному;
- b. к языкам программирования;
- c. к прикладному;
- d. к операционному.

### **12. Формула - начинается со знака…**

- a. ";
- b. №;
- $c. =$ ;
- d. нет правильного ответа.

### **13. Какая ячейка называется активной?**

а. любая;

- б. текущая;
- в. заполненная;
- г. нет правильного ответа.

### **14. Какого типа сортировки не существует в Excel?**

- а. по убыванию;
- б. по размеру;
- в. по возрастанию;
- г. все виды существуют.

### **15. В качестве диапазона не может выступать…**

- а. фрагмент строки или столбца;
- б. прямоугольная область;
- в. группа ячеек: А1, В2, С3;
- г. формула.

### **Практическая работа:**

### **«Назначение и интерфейс MS Excel»**

### **Выполнив задания этой темы, вы:**

- 1. Научитесь запускать электронные таблицы;
- 2. Закрепите основные понятия: ячейка, строка, столбец, адрес ячейки;
- 3. Узнаете как вводить данные в ячейку и редактировать строку формул;
- 5. Как выделять целиком строки, столбец, несколько ячеек, расположенных рядом и таблицу целиком.

**Задание:** Познакомиться практически с основными элементами окна MS Excel.

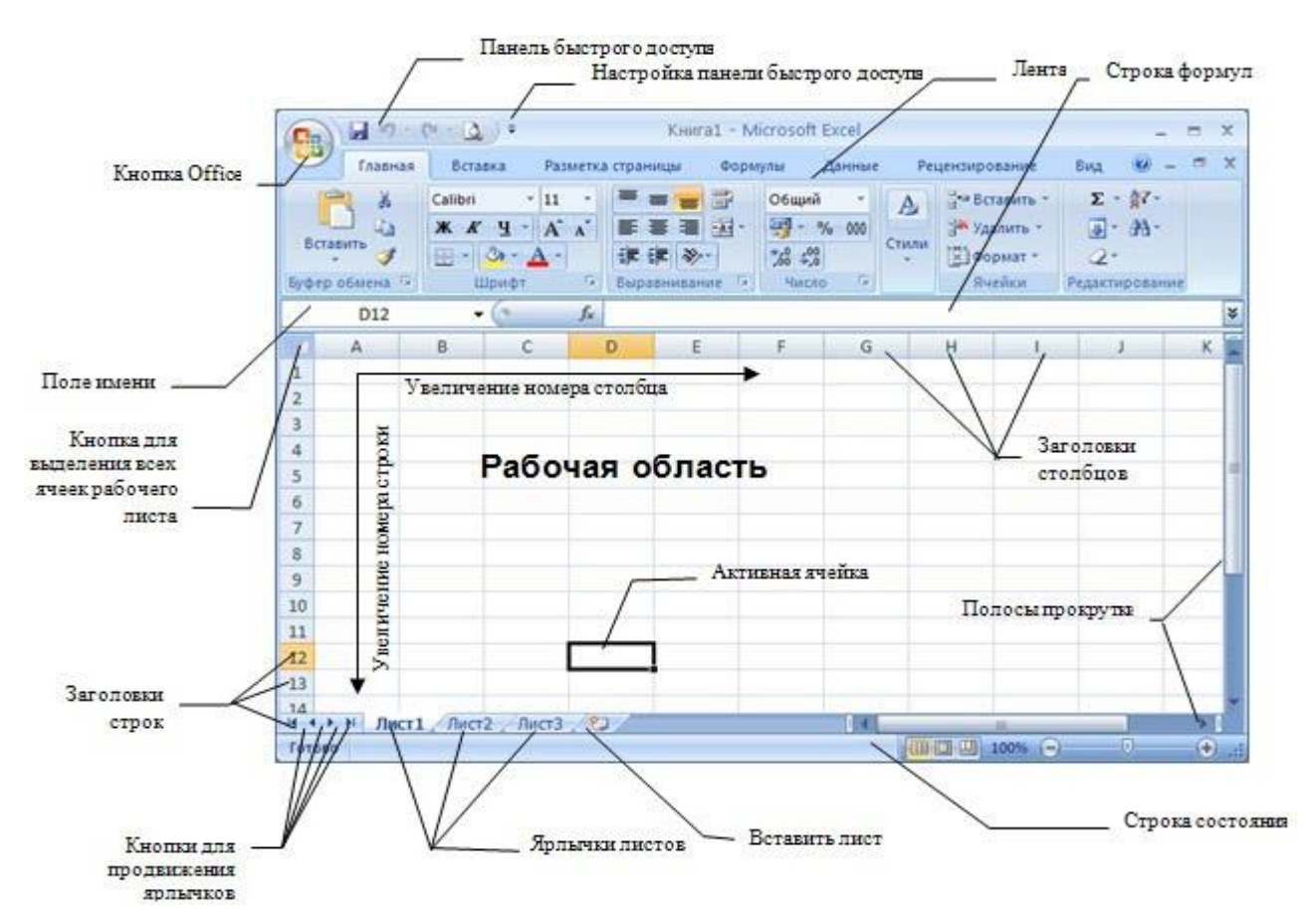

#### **Технология выполнения задания:**

### 1. *Запустите программу Microsoft Excel. Внимательно рассмотрите окно программы.*

Документы, которые создаются с помощью *EXCEL* , называются *рабочими книгами* и имеют расширение *. XLS .* Новая рабочая книга имеет три рабочих листа, которые называются ЛИСТ1, ЛИСТ2 и ЛИСТ3. Эти названия указаны на ярлычках листов в нижней части экрана. Для перехода на другой лист нужно щелкнуть на названии этого листа.

#### *Действия с рабочими листами:*

 **Переименование рабочего листа.** Установить указатель мыши на корешок рабочего листа и два раза щелкнуть левой клавишей или вызвать контекстное меню и выбрать команду Переименовать. **Задайте название листа "ТРЕНИРОВКА"**

 **Вставка рабочего листа***.* Выделить ярлычок листа "Лист 2", перед которым нужно вставить новый лист, и с помощью контекстного меню **вставьте новый лист и дайте название "Проба"** .

 **Удаление рабочего листа.** Выделить ярлычок листа "Лист 2", и с помощью контекстного меню **удалите**.

#### *Ячейки и диапазоны ячеек.*

Рабочее поле состоит из строк и столбцов. Строки нумеруются числами от 1 до 65536. Столбцы обозначаются латинскими буквами: А, В, С, …, АА, АВ, … , IV , всего – 256. На пересечении строки и столбца находится ячейка. Каждая ячейка имеет свой адрес: имя столбца и номер строки, на пересечении которых она находится. Например, А1, СВ234, Р55.

Для работы с несколькими ячейками их удобно объединять их в «диапазоны».

Диапазон – это ячейки, расположенные в виде прямоугольника. Например, А3, А4, А5, В3, В4, В5. Для записи диапазона используется «*:*»: А3:В5

8:20 – все ячейки в строках с 8 по 20.

А:А – все ячейки в столбце А.

Н:Р – все ячейки в столбцах с Н по Р.

В адрес ячейки можно включать имя рабочего листа: Лист8!А3:В6.

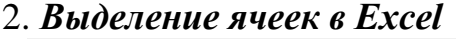

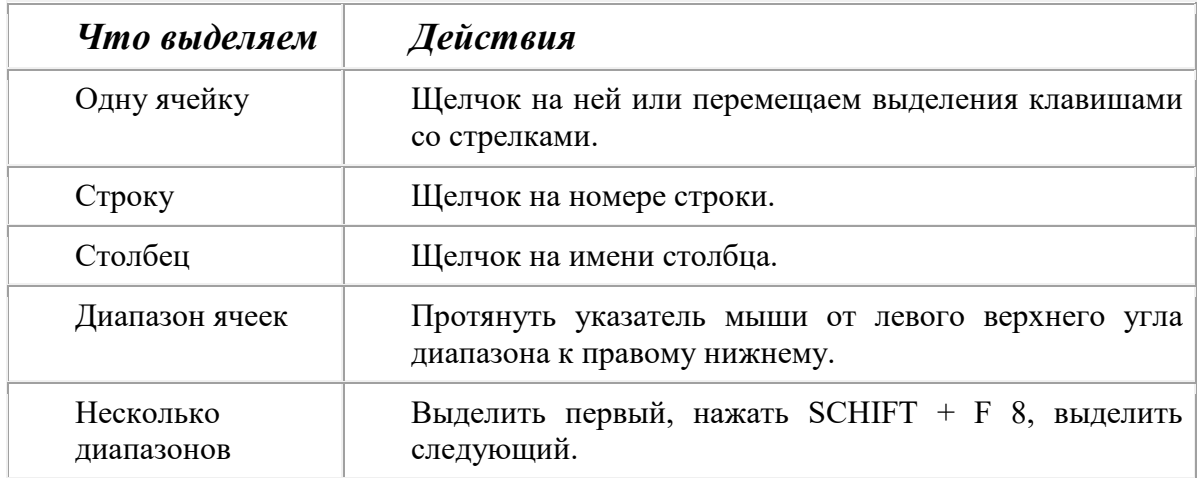

Можно изменять ширину столбцов и высоту строк перетаскиванием границ между ними.

*Воспользуйтесь полосами прокрутки для того, чтобы определить сколько строк имеет таблица и каково имя последнего столбца.* **Внимание!!!** Чтобы достичь быстро конца таблицы по горизонтали или вертикали, необходимо нажать комбинации клавиш: Ctrl+ $\rightarrow$  - конец столбцов или Ctrl+↓ - конец строк. Быстрый возврат в начало таблицы - Ctrl+Home.

**В ячейке А3 Укажите адрес последнего столбца таблицы.**

**Сколько строк содержится в таблице? Укажите адрес последней строки в ячейке B3.**

*3. В EXCEL можно вводить следующие типы данных:*

- Числа.
- Текст (например, заголовки и поясняющий материал).
- Функции (например, сумма, синус, корень).
- Формулы.

Данные вводятся в ячейки. Для ввода данных нужную ячейку необходимо выделить. Существует два способа ввода данных:

Просто щелкнуть в ячейке и напечатать нужные данные.

 Щелкнуть в ячейке и в строке формул и ввести данные в строку формул. Нажать ENTER .

### **Введите в ячейку N35 свое имя, выровняйте его в ячейке по центру и примените начертание полужирное.**

**Введите в ячейку С5 текущий год, используя строку формул.**

### *4. Изменение данных.*

Выделить ячейку и нажать F 2 и изменить данные.

Выделить ячейку e щелкнуть в строке формул и изменить данные там.

Для изменения формул можно использовать только второй способ.

### **Измените данные в ячейке N35, добавьте свою фамилию. используя любой из способов.**

### **5.** *Ввод формул.*

Формула – это арифметическое или логическое выражение, по которому производятся расчеты в таблице. Формулы состоят из ссылок на ячейки, знаков операций и функций. Ms EXCEL располагает очень большим набором встроенных функций. С их помощью можно вычислять сумму или среднее арифметическое значений из некоторого диапазона ячеек, вычислять проценты по вкладам и т. д.

*Ввод формул всегда начинается со знака равенства.* После ввода формулы в соответствующей ячейке появляется результат вычисления, а саму формулу можно увидеть в строке формул.

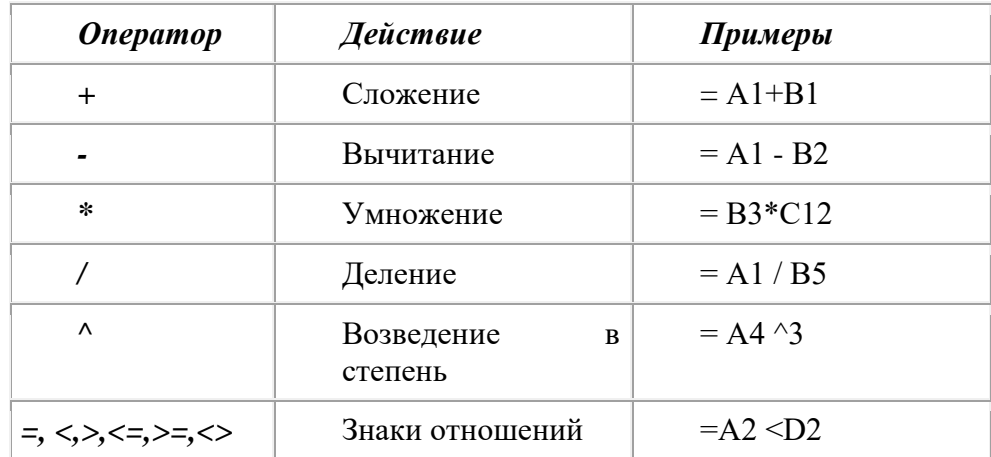

В формулах можно использовать скобки для изменения порядка действий.

### • Автозаполнение.

Очень удобным средством, которое используется только в MS EXCEL, является автозаполнение смежных ячеек. К примеру, необходимо в столбец или строку ввести названия месяцев года. Это можно сделать вручную. Но есть гораздо более удобный способ:

• Введите в первую ячейку нужный месяц, например январь.

• Выделите эту ячейку. В правом нижнем углу рамки выделения находится маленький квадратик - маркер заполнения.

• Подведите указатель мыши к маркеру заполнения (он примет вид крестика), удерживая нажатой левую кнопку мыши, протяните маркер в нужном направлении. При этом радом с рамкой будет видно текущее значение ячейки. Если необходимо заполнить какой-то числовой ряд, то нужно в соседние две

ячейки ввести два первых числа (например, в А4 ввести 1, а в  $B4 - 2$ ), выделить эти две ячейки и протянуть за маркер область выделения до нужных размеров.

Тема презентации: «Электронные таблицы»

### Тема 2.10. Изучение программного интерфейса MS Excel. Ввод данных.

### Контрольные вопросы по теме:

- 1. Табличный процессор Ms Excel.
- 2. Назначение и интерфейс программы.
- 3. Рабочая книга, рабочий лист.
- 4. Типы данных в ячейках электронной таблицы.
- 5. Форматирование элементов таблицы.
- 6. Формат числа ввод данных.

### Тестовые залания:

### 1. Что не является типовой диаграммой в таблице?

- а) круговая;
- $b)$  сетка;
- с) гистограмма;

d) график;

### 2. Какие основные типы данных в Excel?

- а) числа, формулы;
- b) текст, числа, формулы;
- с) цифры, даты, числа;
- d) последовательность действий;

### 3. Как записывается логическая команда в Excel?

а) если (условие, действие1, действие 2);

b) (если условие, действие1, действие 2);

с) = если (условие, действие1, действие 2);

d) если условие, действие1, действие 2.

### 4. Как понимать сообщение # знач! при вычислении формулы?

а) формула использует несуществующее имя;

b) формула ссылается на несуществующую ячейку;

- с) ошибка при вычислении функции;
- d) ошибка в числе.

### 5. Что означает появление ####### при выполнении расчетов?

а) ширина ячейки меньше длины полученного результата;

b) ошибка в формуле вычислений;

с) отсутствие результата;

d) нет правильного ответа.

### 6. В электронных таблицах нельзя удалить:

- а) текстовые данные ячеек;
- **b**) имена ячеек;
- с) столбцы;
- d) нет правильного ответа.

### 7. Минимальной составляющей таблицы является:

- а) ячейка:
- $b)$  строка;
- с) книга;

d) столбец.

### 8. В электронных таблицах имя ячейки образуется:

- а) произвольным образом;
- b) путем соединения имен строки и столбца;
- с) путем соединения имен столбца и строки;
- d) нет правильного ответа.
- 9. Табличный процессор это:
- а) программа, которая предназначена для проведения расчетов в табличной форме;
- b) команда приложения Excel, вызов которой приводит к выполнению расчетов по введенным в таблицу данным;
- с) специальная компьютерная программа, помогающая преобразовывать массивы данных из текстового вида в табличный;
- d) нет правильного ответа.

### 10. Рабочая книга табличного процессора состоит из:

a) таблиц;

b) строк и столбцов;

c) листов;

d) ячеек.

### **11. Основными функциями табличного процессора являются:**

a) структурирование данных в таблицы; выполнение вычислений по введенным в таблицы данным;

b) все виды действий с электронными таблицами (создание, редактирование, выполнение вычислений); построение графиков и диаграмм на основе данных из таблиц; работа с книгами и т.д.

c) редактирование таблиц; вывод данных из таблиц на печать; правка графической информации;

d) нет правильного ответа.

### **12. К встроенным функциям табличных процессоров относятся:**

a) экономические;

b) расчетные;

c) математические;

d) нет правильного ответа.

### **13. Какие типы диаграмм позволяют строить табличные процессоры?**

a) график, точечная, линейчатая, гистограмма, круговая;

b) коническая, плоская, поверхностная, усеченная;

c) гистограмма, график, локальное пересечение, аналитическая;

d) нет правильного ответа.

### **14. Документ табличного процессора Microsoft Excel по умолчанию называется:**

a) рабочим томом;

b) рабочей таблицей;

c) рабочей книгой;

d) рабочей областью.

### **15. Какова структура рабочего листа табличного процессора?**

a) строки, столбцы, командная строка, набор функций;

b) ячейки, набор функций, строка состояния;

c) строки и столбцы, пересечения которых образуют ячейки;

d) нет правильного ответа.

### **Практическая работа:**

### **Формат ячеек**

### **Для форматирования ячейки нужно:**

1. Выделить диапазон

2. Вкладка **Главная** →группа **Ячейки**→ команда **Формат** →**Формат ячеек**→ вкладка **Число**

3. В открывшемся окне в поле **«числовые форматы»** предлагают 12 категорий встроенных форматов.

4. Выбрать из списка нужный формат  $\rightarrow$  ОК.

*Или воспользоваться К/М*.

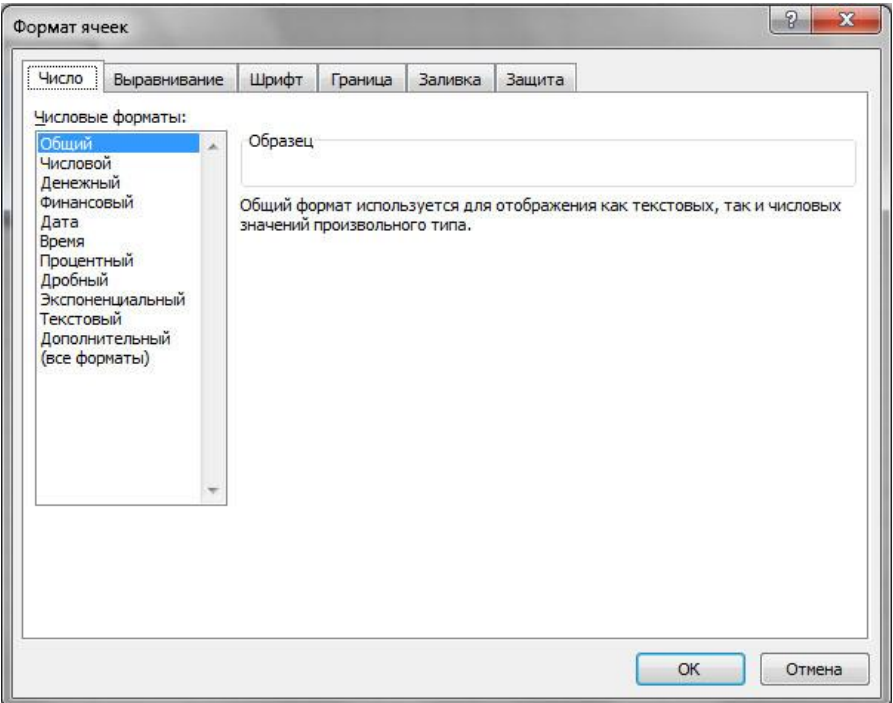

#### **Пользовательский числовой формат**

*Если встроенные форматы не удовлетворяют требованиям пользователя, можно создать новые форматы.* 

#### **Для создания нового формата:**

- 1. Выделить ячейки
- 2. Меню окна **Формат – Ячейки** вкладка **Ячейки**
- 3. Из списка встроенных форматов выбрать категорию **«все форматы».**
- 4. Активизируйте поле тип и введите шаблон нового формата → ОК. *Например:*
- # #  $\#$  0  $\times$  KF.
	- шт.

```
 м\с. и т.д.
```
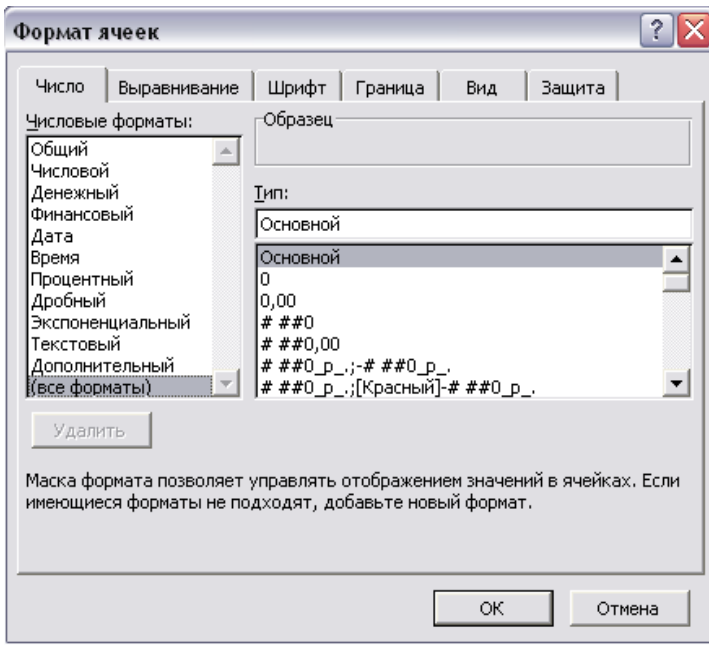

**Наиболее часто используются следующие числовые форматы:**

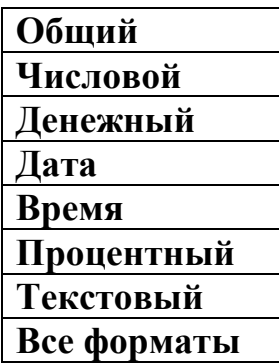

### **Выравнивание данных в ячейке**

1. Выделить нужные ячейки

2. Вкладка **Главная** →группа **Ячейки**→ команда **Формат** →**Формат ячеек**→ вкладка **Выравнивание**

3. В открывшемся окне в позиции «Выравнивание» выбрать нужное (по горизонтали, по вертикали) → **ОК**.

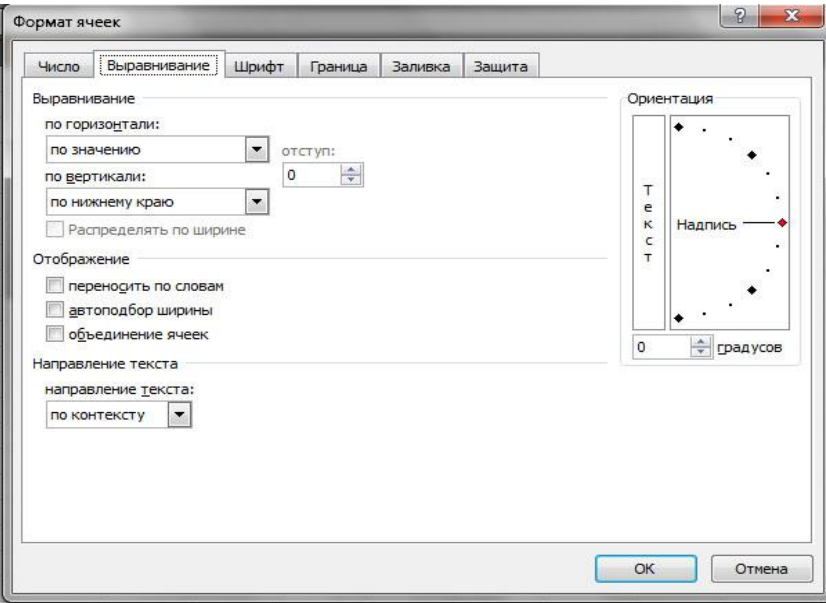

### **Поворот текста в ячейках**

1. Выделить нужные ячейки

2. Вкладка **Главная** →группа **Ячейки**→ команда **Формат** →**Формат** 

### **ячеек**→ вкладка **Выравнивание**

3. В открывшемся окне в позиции «Ориентация» выбрать нужное направлении → **ОК**.

### **Шрифт**

### **Для редактирования шрифта:**

1. Выделить ячейки

2. Вкладка **Главная** →группа **Ячейки**→ команда **Формат** →**Формат ячеек** → вкладка **Шрифт**

**3.** В открывшемся окне выбрать нужный шрифт, размер, начертание и.т. → **ОК**.

*Или воспользоваться кнопками на Главной вкладке.*

### **Границы**

### **Для добавления границ:**

1. Выделить нужные ячейки, к которым надо добавить границы.

#### 2. Вкладка **Главная** →группа **Ячейки**→ команда **Формат** →**Формат ячеек**  → вкладка **Граница**

3. В открывшемся окне в позиции «Все» выбрать внешние, внутренние или отдельные границы

4. При необходимости выбрать тип рамки, цвет линии  $\rightarrow$  OK.

*Или воспользоваться кнопкой на.*

### **Для удаления границ:**

- 1. Выделить нужный диапазон
- 2. Вкладка **Главная** →группа **Ячейки**→ команда **Формат** →**Формат ячеек**  → вкладка **Граница**
- 3**.** В открывшемся окне в позиции «Все» выбрать **(Нет)** → **ОК**.

*Или воспользоваться кнопкой на Главной вкладке.* 

### **Заливка**

### **Для добавления заливки:**

- 1. Выделите нужный диапазон, к которому задается заливка.
- 2. Вкладка **Главная** →группа **Ячейки**→ команда **Формат** →**Формат ячеек** → вкладка **Заливка**.
- 3. В открывшемся окне в позиции «Цвет фона» выбрать нужный цвет  $\rightarrow$ **ОК**.

*Или воспользоваться кнопкой на Главной вкладке* 

### **Для удаления заливки:**

- 1. Выделить нужный диапазон, где задан цвет заливки
- 2. Вкладка **Главная** →группа **Ячейки**→ команда **Формат** →**Формат ячеек**  → вкладка **Заливка**.
- 3**.** В открывшемся окне в позиции «Цвет фона» выбрать (Нет цвета) → **ОК**.

*Или воспользоваться кнопкой на Главной вкладке.* 

### **Объединение ячеек**

- 1**.** Выделить нужные ячейки, которые хотим объеденить
- 2. На **Главной** вкладке в группе **Выравнивание** выбрать команду

# **Объединить ячейки**

### **Разбиение ячеек**

- 1**.** Выделить ячейки, которые хотим разбить
- 2. На **Главной** вкладке в группе **Выравнивание** выбрать команду

## **Объединить ячейки**

### Тема 2.11. Создание отчетности средствами MS Excel. База данных. Сортировка и фильтрация.

### Контрольные вопросы по теме:

- 1. Создание базы данных с помощью средств электронной таблицы.
- 2. Сортировка и фильтрация данных из списка.
- 3. Поиск ланных.
- 4. Запросы к базе данных

### Тестовые задания:

#### 1. Срезы- это ...

1. для отбора записей по значению ячейки, по формату или в соответствии с простым критерием отбора

- 2. для фильтрации данных с помощью сложного критерия отбора
- 3. интерактивные средства фильтрации данных в таблицах

#### 2. Поля могут содержать данные следующих основных типов:

- $1.$  лата
- 2. логический
- 3. текстовый
- 4. дата/время
- 5. процентный
- 6. числовой
- 7. денежный

### 3Сортировка списка-это...

1. это область рабочего листа, в которую Excelвыводит (копирует) выбранные из списка данные. Этот диапазон должен быть расположен на том же листе, что и список

2. это организация данных, при которой данные списка располагаются в алфавитном, числовом или хронологическом порядке.

3. это диапазон ячеек, занимающий часть рабочего листа и содержащий записи базы данных. Этот диапазон ячеек включает строку заголовка и строки записей

4. это алгоритм для упорядочивания элементов в списке

#### 4. По какому условию выполнена Фильтрация в списке

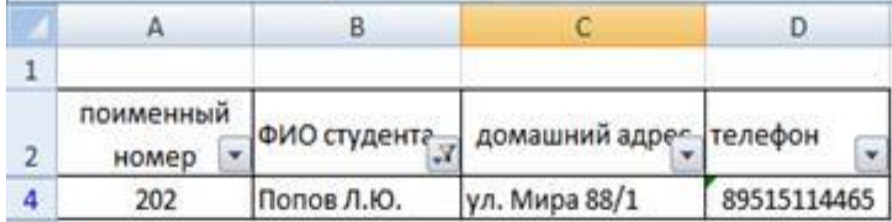

### 5. Поле в списке- это ...

1. это строка таблицы, содержащая набор значений свойств, размещенный в полях базы данных

2. это поле, значение которого однозначно определяет запись в таблице

3. это столбец таблицы, содержащий значения определенного свойства

### 6. Какие существуют фильтры для выборки данных?

- 1. расширенный фильтр
- 2. настраиваемый фильтр
- 3. фильтр по умолчанию
- 4. автофильтр

### 7. База данных Excel - это ...

1. это сводная таблица с параметрами и информацией

2. это связанная по смыслу информация в одной таблице

3. это комплекс программных и языковых средств, необходимых для созлания баз ланных

4. набор данных, распределенных по строкам и столбцам для удобного поиска, систематизации и редактирования.

### 8. Запись- это..

1. это столбец таблицы, содержащий значения определенного свойства

2. это поле, значение которого однозначно определяет запись в таблице

3. это строка таблицы, содержащая набор значений свойств, размещенный в полях базы данных

### 9. К Спискам Excel предъявляются строгие требования. Укажите эти требования:

- 1. Допускается наличие пустых строк и столбцов
- 2. Не допускается наличие пустых строк и столбцов
- 3. Количество строк должно быть переменным
- 4. Количество столбцов должно быть постоянным

### 10. Первая строка в списке содержит:

- 1. ланные
- 2. названия столбцов
- 3. записи
- 4. имена строк

### Практическая работа:

Сортировка на основе данных в таблице:

### Способ 1:

1. Выделить таблицу или отдельные столбцы

2. На вкладке Главная в группе Редактирование нажать на кнопку

**Сортировка и фильтр** и выбрать команду  $\frac{2}{3}$  (по возрастанию) или  $\frac{3}{4}$ (по убыванию)

### Способ 2:

Или воспользоваться кнопками на К/М

### Автофильтр

С помощью фильтрации данных на листе можно быстро находить нужные значения. Выполнять фильтрацию можно по одному или нескольким столбцам данных.

### **Способ 1:**

### **Вставка Автофильтра:**

1. Выделить таблицу или отдельный столбец с данными

2. На вкладке **Главная** в группе **Редактирование** нажать на кнопку

**Сортировка и фильтр** и выбрать из списка элемент **Фильтр**

3. В заголовке отмеченного столбца появляется значок  $\blacksquare$ , щелкните по

нему, чтобы отобразить список, в котором можно выбрать фильтр.

4. А из этого списка отобразите те значения, которые вам нужны.

### **Способ 2:**

*Или воспользоваться кнопками на К/М*

### **Удаление Автофильтра**

1. Выделить таблицу или отдельный столбец с данными

2. На вкладке **Главная** в группе **Редактирование** нажать на кнопку

**Сортировка и фильтр** и щелкните на элемент **Фильтр**

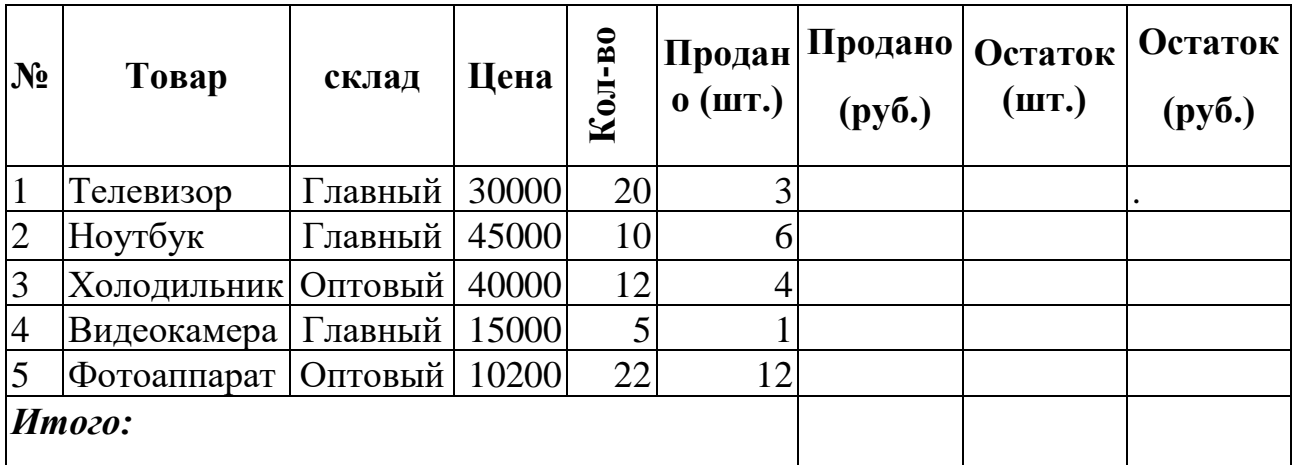

### **Вычислить:**

- Продано (руб.) = Цена \* Продано(шт.)
- Остаток (шт.) = Кол-во Продано(шт.)
- Остаток (руб.) = Остаток (шт.) \* Цена
- Вычислите итог.
- С помощью поиска, найдите слово **Телевизор** и замените его на **Компьютер**.
- Отсортируйте таблицу по столбцу Цена (по убыванию).
- С помощью автофильтра отобразите товары только с главного склада.

 Примените к столбцу **Кол-во** формат (шт.), к столбцу **Цена** формат (руб.).

### **Темы рефератов:**

«Создание базы данных»

### **Тема 2.12. Создание и редактирование табличного документа. Построение диаграмм.**

### **Контрольные вопросы по теме:**

- 1. Создание базы данных.
- 2. Работа со списками.
- 3. Сортировка и фильтрация данных.
- 4. Макросы.
- 5. Представление данных из таблицы в графическом виде.

#### **Практическая работа:**

#### *Задание 1.* **Создайте список студентов вашей группы пересортируйте в алфавитном порядке по фамилиям студентов.**

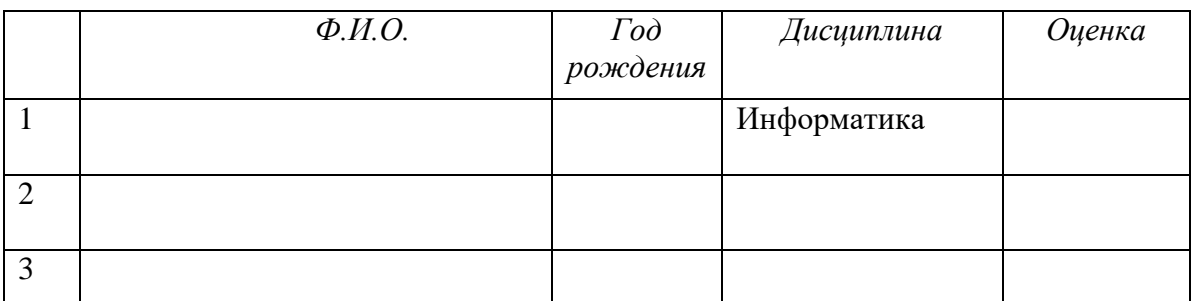

В созданном списке студентов, выполните следующие запросы:

- определите перечень студентов, определенного года рождения;

- выведите только свои данные;

#### *Задание 2.* **Используя абсолютную ссылку вычислите:**

- Добавьте примечание в ячейку 12% (ставка подоходного налога)
- Подоходный налог = Доход (руб.) \* Ставка подоходного налога.
- Постройте диаграмму *График* по столбцам Доход и Налог.
- Отобразите все значения столбца Доход, превышающие 1100 (Использовать Автофильтр).
- Отсортируйте таблицу по столбцу Месяц (по убыванию).
- Установите защиту на лист 1.
- Установите пароль на документ.

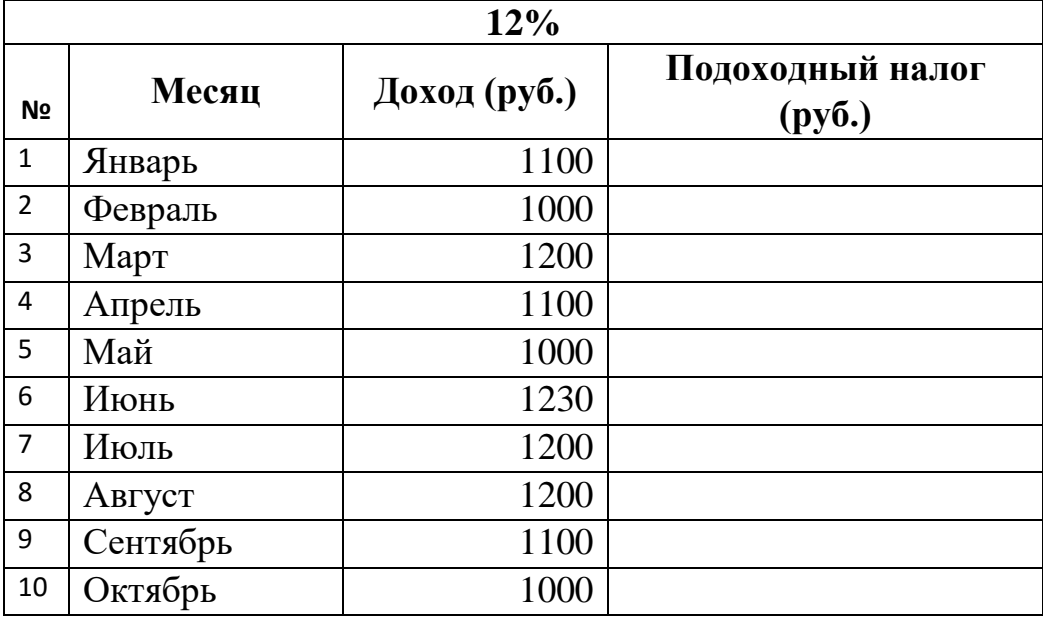

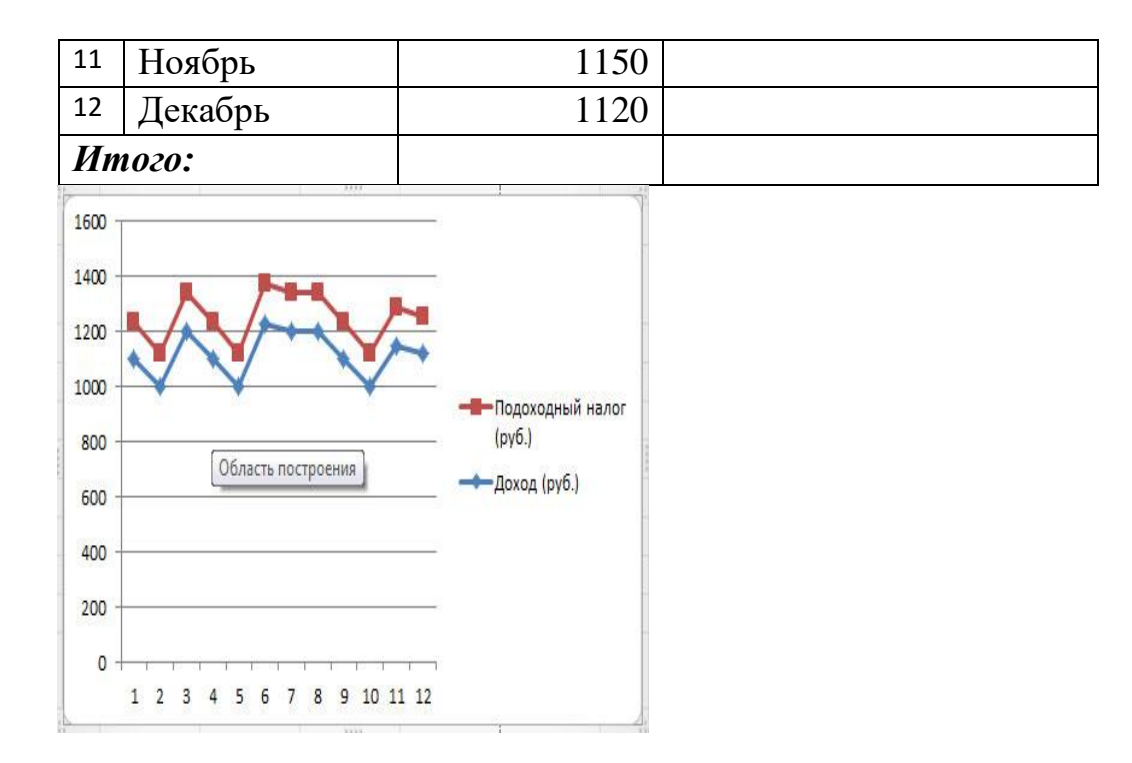

**Подготовка кроссворда** по теме «MS Excel».

### **Тема 2.13. Построение графиков и диаграмм в программе MS Excel.**

#### **Контрольные вопросы по теме:**

- 1. Этапы построения графиков и диаграмм средствами Excel.
- 2. Построить диаграмму и графики с помощью мастера диаграмм.
- 3. Редактировать диаграмму.

#### **Тестовые задания:**

**1. Деловая графика представляет собой:**

- а. совокупность графиков функций;
- б. графические иллюстрации;
- в. график совещания;

г. совокупность программных средств, позволяющих представить в графическом виде закономерности изменения числовых данных.

### **2. График функции можно создать в Excel при помощи:**

- а. Строки формул;
- б. Мастера Функций;
- в. Мастера Шаблонов;
- г. Мастера Диаграмм.

### **3.Гистограмма наиболее пригодна для:**

- а. отображения распределений;
- б. отображения динамики изменения данных;
- в. сравнения различных членов группы;
- г. отображения удельных соотношений различных признаков.

### **4. Диаграмма это:**

а. карта местности;

б. форма графического представления числовых значений, которая позволяет облегчить интерпретацию числовых данных;

в. красиво оформленная таблица;

г. обычный график.

### **5.Диаграмма в электронных таблицах – это:**

- а. качественно оформленная числовая таблица;
- б. график, отображающий зависимость между всеми числами таблицы;
- в. средство наглядного графического изображения информации,

предназначенное для сравнения нескольких величин или нескольких

значений одной величины, слежения за изменением их значений и т. п. г. зависимость между числовыми значениями.

### **6. Круговая диаграмма – это диаграмма:**

а. представленная в виде круга, разбитого на секторы, в которой допускается только один ряд данных;

б. в которой отдельные ряды данных представлены в виде закрашенных разными цветами областей;

в. в которой используется система координат с тремя координатными осями, что позволяет получить эффект пространственного представления рядов данных;

г. в которой отдельные значения представлены точками в декартовой системе координат.

### **7.В каком разделе меню табличного процессора Excel находится Мастер Диаграмм:**

- а. Правка;
- б. Вставка;
- в. Сервис;
- г. Данные.

### **8.Форма графического представления числовых значений, позволяющая облегчить восприятие и интерпретацию числовых данных, называется:**

а. чертежом;

б. картой;

в. блок-схемой;

г. диаграммой.

#### **9. Гистограмма – это диаграмма, в которой:**

а. отдельные значения представлены полосами различной длины, расположенными горизонтально вдоль оси ОХ

б. отдельные значения представлены вертикальными столбцами различной высоты;

в. используется система координат с тремя координатными осями, что позволяет получить эффект пространственного представления рядов данных;

г. для представления отдельных значений используются параллелепипеды, размещенные вдоль оси ОХ.

#### **10. Диаграмма, в которой отдельные значения представлены точками в декартовой системе координат, называется:**

а. линейчатой;

б. точечной;

в. круговой;

г. гистограммой.

#### **11. Линейчатая диаграмма – это диаграмма:**

а. в которой отдельные значения представлены вертикальными столбиками различной высоты;

б. в которой отдельные значения представлены точками в декартовой системе координат;

в. в которой отдельные значения представлены полосами различной длины, расположенными горизонтально вдоль оси  $OX$ 

ш. представленная в виде круга, разбитого на секторы, и в которой допускается только один ряд данных.

### **12. Чтобы отформатировать какой-либо элемент диаграммы, необходимо:**

а. дважды щелкнуть по нему курсором мыши;

б. выполнить команды Диаграмма, Исходные данные;

в. выполнить команды Диаграмма, Добавить данные;

г. все вышеперечисленные ответы верны.

#### **13. На основе чего строится любая диаграмма?**

а. книги Excel

б. графического файла

в. текстового файла

г. данных таблицы

**14. Для сравнения нескольких величин в одной точке обычно используется:**

- а. линейчатая диаграмма;
- б. гистограмма;
- в. точечная диаграмма;
- г. круговая диаграмма.

### **Лабораторная работа:**

#### **Для вставки диаграммы:**

1. Выделите необходимый диапазон в таблице.

2. перейдите на вкладку **Вставка** и в группе **Диаграмма** выбрать нужный тип диаграммы

По умолчанию диаграмма добавляется на имеющийся лист как. Чтобы поместить диаграмму на отдельный лист, измените ее расположение, выполнив указанные ниже действия.

- 1. Выделите диаграмму, чтобы активировать ее, откроется панель **Работа с диаграммами** с дополнительными вкладками **Конструктор**, **Макет** и **Формат**.
- 2. На вкладке **Конструктор** в группе **Расположение** нажмите кнопку **Перемещение диаграммы**.
- 3. Выберите место для размещения диаграммы (на отдельном или на имеющемся листе $) \rightarrow OK$ .

### **Применение готового стиля диаграммы**

- 1. Выделите диаграмму, чтобы активировать ее, откроется панель **Работа с диаграммами** с дополнительными вкладками **Конструктор**, **Макет** и **Формат**.
- 2. На вкладке **Конструктор** в группе **Стили диаграмм** выберите стиль, который требуется использовать

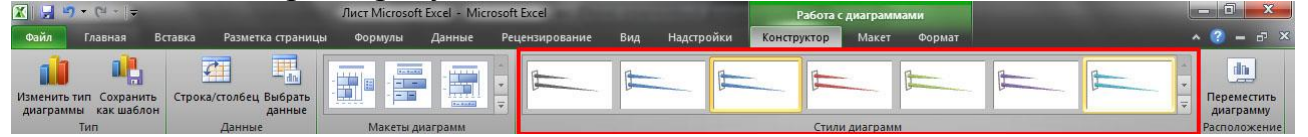

#### **Для удаления диаграммы:**

- 1. Выделить диаграмму (щелкнув на ней)
- 2. Нажать на клавишу **Delete**

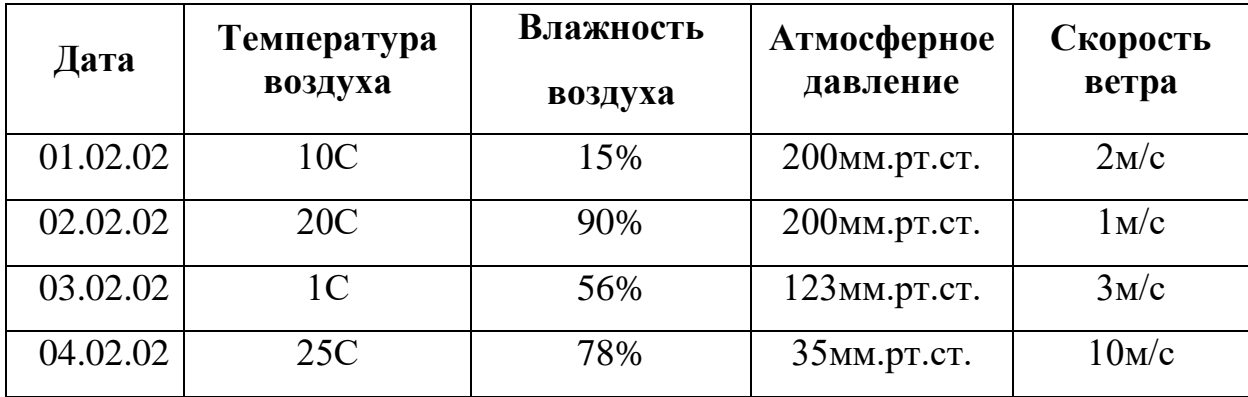

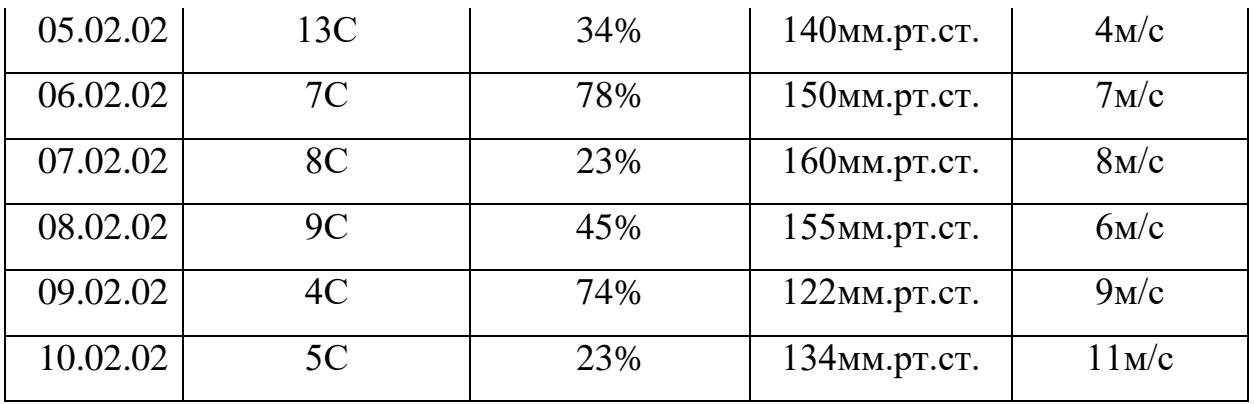

- 1. Примените к ячейкам соответствующие форматы (дата, С, %, мм.рт.ст.,  $M/c)$
- 2. Постройте **Пузырьковую** (объемную) диаграмму по столбцам температура и влажность воздуха
- 3. Выберите *46 стиль диаграммы*
- 4. Добавьте *подписи данных в центре*
- 5. **Вычислите:** Наибольшее, Наименьшее и Среднее значения каждого столбика.

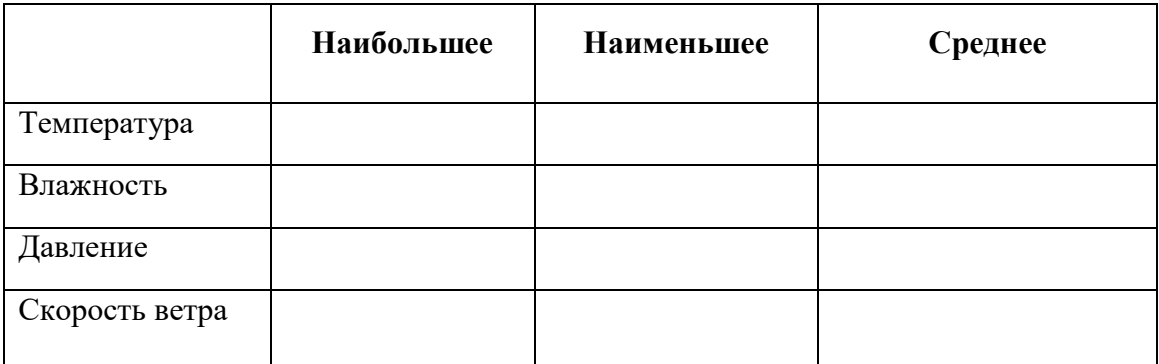

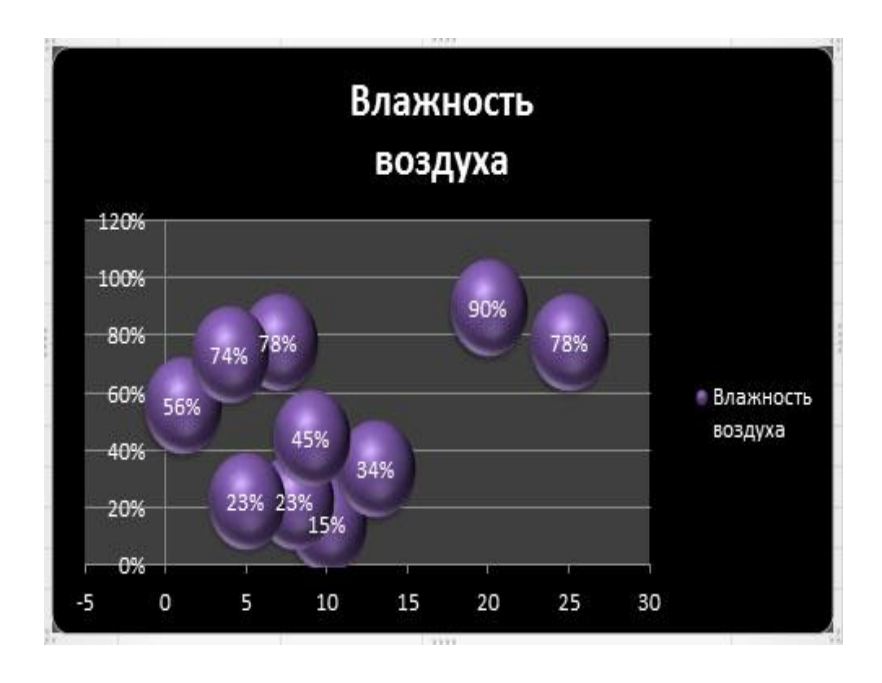

### Тема 2.14. Работа с функциями и формулами в программе MS Excel. Ссылки.

#### Контрольные вопросы по теме:

- 1. Функции и формулы в MS Excel.
- 2. Встроенные функции.
- 3. Выполнения математических расчетов.
- 4. Относительные и абсолютные ссылки.

#### Тестовые залания:

1. Имена каких строк и столбцов при копировании формулы  $= $A23+C$21$  не будут меняться:

- $1. A$
- $2^{\circ}$  C
- $3.21$
- 4.23

#### 2. Имена каких строк и столбцов при копировании формулы =SF15+K\$44 будут меняться:

- $1. F$
- $2. K$
- $3.15$
- 4.44

### 3. Какая из формул содержит абсолютную ссылку

- 1. F45/\$H\$12
- 2.  $GS4 + J6$
- 3. R74 \* E63

#### 4.В ячейке С4 формула = В4/В2. Как она будет выглядеть, если переместить ее в ячейку С5?

- $1. B4/B2$
- $2. C4/C2$
- $3. B5/B3$
- $4 \text{ } \text{C}4/\text{B}2$

### 5. Укажите неправильную формулу:

- 1.  $A2 + B4$ :
- 2.  $=A1/C453$ ;
- 3.  $=C245*M67$ ;
- 4.  $=$  O89-K89.

### 6. При перемещении или копировании в электронной таблице абсолютные ссылки:

- 1. не изменяются:
- 2. преобразуются вне зависимости от нового положения формулы;
- 3. преобразуются в зависимости от нового положения формулы;
- 4. преобразуются в зависимости от длины формулы.

7. Какая формула будет получена при копировании в ячейку D3, формулы из ячейки D2:

- 1.  $=A2*SC$2$ ;
- 2.  $= $A $2*C2$ ;
- 3.  $= A3*SC$2$ ;
- $4. = A2*C3.$

### 8. В электронной таблице формула не может включать в себя:

- 1. числа;
- 2. имена ячеек;
- 3. текст;
- 4. знаки арифметических операций.

#### 9. При перемещении или копировании в электронной таблице относительные ссылки:

- 1. не изменяются:
- 2. преобразуются вне зависимости от нового положения формулы;
- 3. преобразуются в зависимости от нового положения формулы;
- 4. преобразуются в зависимости от длины формулы.

### 10. Диапазон - это:

- 1. все ячейки одной строки;
- 2. совокупность клеток, образующих в таблице область прямоугольной формы;
- 3. все ячейки одного столбца;
- 4. множество допустимых значений.

### 11. В электронной таблице нельзя удалить:

- 1. столбен:
- 2. строку;
- 3. имя ячейки;
- 4. содержимое ячейки.

### 12. В электронных таблицах выделена группа ячеек А1:В3. Сколько ячеек входит в этот диапазон?

- $1.6:$
- $2.5$ ;
- $3.4:$
- $4.3.$

### 13.Что считает формула "=СУММ(А:А)"?

- 1. количество ячеек;
- 2. сумму строк в столбце А;
- 3. сумму значений в столбце А;
- 4. формула некорректна.

#### 14. Для наглядного представления числовых данных можно использовать

- 1. набор чисел, выделенных в таблице;
- 2. графический объект WordArt;
- 3. автофигуры;
- 4. диаграммы.

### **15. В ячейку введен текст. Его длина превысила размер ячейки. Соседняя справа ячейка не занята. Что будет отображено в ячейке с текстом?**

1. сообщение об ошибке;

2. весь введенный текст, только шрифтом минимального размера;

3. весть введенный текст стандартным шрифтом. Не вошедший в ячейку текст перекрывает содержимое соседней справа ячейки;

4. фрагмент введенного текста. Отображается столько знаков, сколько вошло в ячейку.

### **Практическая работа:**

### **Задание 1**

Вычислите долженствующую массу ребенка до полугода по формуле Мд=Мр+800\*n, где Мд - масса тела долженствующая, Мр - масса тела при рождении, n - число месяцев жизни. Назовите лист «Вес ребенка».

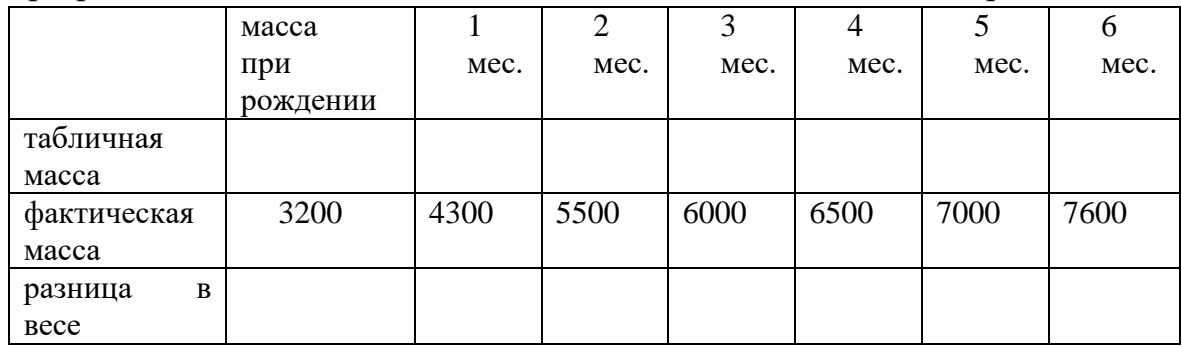

### **Задание 2. «Экологическая задача».**

В результате сброса промышленных стоков возрос уровень загрязнения реки. Каким он будет через сутки, двое, трое и т.д. и через сколько суток уровень загрязнения воды станет допустимым, если известно, что за сутки он уменьшается в К раз, начальная концентрация вредных примесей  $C_0$ , предельно допустимая концентрация примесей –  $C_{\text{A}}$ 

Пояснение. Работаем по группам. Каждая группа получает задание по изучению одного из веществ. После выполнения задания производим обсуждение полученных результатов.

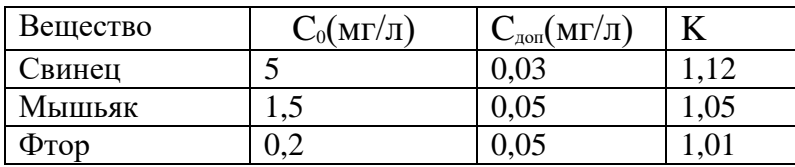

### **Тема 2.15. Выполнение автоматических расчетов с помощью мастера функций. Абсолютные и относительные ссылки.**

### **Контрольные вопросы по теме:**

1. Стандартные функции.

- 2. Аргументы функции.
- 3. Ввод функций.
- 4. Выполнение расчетов с помощью мастера функций.
- 5. Ознакомление со ссылками на данные.

### Тестовые задания:

### 1. С какого символа начинается формула в Excel?

1. все равно с какого;

 $2. +;$ 

3. Пробел;

 $4. =$ 

### 2. Среди приведенных отыщите формулу для ЭТ:

- $1. A3B8+12:$
- 2.  $A1 = A3*B8+12$ ;
- $3. A3*B8+12$ :
- $4. = A3*B8+12.$

### 3. Выберите верную запись формулы для электронной таблицы:

- $1. C3 + 4*D4$
- 2.  $C3 = C1 + 2*C2$
- $3. A5B5+23$
- $4. = A2*A3-A4$

### 4. Какая Формула будет получена при копировании в Е4 формулы из Е2?

- $1. = $A$2*$C$4;$
- $2. = A2*SC$2;$
- $3. = $A$2*C4;$
- $4. = A4*C4.$

### 5. Чему будет равно значение ячейки А8, если в нее ввести формулу  $=CYMM(A1:A7)/2$ :

- 1.280:
- $2, 40:$
- $3.140:$
- 4.35?

### 6. Какая формула будет получена при копировании в ячейку СЗ, формулы из ячейки С2:

- $1. = A1*A2+B2$ :
- 2.  $= $A$1*A3+B3$ :
- $3. = $A$2*A3+B3$ ;
- $4. = $B$2*A3+B4:$
- $5. = $A$1*$A$2+$B$2?$

### 7. К логическим функциям не относится функция:

- $1. *U*$
- $2.$  ИЛИ
- 3. МИН
- 4. ЕСЛИ

### **8. Какая из нижеперечисленных логических функций не имеет аргументов:**

- 1. ЕСЛИ
	- 2. ИСТИНА
	- 3. НЕ
	- 4. И

### **Практическая работа:**

- **Вычислить с помощью относительных ссылок:**
- Сумма покупная (руб.) = кол-во \* цена покупная (руб.)
- НДС = сумма покупная (руб.) \* НДС  $(\%)$
- Цена продажная (руб.) = цена покупная (руб.) + наценка (%) \* Сумма покупная (руб.)
- Сумма продажная (руб.) = кол-во \* цена продажная (руб.)
- НДС = Сумма продажная (руб.) \* НДС  $(\%)$

**Тема доклада:** «Абсолютные и относительные ссылки»

### **Раздел 3. Информационные коммуникационные технологии в медицине**

### **Тема 3.1. Глобальная сеть Интернет.**

### **Контрольные вопросы по теме:**

- 1. Компьютерные сети. История развития сети.
- 2. Подключения к Интернету. Адресация в интернете.
- 3. Маршрутизация и транспортировка данных в сети.

### **Тестовые задания:**

### **1. Internet – это:**

- 1. Локальная вычислительная сеть;
- 2. Региональная информационно-вычислительная сеть;
- 3. Гигантская мировая компьютерная сеть.

### **2. Что такое WWW ?**

- a. Электронная книга;
- b. Протокол размещения информации в Internet;
- c. Сервис поиска и просмотра гипертекстовых документов, включающих в себя графику, звук и видео.

### **3. Самостоятельно подключенные к Internet компьютеры называются:**

- 1. Серверами;
- 2. Хост компьютерами;
- 3. Маршрутизаторами.

### 4. Что такое компьютерная сеть?

- 1. Группа установленных рядом компьютеров, объединенных  $\mathbf{c}$ сопряжения помощью средств  $\mathbf{M}$ ВЫПОЛНЯЮЩИХ единый информационно-вычислительный процесс;
- 2. Совокупность компьютеров и терминалов, соединенных с помощью каналов связи в единую систему, удовлетворяющую требованиям распределенной обработки данных;
- 3. Совокупность сервера и рабочих станций, соединенных с помощью коаксиального или оптоволоконного кабеля.

#### 5. Устройством. **ВЫПОЛНЯЮШИМ МОДУЛЯЦИЮ** демодуляцию  $\mathbf{M}$ информации (преобразование информации), является:

- 1. Сетевой адаптер;
- 2. Модем;
- 3. Повторитель.

### 6. Что такое протокол компьютерной сети?

- а. Программа для связи абонентов;
- b. Набор правил, обусловливающий порядок обмена информацией в сети;
- с. Программа, позволяющая преобразовывать информацию в коды ASCII.

### 7. Что такое ломен?

- а. Название файла в почтовом ящике;
- b. Почтовый ящик узловой станции;
- с. Общая часть имени у группы компьютеров в Internet.

### $8. CepBep - 3To:$

- 1. Персональный компьютер, подключенный к сети, через который пользователь получает доступ к ее ресурсам;
- подключенный обеспечивающий 2. Компьютер,  $\mathbf{K}$ сети  $\overline{M}$ ee пользователей определенными услугами;
- 3. Два или более абонентов вычислительной сети, соединенных каналом СВЯЗИ.

### 9. Провайдер - это:

- 1. Устройство для подключения к Internet;
- 2. Поставщик услуг Internet;
- 3. Договор на подключение к Internet.

### $10. On-line \t - 3To:$

- 1. Информационная сеть;
- 2. Команда;
- 3. Режим реального времени.

### 11. Что обеспечивают протоколы сетевого уровня:

- 1. Обеспечивают сетевые режимы передачи данных;
- 2. Доступ к сетевым ресурсам;

3. Соединяют различные сети.

#### **12. Информационно-вычислительные системы по их размерам подразделяются на:**

- 1. Локальные, региональные, глобальные, широкомасштабные;
- 2. Терминальные, административные, смешанные;
- 3. Цифровые, коммерческие, корпоративные.

### **13. Что такое маршрутизатор?**

- 1. Устройство, соединяющее сети разного типа, но использующее одну операционную систему;
- 2. Устройство, соединяющее сети разного типа и имеющее разную операционную систему;
- 3. Устройство, обеспечивающее перенос информации между абонентами вычислительной сети.

#### **14. Для каждого компьютера, подключенного к Internet, устанавливаются два адреса:**

- 1. Цифровой и пользовательский;
- 2. Символьный и доменный;
- 3. Цифровой и доменный.

### **15. Что такое гипертекст:**

- a. Текст, созданный на страницах WWW с помощью программы Microsoft Internet Assistant for Word;
- b. Текст, созданный на страницах WWW с помощью программы Netscape Navigator;
- c. Текст, содержащий в себе связи с другими текстами, графической, видео- или звуковой информацией.

### **16. Система Usenet предназначена для:**

- a. Проведения телеконференций;
- b. Работы с электронной почтой e-mail;
- c. Работы с Web-сервером.

### **17. Назначение электронной почты e-mail:**

- a. Просмотр страниц WWW;
- b. Обмен текстовой информацией между различными компьютерными системами;
- c. Обмен гипертекстовой информацией.

### **18. Для чего предназначен протокол FTP (File Transter Protocol):**

- a. Перемещения данных между различными операционными системами;
- b. Обмена графической и видеоинформацией;
- c. Работы с FTP-сервером.

### **Практическая работа:**

Цель: Рассмотреть использование Компьютерной сети Интернет в образовании. Изучить виды дистанционного обучения, дать характеристику каждому виду.

Задание 1. Посетите подборку Интернет-словарей фирмы "Кирилл и Мефодий" (http://vschool.km.ru). Найдите толкование следующих терминов:

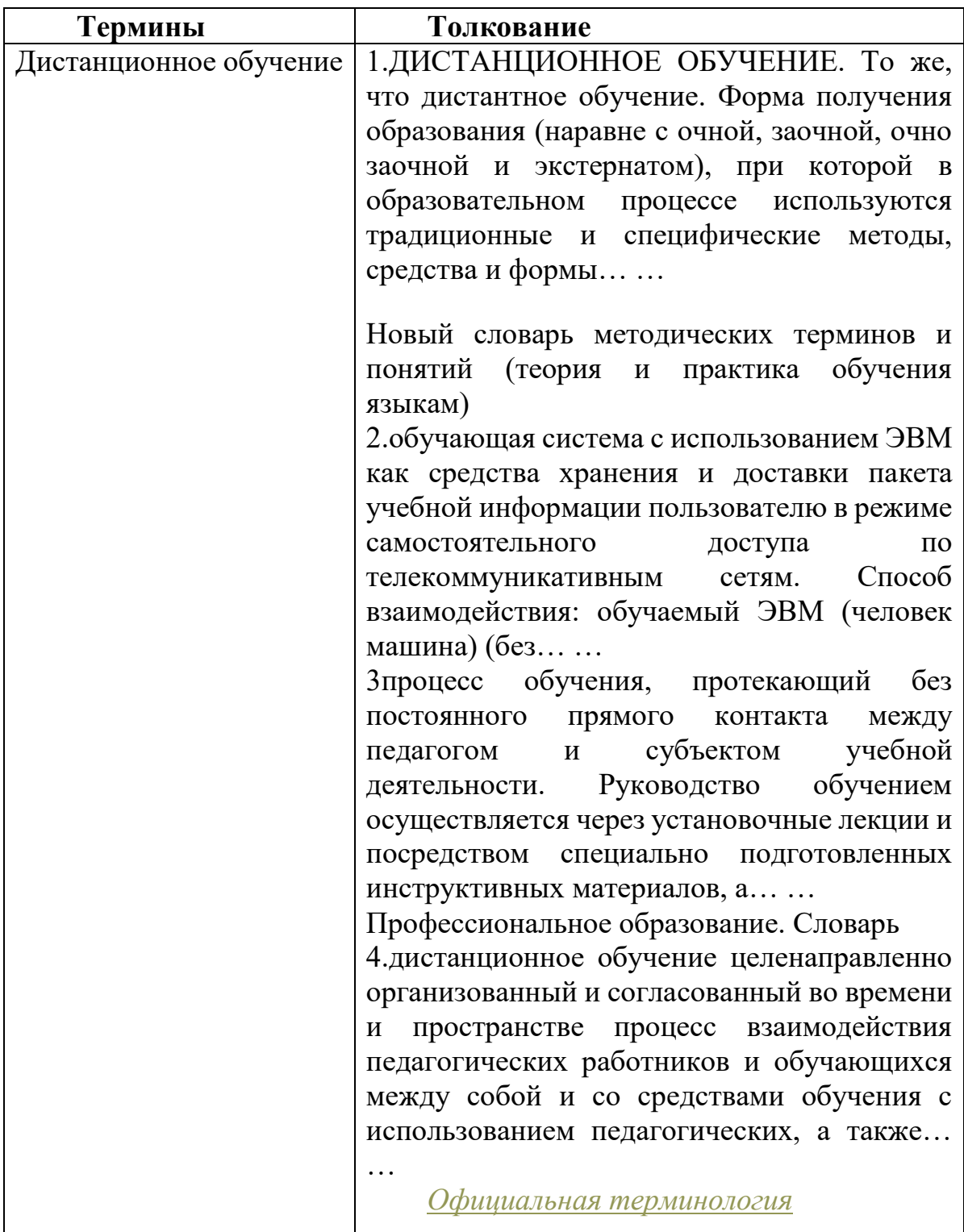

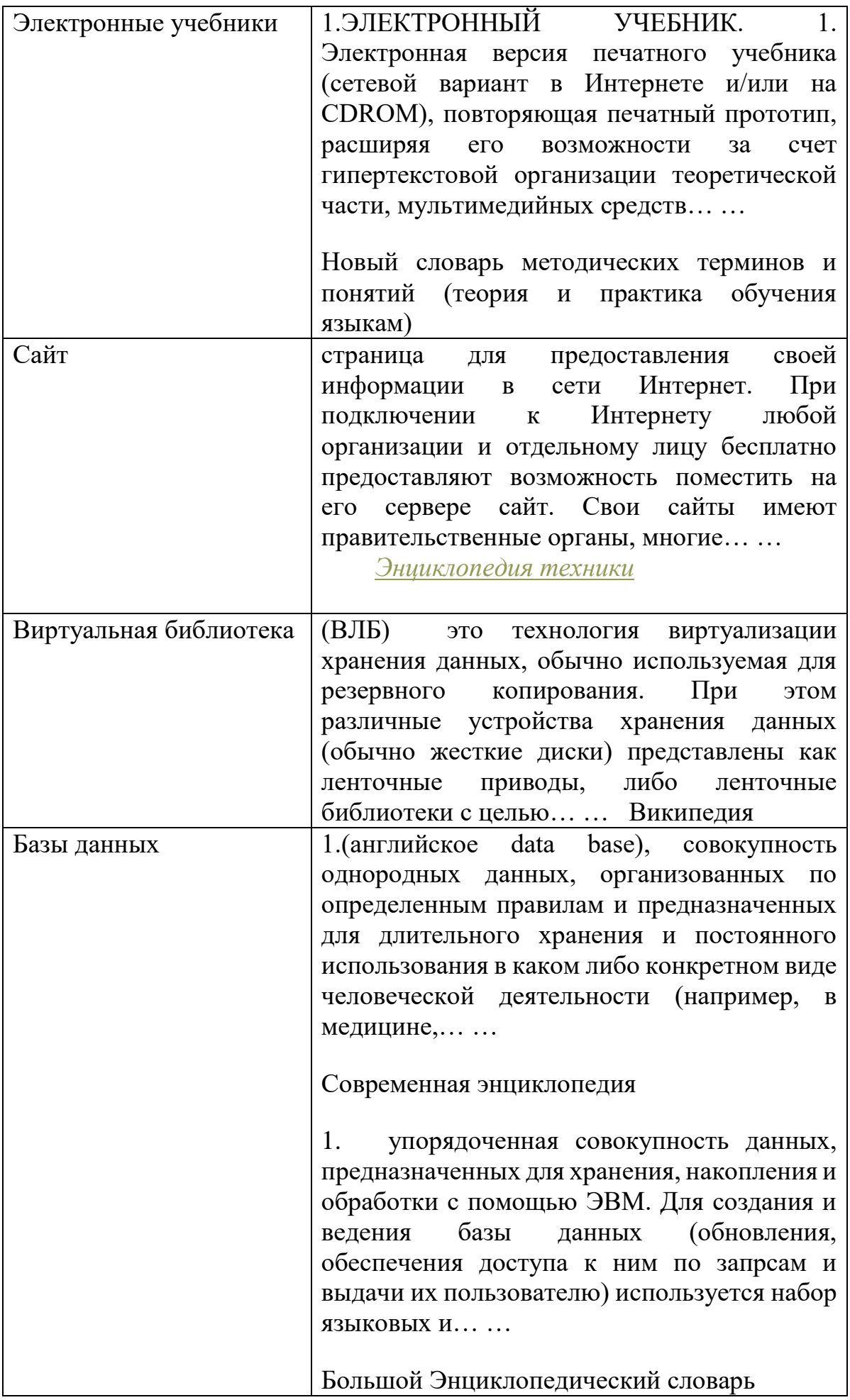

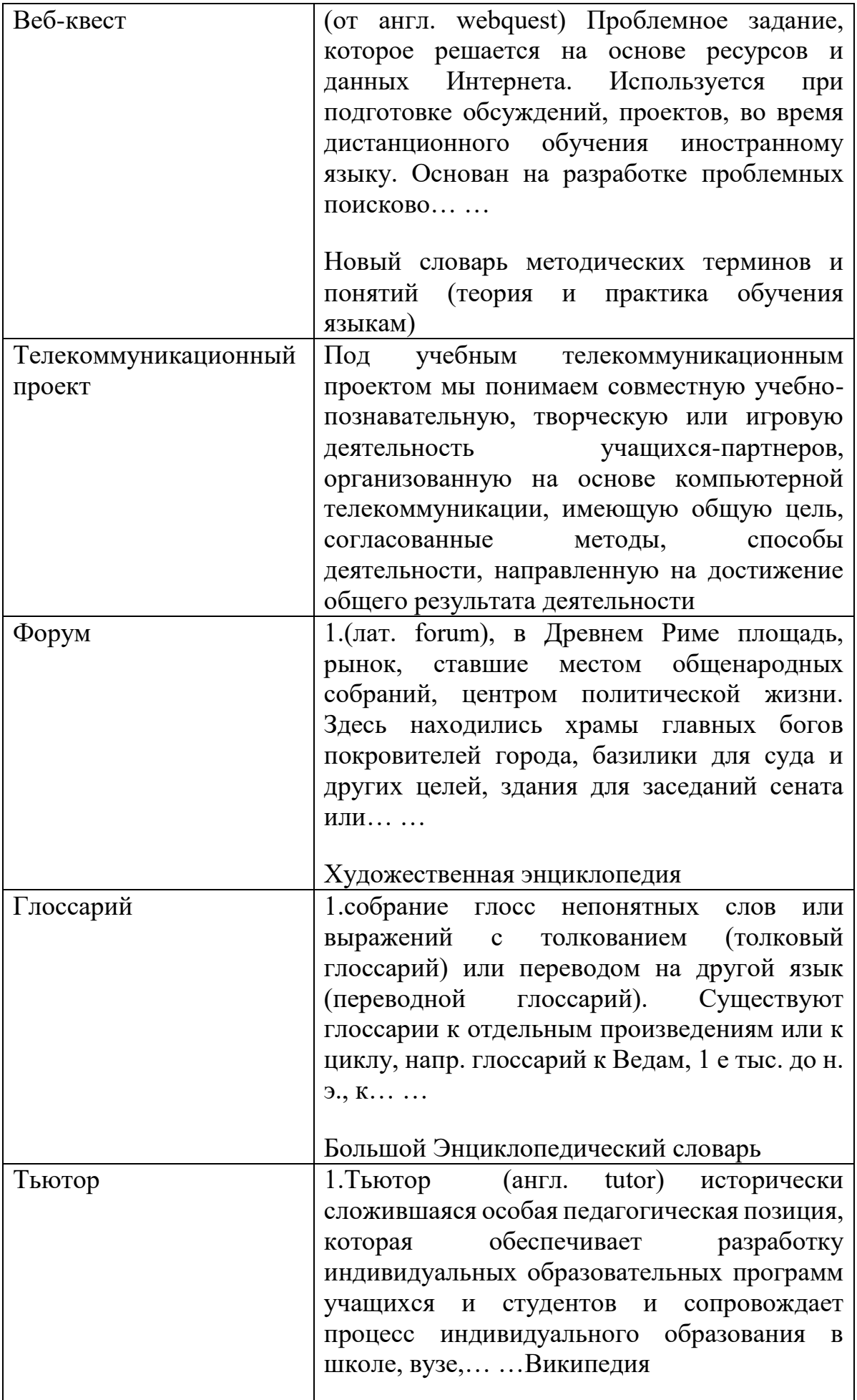

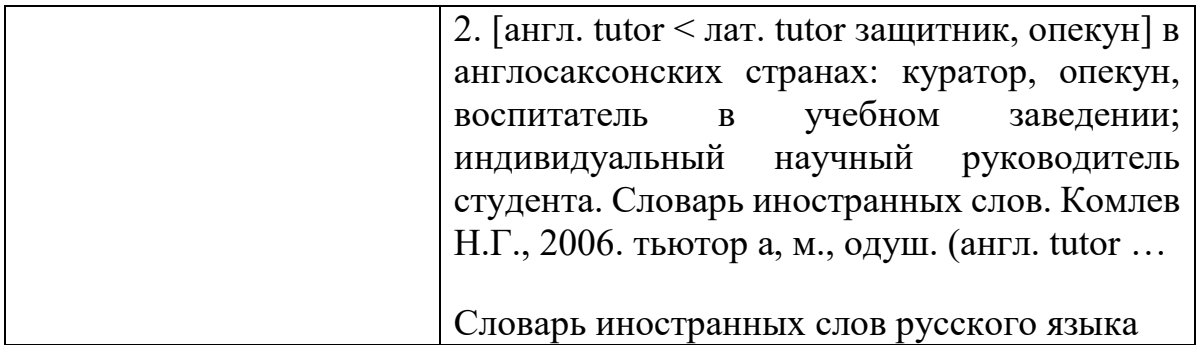

*Задание 2***.** Ознакомьтесь с заданиями для учителей в курсе «Новые педагогические технологии», который находится по адресу: [urc.ac.ru/courses/Technology/lesson/lesson2/ans2.html.](http://sgpu2004.narod.ru/urc.ac.ru/courses/Technology/lesson/lesson2/ans2.html) Обратите внимание на структурированность текста и гипер-ссылки.

Составьте алгоритмы изучения данных тем.

*Задание 3.* Охарактеризуйте уровень компьютерной грамотности, которым Вы считаете должны владеть учащиеся для осуществления творческих проектов посредством Интернет–технологий. Какими из них Вы владеете, что еще необходимо освоить?

**Темы рефератов:** «Глобальная сеть Интернет»

### **Тема 3.2. Поисковые службы Интернет. Браузер. Всемирная паутина WWW. Электронная почта.**

### **Контрольные вопросы по теме:**

- 1. Интернет Браузеры.
- 2. Поисковые службы.
- 3. Технология поиска информации в Интернет.
- 4. Виды поисковых инструментов.
- 5. Язык запросов поискового сервера.
- 6. Всемирная паутина.
- 7. Электронная почта.

### **Тестовые задания:**

### **1. Что такое WWW ?:**

- a. Электронная книга;
- b. Протокол размещения информации в Internet;
- c. Сервис поиска и просмотра гипертекстовых документов, включающих в себя графику, звук и видео.

### **2.Что такое протокол компьютерной сети?**

a. Программа для связи абонентов;
- b. Набор правил, обусловливающий порядок обмена информацией в сети;
- c. Программа, позволяющая преобразовывать информацию в коды **ASCII**

## **3. Что такое домен?**

- a. Название файла в почтовом ящике;
- b. Почтовый ящик узловой станции;
- c. Общая часть имени у группы компьютеров в Internet.

## **4. Что обеспечивают протоколы сетевого уровня:**

- a. Обеспечивают сетевые режимы передачи данных;
- b. Доступ к сетевым ресурсам;
- c. Соединяют различные сети.

## **5. Для отправления почтового сообщения по электронной почте надо обязательно указать ...**

- a. файловые вложения
- b. текст письма
- c. адрес почтового ящика

## **6. Совокупность условий и правил обмена информацией называется ...**

- a. выделенным каналом связи
- b. компьютерной сетью
- c. протоколом

## **7. Электронная почта позволяет передавать ...**

- a. только почтовые сообщения
- b. видеоизображения
- c. почтовые сообщения и приложенные к ним файлы

#### **8. Что такое гипертекст:**

- a. Текст, созданный на страницах WWW с помощью программы Microsoft Internet Assistant for Word;
- b. Текст, созданный на страницах WWW с помощью программы Netscape Navigator;
- c. Текст, содержащий в себе связи с другими текстами, графической, видео- или звуковой информацией.

#### **9. Система Usenet предназначена для:**

- a. Проведения телеконференций;
- b. Работы с электронной почтой e-mail;
- c. Работы с Web-сервером.

#### **10. Назначение электронной почты e-mail:**

- a. Просмотр страниц WWW;
- b. Обмен текстовой информацией между различными компьютерными системами;
- c. Обмен гипертекстовой информацией.

## **11. Для чего предназначен протокол FTP (File Transter Protocol) :**

- a. Перемещения данных между различными операционными системами;
- b. Обмена графической и видеоинформацией;

c. Работы с FTP-сервером.

## **12. Протокольной основой Internet является:**

- a. Система IP-адресов;
- b. Протоколы тестирования сетевого компьютера;
- c. Последовательность адресов.

## **13. HTML — это:**

- a. Программа просмотра WWW-документов;
- b. Прикладная программа;
- c. Язык разметки гипертекстов.

## **14. Сетевой протокол — это:**

- a. набор соглашений о взаимодействиях в компьютерной сети;
- b. последовательная запись событий, происходящих в компьютерной сети;
- c. правила установления связи между двумя компьютерами в сети;

## **15. Почтовый ящик абонента электронной почты представляет собой:**

- a. часть памяти на жестком диске рабочей станции;
- b. специальное электронное устройство для хранения текстовых файлов.
- c. область на жестком диске почтового сервера, отведенную для пользователя;

## **Практическая работа:**

Цель работы: освоение навыков работы с программой-браузером Internet Explorer, изучение процесса поиска информации в Интернет, зная адрес страницы, на которой она расположена.

*Задание 1.* Создайте на рабочем столе папку, а в ней текстовый документ Microsoft Word.

В текстовом документе создайте следующую таблицу:

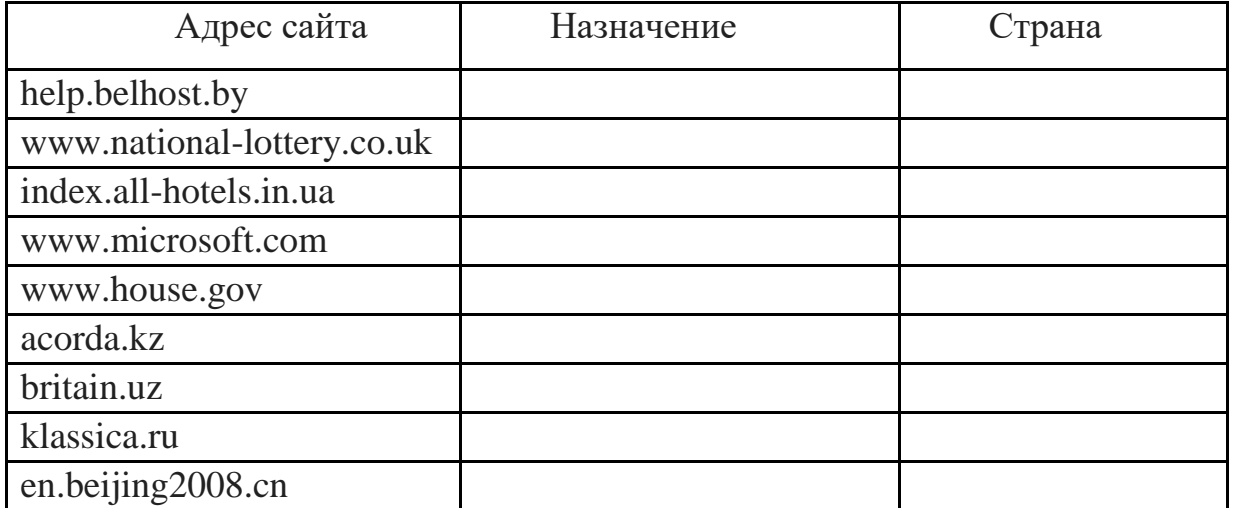

Рассмотрите открывающиеся веб-страницы, определите назначение сайта, определите государство, в котором сделан этот сайт.

Откройте Веб-страницу с адресом: www.detstvo.ru. Найдите гиперссылку **праздники**, нажмите на неё, дождитесь загрузки страницы, перепишите её адрес. Далее найдите ссылку **фото**, перепишите и её адрес.

Ответьте на вопрос: каким образом адресуются страницы одного сайта?

## **Задание 2**

**Мини-исследование.** Зайдите на перечисленные по номерам ресурсы и определите, к какому виду услуг можно отнести материал, расположенный конкретно на указанной страничке.

Впишите номера ресурсов в соответствии с предложенной классификацией (один ресурс может относиться к различным услугам).

- 1. http://www.profy.ru/
- 2. http://www.microsoft.com
- 3. http://www.skype.com/intl/ru/help/guides/skypeout.html
- 4. http://www.mail.ru/
- 5. http://www.poezda.net/
- 6. Фарм Экспресс
- 7. ААСП

**Услуги Номера ресурса**

- 1. Телекоммуникационные
- 2. Информационные
- 3. Технические
- 4. Консультационные
- 5. Коммерческие
- 6. Рекламные

**Темы рефератов:** «Информационно-поисковые системы»

#### **Тема 3.3. Работа с поисковыми серверами. Всемирная паутина WWW. Работа с электронной почтой. Создание электронной почты.**

## **Контрольные вопросы по теме:**

- 1. Назначение и особенности.
- 2. Поисковые службы в Интернет. Типы поисковых серверов.
- 3. Язык запросов поискового сервера.
- 4. Технология поиска.
- 5. Всемирная паутина WWW. Основные понятия.
- 6. Электронная почта.
- 7. Базовые функции.

8. Знакомство с основными возможностями и элементами интерфейса программы Microsoft Outlook Express.

9. Работа с электронной почтой на почтовых WWW-сервисах

## **Практическая работа:**

- 1. Запустите программу **Outlook Express**;
- 2. В меню **Сервис** выберите команду **Учетные записи.** Откроется диалоговое окно **Учетные записи в Интернете**, содержащее список установленных учетных записей.
- 3. Нажмите кнопку **Добавить** и из открывшегося списка команд выберите значение **Почта.** Запустится мастер подключения к Интернету, который будет последовательно запрашивать у вас информацию, необходимую для создания учетной записи.
- 4. В диалоговом окне **Мастера подключения к Интернету** в поле **Выводимое имя** введите ваше имя;
- 5. Далее следует ввести ранее созданный адрес электронной почты (например user $(a)$ mail.ru);
- 6. Выбрать из предложенных серверов входящих сообщений **POP3**;
- 7. Вписать сервер входящих и исходящих сообщений (их необходимо уточнить у своего провайдера);
- 8. Ввести имя пользователя и пароль (при необходимости поставить или снять галочку **Запомнить пароль**);
- 9. После ввода всех необходимых данных в последнем окне мастера нажмите кнопку **Готово.** В результате на вкладке **Почта** появится новая учетная запись вашей электронной почты.

## **Свойства учетной записи**

- 1. В меню **Сервис** выберите команду **Учетные записи.** Откроется диалоговое окно **Учетные записи в Интернете**, содержащее список установленных учетных записей;
- 2. Перейдите на вкладку **Почта,** выберите нужную учетную запись и нажмите кнопку **Свойства.** Откроется окно свойств выбранной учетной записи.

## **Подготовка сообщения**

- 6. Откройте окно для создания нового сообщения. Для этого выполните любое из следующих действий:
- Выберите в меню **Файл** команду **Создать,** а затем опцию **Сообщение**;
- Выберите в меню **Сообщение** команду **Создать**;
- Нажмите кнопку **Создать сообщение** на панели инструментов;
- Нажмите комбинацию клавиш **<Ctrl>+<N>**;
- 7. В поле **Кому** введите адрес получателя сообщения. В том случае, если вы хотите отправить письмо нескольким адресатам, введите адреса в поле **Кому,** отделив их друг от друга точкой с запятой.
- 8. В поле **Копия** введите адреса получателей копии сообщения.
- 9. Перейдите в поле **Тема** и введите тему сообщения.
- 10.Ниже полей **Кому, Копия и Тема** расположена область, предназначенная для ввода текста сообщения. Установите в нее курсор и введите требуемый текст.
- 11.Вы можете сохранить подготовленное сообщение в папке **Черновики,** чтобы позднее его скорректировать. Для этого в меню Файл выберите команду **Сохранить.** Если сообщение не требует доработки, вы можете разместить его в папке **Исходящие,** чтобы при установлении связи отправить. Для этого выполните одно из следующих действий:
- В меню **Файл** окна сообщения выберите команду **Отправить;**
- Нажмите кнопку **Отправить** на панели инструментов окна сообщения;
- Нажмите комбинацию клавиш **<Alt>+<S>**.

#### **Создание новой папки**

- 1. Установите курсор на системную папку, внутри которой хотите расположить новую папку. Для создания папки, имеющей тот же уровень вложенности, что и системные папки, установите курсор на значок **Локальные папки**;
- 2. Щелкните правой кнопкой мыши и выберите из контекстного меню команду **Создать папку** или нажмите комбинацию клавиш **<Shift>+<Ctrl>+<E>**;
- 3. В открывшемся диалоговом окне **Создать папку** введите наименование папки и нажмите кнопку **ОК**.

Перемещение и копирование сообщений

- 1. Выделите одно или несколько сообщений;
- 2. Нажмите кнопку мыши и, удерживая ее, установите курсор на значке или наименовании папки, в которую вы собираетесь переместить сообщения;
- 3. Отпустите кнопку мыши. Выделенные сообщения будут перенесены.

Аналогичным образом осуществляется копирование сообщений, только необходимо одновременно с нажатием кнопки мыши удерживать нажатой клавишу **<Ctrl>**.

Печать сообщения

В меню **Файл** выберите команду **Печать**;

- Нажмите комбинацию клавиш **<Ctrl>+<P>**;
- Нажмите кнопку **Печать** на панели инструментов.

Удаление сообщения

- Нажмите кнопку **Удалить** на панели инструментов;
- В меню **Правка** выберите команду**Удалить**;
- Выберите в контекстном меню команду **Удалить**;
- Нажмите комбинацию клавиш **<Ctrl>+<D>**.

## Ответ на сообщение

При подготовке ответа, посылаемого по электронной почте, вы можете использовать полученное сообщение. Для этого установите курсор на сообщении, адресату которого хотите подготовить ответ, и нажмите кнопку **Ответить** или **Ответить всем** на панели инструментов.

## Пересылка сообщения

Программа **Microsoft Outlook Express** позволяет переслать полученное сообщение кому-нибудь другому. Для этого установите курсор на сообщении и нажмите кнопку **Переслать** на панели инструментов. Откроется окно, содержащее текст исходного сообщения. Укажите адрес получателя, добавьте к исходному тексту ваши комментарии и отправьте сообщение.

#### **Создание сообщений с использованием адресной книги**

- 1. Создайте новое сообщение в окне программы **Outlook Express**;
- 2. Для ввода адреса в поле **Кому** нажмите одноименную кнопку. Откроется диалоговое окно **Выбрать получателей** для выбора адреса электронной почты;
- 3. В левой части диалогового окна расположен список адресов, содержащихся в адресной книге. Установите курсор на нужный адрес и нажмите кнопку **Кому.** Выделенный адрес переместится в область **Получатели сообщения**;
- 4. Используя кнопки **Копия и Скрытая копия,** можно указать адреса для рассылки копий сообщений или скрытых копий. Для этого установите курсор на нужный адрес и нажмите кнопку **Копия** или **Скрытая копия** соответственно;
- 5. Завершив выбор адресов, нажмите кнопку **ОК.** Адреса окажутся перенесенными в соответствующие поля нового сообщения.

## **Извлечение файла из сообщения**

1. Откройте поступившее письмо с файлом, дважды щелкнув на нем мышью в папке **Входящие.** Откроется окно с текстом письма и значком присланного файла в поле **Присоединить**;

- 2. Вы можете открыть файл для просмотра, дважды щелкнув мышью на его значке. Для сохранения файла на диске в меню **Файл**выберите команду **Сохранить вложения**;
- 3. В открывшемся диалоговом окне **Сохранить вложения** выберите папку, в которой хотите сохранить файл, и нажмите кнопку**Сохранить.**

## **Почтовые бланки**

- 1. Откройте диалоговое окно **Параметры,** выбрав в меню **Сервис** команду **Параметры**;
- 2. Выберите вкладку **Создание сообщения**;
- 3. В области **Бланк** нажмите кнопку **Создать.** Запустится мастер по созданию бланков и откроется его первое информационное окно. Нажмите кнопку **Далее**;
- 4. В следующем окне мастера задается рисунок, используемый в сообщении, и фон бланка. Можно использовать рисунки, список которых предлагается мастером, или свои рисунки, выбрав их с помощью диалогового окна, открываемого при нажатии кнопки **Обзор.**Расположение рисунка на бланке сообщения задается с помощью списка **Расположение.** Установив флажок **Цвет** и, используя значения расположенного под ним списка, можно задать цвет фона. Установив нужные параметры, нажмите кнопку **Далее**;
- 5. В третьем окне мастера можно указать используемый в сообщении шрифт, его размер, цвет и начертание;
- 6. В следующих окнах мастера можно задать расположение текста, указав верхнее и левое поля в пикселях, а также название бланка. После того как заданы все параметры, назовите созданный вами бланк и нажмите кнопку **Готово**;
- 7. Мастер завершает свою работу, и вы возвращаетесь в диалоговое окно **Параметры.** Нажмите кнопку **ОК** для его закрытия.

#### Создание подписи сообщения

- 1. Откройте диалоговое окно **Параметры,** выбрав из меню **Сервис** команду **Параметры**;
- 2. Перейдите на вкладку **Подписи**. В области **Подпись** расположены три кнопки следующего назначения:
- **Создать** позволяет создать текст подписи;
- **Удалить** удаляет выделенную подпись из списка;
- **Переименовать** открывает диалоговое окно **Изменение подписи,** позволяющее изменить текст существующей подписи.
- 3. Для создания новой подписи нажмите кнопку **Создать.** В области **Подписи** появляется название подписи **Подпись #1**;
- 4. В области, расположенной рядом с опцией **Текст**, введите текст подписи;
- 5. Для изменения названия подписи нажмите кнопку **Переименовать**;
- 6. В ставшее активным поле с именем подписи введите ее осмысленное название;
- 7. Сформируйте список необходимых вам подписей и нажмите кнопку **ОК**.

**Тема доклада:** «Web – страница»

## **Тема 3.4. Поиск медицинской информации в сети Интернет. Контрольные вопросы по теме:**

- 1. Тенденция развития информационных коммуникаций в медицине.
- 2. Поиск медицинской информации в сети Интернет.
- 3. Медицинские ресурсы.

## **Тестовые задания:**

## **1."Mednet" - это**

- 1) автоматизированный мониторинг здоровья населения
- 2) телекоммуникационная медицинская сеть России
- 3) автоматизированная система управления
- 4) автоматизированное рабочее место
- 5) автоматизированный скрининг

#### **2.МЕДИЦИНСКИЕ КОНСУЛЬТАТИВНО-ДИАГНОСТИЧЕСКИЕ СИСТЕМЫ ПРЕДНАЗНАЧЕНЫ ДЛЯ:**

- a. Выдачи информации по запросу пользователя
- b. Автоматизации лечебного процесса
- c. Диагностики патологических состояний и выработки рекомендаций по способам лечения
- d. Информационной поддержки деятельности врача соответствующей специальности
- e. Выдачи информации об определенных контингентах больных

#### **3.Автоматизированный скрининг - это**

- 1) телекоммуникационная сеть
- 2) автоматизированный предварительный медицинский осмотр
- 3) автоматизированный целевой медицинский осмотр
- 4) автоматизированное рабочее место участкового педиатра
- 5) автоматизированная система управления

#### **4.Выберите главную цель создания и внедрения медицинских информационных систем (ИС):**

- 1) Увеличения финансовых прибылей мед. учреждения
- 2) Управления финансовыми потоками мед. учреждения
- 3) Управления информационными потоками мед. учреждения
- 4) Организация работы и управления медицинским учреждением
- 5) Удобство работы сотрудников

## **5.АСУ состоит из**

- 1) блоков
- 2) схем
- 3) мониторов
- 4) компьютеров
- 5) подсистем

**6.ИС (информационные системы), предназначенные для информационного обеспечения процессов обучения в медицинских учебных заведениях, - это…**

- 1) Медико-технологические ИС
- 2) Информационно-справочные системы ИС
- 3) Статистические ИС
- 4) Научно-исследовательские ИС
- 5) Обучающие ИС

#### **7.В практической деятельности врача используются следующие статистические методы:**

- 1) а) графический
- 2) б) социологический
- 3) в) расчет интенсивных величин
- 4) г) анализ средних величин
- 5) д) все вышеперечисленное

#### **8. ИС, содержащие банки медицинской информации для информационного обслуживания медицинских учреждений и служб управления здравоохранением, - это**…

- 1) Медико-технологические ИС
- 2) Информационно-справочные системы
- 3) Статистические ИС
- 4) Научно-исследовательские ИС
- 5) Обучающие ИС

#### **9.Виды медицинской информации**

- 1) а) общественная
- 2) б) индивидуальная
- 3) в) экономическая
- 4) г) технологическая
- 5) д) статистическая

#### **10. Информационные системы структурных подразделений медицинских учреждений обеспечивают:**

- 1) Информационное обеспечение принятия решений в профессиональной деятельности врачей разных специальностей
- 2) Решение задач отдельного подразделения медицинского учреждения в рамках задач учреждения в целом
- 3) Поиск и выдачу медицинской информации по запросу пользователя
- 4) Диагностику патологических состояний и выработку рекомендаций по способам лечения при заболеваниях различного профиля

5) Проведение консультативно – диагностических обследований паниентов

## 11.Что такое АРМ?

- 1) кабинет приема врача
- 2) смотровой кабинет
- 3) пакет прикладных программ для определенного специалиста
- 4) комплект справочной литературы
- 5) набор инструкций и правил по использованию компьютера

## 12. Справочник лекарственных средств относится к следующему типу медицинских информационных систем:

- 1) Приборно-компьютерные
- 2) Информационно-справочные
- 3) Обучающие
- 4) Научные
- 5) Региональные

## 13.К участникам территориального медицинского обмена относятся:

- 1) Школы
- $2)$  ВУЗы
- 3) Супермаркеты
- 4) Музеи
- 5) Страховые медицинские организации

## 14. Персонифицированные регистры

- 1) Содержат информацию об определенных контингентах больных
- 2) Содержат справочную информацию
- 3) Содержат информацию по стандартизации
- 4) Созданы для обработки всевозможной статистической информации
- 5) Позволяют учитывать нагрузку мед. персонала

15.ИС, предназначенные для информационного обеспечения медицинских исследований в клинических научно-исследовательских институтах, - это...

- 1) Медико-технологические ИС
- 2) Информационно-справочные системы
- 3) Статистические ИС
- 4) Научно-исследовательские ИС
- 5) Обучающие ИС

## Темы сообщений:

«История отечественной медицинской информатики». «Информатика в медицине».

# Тема 3.5. Структура АИС, их роль в обработке баз данных.

## Контрольные вопросы по теме:

- 1. Медицинская информатика.
- 2. Состав АИС. Структура АИС.
- 3. Медицинские информационные системы.

4. Классификация медицинских информационных систем.

## **Тестовые задания:**

1. Автоматизированные рабочие места специалистов относятся к медицинским информационным системам

- a) базового уровня
- b) уровня лечебно-профилактических учреждений
- c) территориального уровня
- d) федерального уровня

2.Банки информации медицинских служб относятся к медицинским информационным системам

- a) базового уровня
- b) уровня лечебно-профилактических учреждений
- c) территориального уровня
- d) федерального уровня

3.Персонифицированные регистры относятся к медицинским информационным системам

- a) базового уровня
- b) уровня лечебно-профилактических учреждений
- c) территориального уровня
- d) федерального уровня

4.Скрининговые системы относятся к медицинским информационным системам

- a) базового уровня
- b) уровня лечебно-профилактических учреждений
- c) территориального уровня
- d) федерального уровня

5.Информационные системы медицинских вузов относятся к медицинским информационным системам

- a) базового уровня
- b) уровня лечебно-профилактических учреждений
- c) территориального уровня
- d) федерального уровня

6.Информационные системы медицинских научно-исследовательских институтов относятся к медицинским информационным системам

- a) базового уровня
- b) уровня лечебно-профилактических учреждений
- c) территориального уровня
- d) федерального уровня

7.Информационные системы областного органа здравоохранения относятся к медицинским информационным системам

- a) базового уровня
- b) уровня лечебно-профилактических учреждений
- c) территориального уровня
- d) федерального уровня

8.Информационные системы Росздрава относятся к медицинским информационным системам

- a) базового уровня
- b) уровня лечебно-профилактических учреждений
- c) территориального уровня
- d) федерального уровня

9.Медицинские информационные системы, предназначенные для ввода, хранения, поиска и выдачи медицинской информации по запросу пользователя – это

- a) медицинские информационно-справочные системы
- b) медицинские приборно-компьютерные системы
- c) скрининговые системы
- d) медицинские консультативно-диагностические системы

10.Медицинские информационные системы, предназначенные для диагностики патологических состояний при заболеваниях различного профиля – это

- a) медицинские информационно-справочные системы
- b) медицинские приборно-компьютерные системы
- c) скрининговые системы
- d) медицинские консультативно-диагностические системы

11.Консультативно-диагностические системы подразделяются на

- a) информационно-справочные и приборно-компьютерные системы
- b) виртуальные госпитали и университеты
- c) вероятностные и экспертные системы
- d) личного и общественного пользования

12.Медицинские информационные системы, предназначенные для информационной поддержки и/или автоматизации диагностического и лечебного процесса, осуществляемых при непосредственном контакте с организмом пациента– это

- a) медицинские информационно-справочные системы
- b) медицинские приборно-компьютерные системы
- c) скрининговые системы
- d) медицинские консультативно-диагностические системы

13.Медицинские информационные системы, предназначенные для автоматизации всего технологического процесса врача, обеспечивающие информационную поддержку при принятии диагностических и тактических решений – это

- a) автоматизированные рабочие места
- b) медицинские приборно-компьютерные системы
- c) скрининговые системы
- d) персонифицированные регистры

14.К задачам, решаемым с помощью автоматизированных рабочих мест специалистов стационара, НЕ относится

- a) ведения формализованной истории болезни и формирование диагностической гипотезы
- b) выдачи рекомендаций по плану обследования пациента
- c) формирование эпикриза и расчет стоимости лечения пациента
- d) создания единого информационного пространства здравоохранения на уровне региона

15. К задачам, решаемым с помощью автоматизированных рабочих мест специалистов стационара, НЕ относится

- a) ведения формализованной истории болезни
- b) осуществление информационной поддержки отраслевых медицинских служб
- c) выдача рекомендаций по плану обследования пациента
- d) выдача рекомендаций по выбору лечебной тактики

16.К задачам, решаемым с помощью автоматизированных рабочих мест специалистов стационара, НЕ относится

- a) создания условий для функционирования комплекса организационных задач, решаемых руководителями территориальных медицинских служб
- b) фиксация решений о назначенных методах лечения
- c) выдача рекомендаций по плану обследования пациента
- d) формирование эпикриза и расчет стоимости лечения пациента

17.К задачам, решаемым с помощью автоматизированных рабочих мест специалистов стационара, НЕ относится

- a) дифференциальная диагностика и формирование клинического диагноза
- b) фиксация решений о назначенных методах лечения
- c) формирование эпикриза и расчет стоимости лечения пациента
- d) информационной поддержки государственного уровня системы здравоохранения

17.Медицинские информационные системы, содержащие сводные данные о качественном и количественном составе работников учреждения – это

- a) банки информации медицинских учреждений
- b) медицинские приборно-компьютерные системы
- c) скрининговые системы
- d) персонифицированные регистры

19.Медицинские информационные системы, содержащие сводные информацию на прикрепленный контингент на основе формированной истории болезни или амбулаторной карты– это

- a) банки информации медицинских учреждений
- b) медицинские приборно-компьютерные системы
- c) скрининговые системы
- d) персонифицированные регистры

20.Медицинские информационные системы, предназначенные для проведения доврачебного профилактического осмотра населения– это

- a) банки информации медицинских учреждений
- b) медицинские приборно-компьютерные системы
- c) скрининговые системы
- d) персонифицированные регистры

#### **Практическая работа:**

**Цель:** способствовать формированию навыков работы в программе «Справочник лекарственных препаратов»

#### **Ход работы:**

- 1. Описать порядок запуска программы **Справочник лекарственных препаратов.**
- 2. Перечислить основные вкладки программы **Справочник лекарственных препаратов.**
- 3. Перечислить «группы» препаратов.
- 4. Описать путь к препаратом группы **окситоцина.**
- 5. Какое количество препаратов выведено в справочнике при шоке.
- 6. Перечислить лекарственные препараты при цинге.
- 7. Описать принцип добавления нового препарата в программу **Справочник лекарственных препаратов.**
- 8. Как задать поиск лекарственного препарата, учитывая заболевание.

**Тема реферата:** «Программы, используемые в различных лечебных учреждениях, краткие обзоры таких программ».

## **Тема 3.6. Автоматизированные системы медицинского назначения. Работа с автоматизированной системой «Медицинский центр».**

## **Контрольные вопросы по теме:**

1. Понятие медицинских информационных систем.

- 2. Классификация, область применения.
- 3. Автоматизированное рабочее место медицинского персонала.
- 4. Автоматизированные системы медицинского назначения.
- 5. Порядок работы с автоматизированной системой «Медицинский центр».

6. Ведение информации о пациентах. Формирование статистической отчетности на основе базы данных по пролеченным пациентам. Ведение справочной информации по медико-экономическим стандартам. Показатели деятельности лечебно-профилактических учреждений.

# **Практическая работа:**

## **Цель работы:**

сформировать представление об организации автоматизированных рабочих мест (АРМ), а также АРМ мед. персонала.

приобрести умения и навыки поиска информации в глобальной сети Интернет с помощью информационно-поисковой системы.

План работы:

- 1. Создание структуры АРМ.
- 2. Использование лицензионных программных продуктов.
- 3. Выполнение зачетного задания.

## *Теоретические сведения*

Автоматизированное рабочее место — это комплекс средств компьютерной техники и программного обеспечения, располагающийся непосредственно на рабочем месте сотрудника и предназначенный для автоматизации его работы в рамках профессиональной деятельности.

Автоматизированные рабочие места должны создаваться в соответствии с их предполагаемым функциональным назначением. Общими принципами создания АРМ являются системность (система взаимосвязанных компонентов), гибкость (приспособление АРМ к своевременной модернизации), устойчивость (работоспособность системы должна быстро восстанавливаться, неполадки отдельных элементов — легко устраняться), эффективность (правильное распределение функций и нагрузки между работником и средствами автоматизации).

Ход выполнения работы

1. Создание структуры АРМ. Выполните задания № 1-3 и продемонстрируйте преподавателю результаты работы.

Задание № 1

Найдите информацию, связанную непосредственно с вашей будущей профессией, по компонентам структуры АРМ и связям между его составными частями, приведенными на рис. 1.1.

Задание № 2

Осуществите поиск информации, связанной непосредственно с вашей будущей профессией, по следующим компонентам: описание рабочего места, рабочих инструментов, технологии, задач с использованием фотографий.

Задание № 3

Составьте описание АРМ, имеющего непосредственное отношение к вашей будущей профессии, на основе рис. 1.1

2. Использование лицензионных программных продуктов. В современном мире во всех сферах деятельности на первый план выходит информация, а следовательно, процессы, связанные с ее получением, обработкой, использованием и защитой. Информация стала определяющим ресурсом для успешной деятельности любого предприятия, организации, учебного заведения и т. д. Утверждение «Кто владеет информацией, тот владеет миром» актуально. Выполните задание № 4.

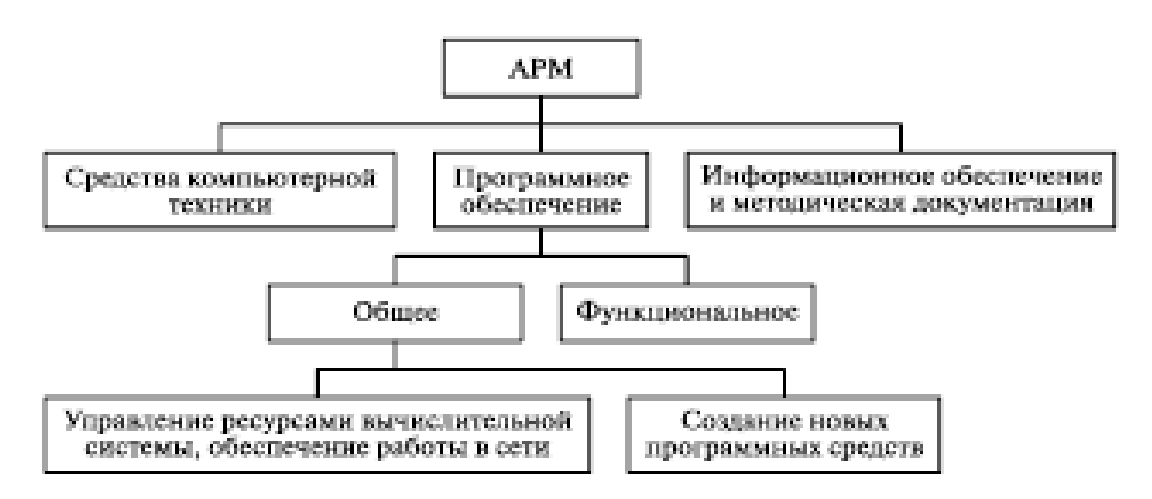

Рис. 1.1. Структура автоматизированного рабочего места специалиста

#### Задание № 4

Составьте перечень лицензионных программных продуктов, которые используются по вашим профильным дисциплинам.

**Тема презентации:** «Автоматизированное рабочее место медицинского персонала»

#### **4.2. Материалы для студентов по подготовке к промежуточной аттестации**

## Перечень вопросов к промежуточной аттестации по учебной дисциплине (дифференцированный зачет)

- 1. Укажите предмет и назовите задачи информатики
- 2. Дайте определение информации.
- 3. Чем отличаются данные от информации?
- 4. Назовите основные свойства информации.
- 5. Основные этапы развития вычислительной техники.
- 6. Классификация и характеристика информационных систем.
- 7. Основные поколения ЭВМ и принципы Джона фон Неймана
- 8. Классификация компьютеров.
- 9. Базовая конфигурация персонального компьютера
- 10. Компоненты системного блока
- 11. Назовите функции процессора.
- 12. Перечислите основные типы ПЗУ.
- 13. Перечислите функции ОЗУ.
- 14. Что такое интерфейс?
- 15. Перечислите внешние запоминающие устройства.
- 16. Устройства ввода информации и вывода информации.
- 17. Что относится к периферийным устройствам
- 18. Виды программного обеспечения
- 19. Единицы измерения информации
- 20. Что такое операционная система?
- 21. Перечислите виды операционных систем.
- 22. Функции и преимущества операционной системы Windows.
- 23. Стандартные приложения Windows;
- 24. Понятие файла и папки.
- 25. Функции текстовых процессоров
- 26. Основные функции текстового редактора MS Word
- 27. Понятие «презентация» и ее основные достоинства
- 28. Понятие компьютерной презентации и ее основные инструменты
- 29. Программа Power Point ее основное назначение и возможности
- 30. Функции и назначение электронных таблиц
- 31. Основные возможности MS Excel
- 32. Основные этапы разработки баз данных
- 33. Запросы и создание отчетности с помощью MS Excel
- 34. Понятие и назначение компьютерной сети.
- 35. Основные характеристики компьютерных сетей.
- 36. Классификации компьютерных сетей.
- 37. Компоненты компьютерной сети.
- 38. Определение протокола.
- 39. Виды каналов в сети.
- 40. Основные ЭВМ в компьютерной сети и выделите их функции.
- 41. Вспомогательные ЭВМ в компьютерной сети?
- 42. Функциях сетевого программного обеспечения.
- 43. Глобальная сеть Интернет. История возникновения.
- 44. Перечислите типы адресов, используемых в Интернете.
- 45. Характеристика основным составляющим, необходимым для подключения компьютера к Интернету.
- 46. Информационные ресурсы Интернета.
- 47. Основных принципы работы с поисковыми системами.
- 48. Всемирная паутина. Основные понятия
- 49. Web- страница, гиперссылки.
- 50. Для чего необходим протокол НТТР?
- 51. Что такое HTML?
- 52. Понятие электронная почта. Базовые функции
- 53. Информационные коммуникаций в медицине и их роль в развития здравоохранения
- 54. Медицинская информатика.
- 55. Понятие, состав и структура автоматизированных информационных систем.
- 56. Понятие «медицинские информационные системы».
- 57. Классификация медицинских информационных систем
- 58. Область применения медицинских информационных систем
- 59. Что такое автоматизированное рабочее место медицинского персонала?
- 60. Автоматизированные системы медицинского назначения.

## **Tect**

#### **Bapuann 1**

#### 1. Архитектура компьютера-это:

- а. вид компьютера, предназначенный для общего использования одним человеком. Обычно это компьютер под управлением операционной системы Windows или Mac.
- $h$ .  $O$ чень важный компонент компьютера.  $O<sub>H</sub>$ подключается  $\mathbf{K}$ электросети и служит для снабжения постоянным током всех других компонентов компьютера, преобразуя сетевое напряжения до требуемых значений
- конструкцией и структурной организацией с. определяется  $e_{\Gamma}$ функциональных блоков (компонентов), описанием принципов их работы и взаимодействия на аппаратном и программном уровнях.

#### 2.Что такое процессор?

- а. часть системы компьютерной памяти, в которой временно хранятся данные и команды, необходимые процессору для выполнения им операции и время доступа к которой не превышает одного
- b. это устройство управляющее работой всех блоков компьютера. Действия процессора определяются командами программы, хранящейся в памяти
- с. энергонезависимый тип памяти, позволяющий записывать и хранить данные в микросхемах
- d. это компактное устройство в системном блоке, которое соединяется с материнской платой небольшими шлейфами (проводами). Его

хранение абсолютно всей информации предназначение  $\omega_{\rm c}$ пользователя.

#### 3. Для долговременного хранения информации используется:

- а. внешняя память
- **b.** оперативная память
- с. постоянная память

#### 4. Какие из перечисленных ниже устройств являются устройствами вывода

- а. жесткий диск
- **b**. дискета
- с. дисплей
- d. принтер

## 5.1 Кб (Килобайт) равен ...

- а. 1000 байт
- b. 1024 бит
- c.  $1000 M6$
- d. 1024 байт

#### 6. Внешние устройства компьютера это

- а. устройства, которые подсоединяются к системному блоку снаружи;
- b. устройства, которые устанавливаются внутрь системного блока;
- с. устройства которые можно далеко относить от компьютера;
- d. устройства, которые стоят рядом с системным блоком
- 7. Молем это
	- а. сетевой кабель;
	- b. пароль для входа в Internet;
	- с. устройство для соединения компьютеров в локальную сеть;
	- d. устройство для связи удаленных компьютеров через телефонную сеть

#### 8. Тактовая частота процессора характеризует

- а. емкость процессора;
- b. скорость работы процессора;
- с. размер процессора;
- d. поколение процессора

#### 9. Программа Microsoft Word - это:

- а. графический редактор;
- **b.** текстовый редактор;
- с. программа для создания моделей;
- d. база данных.

#### 10. Межсимвольный интервал - это:

- а. расстояние между буквами текста;
- b. расстояние между строками текста;
- с. расстояние между абзацами текста.

## 11. Какой ориентации листа нет?

- а. Книжная
- **b.** Журнальная
- с. Альбомная

## **12.Что происходит при нажатии на кнопку с изображением ножниц на панели инструментов:**

- a. удаляется выделенный текст
- b. вставляется вырезанный ранее текст
- c. появляется схема документа

#### **13.При нажатии на кнопку с изображением изогнутой влево стрелки, что происходит на панели инструментов:**

- a. отменяется последняя команда
- b. появляется диалоговое окно для добавления гиперссылки
- c. происходит разрыв страницы

#### **14. Для удаления выделенной таблицы выполняют действия:**

- a. Backspace
- b. Delete
- c. Esc
- d. таблица удалить таблицу

## **15. Продолжите фразу:**

Объект, состоящий из строк и столбцов …

## **16. Power Point- это?**

- a. прикладная программа для обработки кодовых таблиц
- b. устройство компьютера, управляющее его ресурсами в процессе обработки данных в табличной форме
- c. системная программа, управляющая ресурсами компьютера
- d. прикладная программа Microsoft Office, предназначенная для создания презентаций

#### **17. Основное назначение электронных таблиц?**

- a. редактировать и форматировать текстовые документы;
- b. хранить большие объемы информации;
- c. выполнять расчет по формулам;
- d. нет правильного ответа.

#### **18. Укажите правильный адрес ячейки:**

- a. Ф7;
- b. Р6;
- c. 7В;

## **19. Формула - начинается со знака…**

a. ";

b. №;

 $c. \equiv$ ;

## **20. Какова структура рабочего листа табличного процессора?**

- a. строки, столбцы, командная строка, набор функций;
- b. ячейки, набор функций, строка состояния;
- c. строки и столбцы, пересечения которых образуют ячейки;
- d. нет правильного ответа.
- **21. Диаграмма это:**
	- a. карта местности;
- b. форма графического представления числовых значений, которая позволяет облегчить интерпретацию числовых данных;
- с. красиво оформленная таблица;
- d. обычный график.

#### 22.Что такое протокол компьютерной сети?

- а. Программа для связи абонентов;
- b. Набор правил, обусловливающий порядок обмена информацией в сети;
- с. Программа, позволяющая преобразовывать информацию в коды ASCII.

#### 23.Что такое домен?

- а. Название файла в почтовом ящике;
- b. Почтовый ящик узловой станции;
- с. Общая часть имени у группы компьютеров в Internet.

#### 24. Что такое АРМ?

- а. кабинет приема врача
- **b.** смотровой кабинет
- с. пакет прикладных программ для определенного специалиста
- d. комплект справочной литературы
- е. набор инструкций и правил по использованию компьютера

#### 25. Автоматизированные рабочие места специалистов относятся к медицинским информационным системам

- а. базового уровня
- b. уровня лечебно-профилактических учреждений
- с. территориального уровня
- d. федерального уровня

#### Вариант 2

#### 1. Архитектура компьютера - это

- а. описание деталей технического и физического устройства компьютера
- b. описание набора устройств ввода-вывода
- с. описание программного обеспечения необходимого для работы компьютера
- d. описание структуры и функций компьютера на уровне, достаточном для понимания принципов работы и системы команд компьютера

#### 2. Flash-память

- а. компактное устройство в системном блоке, которое соединяется с материнской платой небольшими шлейфами (проводами). Его предназначение  $\omega_{\rm{max}}$ хранение абсолютно всей информации пользователя.
- b. это энергонезависимый тип памяти, позволяющий записывать и хранить данные в микросхемах
- с. сигналы процессор получает от материнской платы, которая, в процессора, представляет собой большой набор отличие от проводников и микросхем.

d. это устройство управляющее работой всех блоков компьютера.

## 3. К устройствам ввода информации относятся:

- а. клавиатура
- **b.** монитор
- с. мышь
- d. сканер
- е. модем

#### 4. ОЗУ - это память, в которой.

- а. хранится исполняемая в данный момент времени программа и данные, с которыми она непосредственно работает.
- b. хранится информация, присутствие которой постоянно необходимо в компьютере.

## 5.1 Гб (Гигабайт) равен ...

- a. 1024 K<sub>6</sub>
- b. 1024 M<sub>6</sub>
- c. 1 000 048 K<sub>6</sub>
- d. 1000 байт

#### 6. Жесткий диск является

- а. процессором;
- b. устройством для долговременного хранения информации;
- с. устройством, для работы с дискетами;
- d. устройством для кратковременного хранения информации.

#### 7. Внутренние устройства компьютера это

- а. устройства, которые подсоединяются к системному блоку снаружи;
- b. устройства, которые устанавливаются внутрь системного блока;
- с. устройства, которые нельзя далеко относить от компьютера;
- d. устройства, которые можно положить внутрь системного блока.

#### 8. Материнская плата это

- а. самая большая плата, объединяющее звено всех устройств ПК;
- b. плата оперативной памяти;
- с. часть процессора;

#### 9.Что такое текстовый редактор?

- а. программа для работы с изображениями в процессе создания игровых программ;
- b. программа управления ресурсами ПК при создании документов;
- с. программа для создания, редактирования, форматирования текстовой информации;
- d. программа автоматического перевода с символических языков в машинные коды.

#### 10. В каком из перечисленных ниже предложений правильно расставлены пробелы между словами и знаками препинания?

- а. Пора, что железо: куй, поколе кипит!
- b. Пора, что железо: куй, поколе кипит!
- с. Пора, что железо: куй, поколе кипит!
- d. Пора, что железо: куй, поколе кипит!

## **11.Что такое курсор:**

- a. клавиша на клавиатуре
- b. отметка на экране дисплея, указывающая позицию, в которой будет отображен вводимый с клавиатуры символ
- c. наименьший элемент изображения на экране

## **12. Каким образом можно копировать фрагмент текста в текстовом редакторе Word:**

- a. пометить нужный фрагмент; вызвать команду "копировать"; встать в нужное место; вызвать команду "вставить"
- b. пометить нужный фрагмент; вызвать команду "копировать"; вызвать команду "вставить"
- c. пометить нужный фрагмент; вызвать команду "копировать"

**13. К чему приведет следующая последовательность действий: "установить указатель мышки на начало текста; нажать левую кнопку мышки и удерживая ее, передвигать мышку в нужном направлении" в текстовом редакторе Word :**

a. к копированию текста в буфер

b. к выделению текста

c. к перемещению текста

## **14. Для быстрой и удобной работы с таблицами используется панель инструментов:**

- a. формы
- b. таблицы и границы
- c. форматирование

d. рамки

#### **15. Продолжите фразу:**

Основным структурным элементом таблицы является … .

#### **16. Составная часть презентации, содержащая различные объекты, называется…**

- a. слайд
- b. лист
- c. кадр

d. рисунок

#### **17. Что позволяет выполнять электронная таблица?**

- a. решать задачи на прогнозирование и моделирование ситуаций;
- b. представлять данные в виде диаграмм, графиков;
- c. при изменении данных автоматически пересчитывать результат;

d. выполнять чертежные работы.

#### **18. Значения ячеек, которые введены пользователем, а не получаются в результате расчётов называются…**

a. текущими;

b. производными;

- c. исходными;
- d. расчетными.

#### **19. Что не является типовой диаграммой в таблице?**

- a. круговая;
- b. сетка;
- c. гистограмма;
- d. график;

#### **20. Основными функциями табличного процессора являются:**

- a. структурирование данных в таблицы; выполнение вычислений по введенным в таблицы данным;
- b. все виды действий с электронными таблицами (создание, редактирование, выполнение вычислений);
- c. построение графиков и диаграмм на основе данных из таблиц; работа с книгами и т.д.
- d. редактирование таблиц; вывод данных из таблиц на печать; правка графической информации;
- e. нет правильного ответа.

#### **21. Диаграмма в электронных таблицах – это:**

- a. качественно оформленная числовая таблица;
- b. график, отображающий зависимость между всеми числами таблицы;
- c. средство наглядного графического изображения информации, предназначенное для сравнения нескольких величин или нескольких значений одной величины, слежения за изменением их значений и т. п.
- d. зависимость между числовыми значениями.

## **22. Устройством, выполняющим модуляцию и демодуляцию информации (преобразование информации), является:**

- a. Сетевой адаптер;
- b. Модем;
- c. Повторитель.

#### **23. Сервер – это:**

- a. Персональный компьютер, подключенный к сети, через который пользователь получает доступ к ее ресурсам;
- b. Компьютер, подключенный к сети и обеспечивающий ее пользователей определенными услугами;
- c. Два или более абонентов вычислительной сети, соединенных каналом связи.

## **24. АСУ состоит из**

- a. блоков
- b. схем
- c. мониторов
- d. компьютеров
- e. подсистем

#### **25. Информационные системы областного органа здравоохранения относятся к медицинским информационным системам**

- a. базового уровня
- b. уровня лечебно-профилактических учреждений
- c. территориального уровня

#### d. федерального уровня

## Вариант 3

#### 1. Компьютер - это:

- а. устройство для работы с текстами;
- b. электронное вычислительное устройство для обработки чисел;
- с. устройство для хранения информации любого вида;
- d. многофункциональное электронное устройство для работы с информацией;

## 2.Что такое Видеокарта?

- а. Это устройство отвечает за формирование и вывод изображения на экран монитора или любого другого аналогичного подключенного устройства.
- b. Служит для подключения компьютера к внутренней сети и к интернету
- с. Очень важный компонент компьютера подключается к электросети и служит для снабжения постоянным током всех других компонентов компьютера

## 3. Устройство, способное считывать графическую информацию и переводить ее в цифровую форму - это:

- а. монитор
- **b.** сканер
- с. мышь
- d. молем
- е. принтер

## 4. Внешняя память служит для:

- а. хранения оперативной, часто изменяющейся информации в процессе решения задачи.
- b. долговременного хранения информации независимо от того, работает компьютер или нет.
- с. хранения информации внутри компьютера.
- d. обработки информации в данный момент времени.

#### 5. Наибольшая единица измерения информации в последовательности: байт, бит, Мегабайт, Терабайт

- а. байт
- $h.6<sub>HT</sub>$
- с. Мегабайт
- d. Терабайт

#### 6. Процессор это

- а. устройство для обработки информации;
- **b.** печатающее устройство;
- с. устройство для долговременного хранения информации;
- d. накопитель на гибком магнитном лиске

#### 7. При отключении питания компьютера вся информация теряется

а. на дискете:

- b. на винчестере;
- c. в оперативной памяти;
- d. постоянное запоминающее устройство

#### **8. ПЗУ это:**

- a. жесткий диск
- b. плата оперативной памяти;
- c. часть процессора;
- d. микросхема, способная длительно хранить информацию когда компьютер выключен

#### **9. Основные функции текстового редактора:**

- a. копирование, перемещение, уничтожение и сортировка фрагментов текста;
- b. создание, редактирование, сохранение и печать текстов;
- c. автоматическая обработка информации, представленная в текстовых файлах

#### **10.Вы набирали текст на компьютере. Вдруг все буквы стали вводиться прописными. Что произошло?**

- a. сломался компьютер
- b. произошел сбой в текстовом редакторе
- c. случайно была нажата клавиша NumLock
- d. случайно была нажата клавиша CapsLock

## **11.Что происходит при нажатии на кнопку с изображением дискеты на панели инструментов:**

- a. запись документа на дискету
- b. сохранение документа
- c. считывание информации с дискеты

#### **12. Каким образом можно перенести фрагмент текста в текстовом редакторе Word:**

- a. пометить нужный фрагмент; вызвать команду "вырезать"; встать в нужное место текста; вызвать команду "вставить"
- b. пометить нужный фрагмент; вызвать команду "перенести со вставкой"
- c. пометить нужный фрагмент; вызвать команду "вырезать"; вызвать команду "вставить"

## **13.Что позволяет нам увидеть кнопка "Непечатаемые символы" текстового редактора:**

- a. невидимые символы
- b. признак конца абзаца или пустой абзац
- c. пробелы между словами

## **14.Что не может находиться в ячейке таблицы?**

- a. текст
- b. числа
- c. графика
- d. музыка

#### **15. Продолжите фразу:**

Создание таблиц происходит через пункт меню...

## 16.В каком разделе меню окна программы Power Point находится команда Создать (Новый) слайд?

- а. Показ слайдов
- $h.$   $B$  $u$  $\pi$
- с. Файл
- d. Betarka

## 17. К какому типу программного обеспечения относятся электронные таблицы?

- а. к системному;
- **b.** к языкам программирования;
- с. к прикладному;
- d. к операционному.

## 18. Ячейка не может содержать данные в виде...

- а. текста:
- **b.** формулы;
- с. числа;
- d. картинки.

## 19. Какие основные типы данных в Excel?

- а. числа, формулы;
- b. текст, числа, формулы;
- с. цифры, даты, числа;
- d. последовательность действий;

## 20. Табличный процессор - это:

- а. программа, которая предназначена для проведения расчетов в табличной форме;
- b. команда приложения Excel, вызов которой приводит к выполнению расчетов по введенным в таблицу данным;
- с. специальная компьютерная программа, помогающая преобразовывать массивы данных из текстового вида в табличный;
- d. нет правильного ответа.

## 21. В каком разделе меню табличного процессора Excel находится Мастер Диаграмм:

- а. Правка;
- **b.** Вставка;
- с. Сервис;
- d. Данные.

#### 22.Что такое компьютерная сеть?

- а. Группа установленных рядом компьютеров, объединенных  $\mathbf{C}$ помощью средств сопряжения  $\overline{M}$ выполняющих елиный информационно-вычислительный процесс;
- b. Совокупность компьютеров и терминалов, соединенных с помощью каналов связи в единую систему, удовлетворяющую требованиям распределенной обработки данных;

с. Совокупность сервера и рабочих станций, соединенных с помощью коаксиального или оптоволоконного кабеля.

#### 23. Что такое гипертекст:

- а. Текст, созданный на страницах WWW с помощью программы Microsoft Internet Assistant for Word;
- b. Текст, созданный на страницах WWW с помощью программы Netscape Navigator;
- с. Текст, содержащий в себе связи с другими текстами, графической, видео- или звуковой информацией.

#### 24. Выберите главную цель создания и внедрения медицинских информационных систем (ИС):

- а. Увеличения финансовых прибылей мед. учреждения
- b. Управления финансовыми потоками мед. учреждения
- с. Управления информационными потоками мед. учреждения
- d. Организация работы и управления медицинским учреждением

#### 25. Медицинские информационные системы, предназначенные для ввода, хранения, поиска и выдачи медицинской информации по запросу пользователя - это

- а. медицинские информационно-справочные системы
- b. медицинские приборно-компьютерные системы
- с. скрининговые системы
- d. медицинские консультативно-диагностические системы

#### Вариант 4

#### 1. Укажите наиболее полный перечень основных устройств:

- а. микропроцессор, сопроцессор, монитор;
- оперативная устройства **b**. центральный процессор, память, ввода/вывода;
- с. монитор, винчестер, принтер;
- d. АЛУ, УУ, сопроцессор;

#### 2.Что такое Персональный компьютер или ПК?

- а. это вид компьютера, предназначенный для общего использования одним человеком. Обычно это компьютер под управлением операционной системы Windows или Mac
- b. это компьютер, который не предназначен для переноса, а расположен на постоянном месте, например, за рабочим столом
- с. ультрапортативные компьютеры, которые меньше, даже чем традиционные ноутбуки
- d. карманный персональный компьютер, который тесно связан с интернетом и интеграцией с персональным компьютером, часто использует

#### 3. Какие устройства относятся к устройствам вывода информации?

- а. монитор
- **b.** клавиатура
- с. принтер
- d. сканер

## 4. Персональный компьютер не будет функционировать, если ОТКЛЮЧИТЬ:

- а. дисковод;
- b. оперативную память;
- с. мышь;

## 5. Байт, килобайт, мегабайт – единицы измерения информации. Каждая следующая единица измерения информации больше предыдущей в ...

- a. 1000 pas
- b. 100 pa3
- c. 1024 pas
- d. 8 pa3

#### 6. Оперативная память предназначена для

- а. долговременного хранения информации;
- b. кратковременного хранения информации, необходимой в данный момент процессору;
- с. сохранения настроек компьютера и постоянного отсчета времени;
- d. сохранения данных на компьютере при внезапном отключении электропитания.

#### 7. Жесткий диск предназначен для

- а. долговременного хранения информации;
- b. кратковременного хранения информации, необходимой в данный момент процессору;
- с. сохранения настроек компьютера и постоянного отсчета времени;
- d. обмена информацией между автономными компьютерами

#### 8. Клавиатура предназначена для

- а. ввода данных и команд;
- b. для вывода данных и команд;
- с. для ввода команд;
- d. для вывода команд

#### 9. Что такое текстовый редактор?

- а. Сервисная программа;
- **b.** Системная программа;
- с. Прикладная программа

#### 10. Положение курсора в слове с ошибкой отмечено черточкой: *MCCICKYCTBO*

## Чтобы исправить ошибку, следует нажать на клавишу:

- a. Delete
- b. Backspace
- с. Delete или Backspace

#### 11. Каким способом можно сменить шрифт в некотором фрагменте текстового редактора Word:

- а. сменить шрифт с помощью панели инструментов
- b. вызвать команду "сменить шрифт"
- с. пометить нужный фрагмент; сменить шрифт с помощью панели инструментов

#### **12.Как называется текст, повторяющийся вверху или внизу страницы в текстовом редакторе Word:**

- a.Шаблон
- b. Стиль
- c.колонтитул

#### **13. При наборе текста одно слово отделяется от другого:**

- a.точкой;
- b. пробелом;
- c. запятой;
- d. двоеточием.

#### **14. Создание таблиц происходит в пункте меню:**

- a. Вставка
- b. Вид
- c. Формат
- d. Таблица

#### **15.Какое действие мы можем выполнить с таблицей?**

- a. Объединение ячеек
- b. Изменить количество строк и столбцов
- c. Закрасить одну ячейку
- d. Вставить рисунок вместо границы
- e. изменить вид границ таблицы

#### **16. Что такое Power Point?**

- a. прикладная программа Microsoft Office, предназначенная для создания презентаций
- b. прикладная программа для обработки кодовых таблиц
- c. устройство компьютера, управляющее его ресурсами в процессе обработки данных в табличной форме
- d. системная программа, управляющая ресурсами компьютера

#### **17.Основным элементом электронных таблиц является:**

- a. цифры;
- b. ячейки;
- c. данные;
- d. нет правильного ответа.

#### **18. Рабочая книга состоит из…**

- a. нескольких рабочих страниц;
- b. нескольких рабочих листов;
- c. нескольких ячеек;
- d. одного рабочего листа.

#### **19. В электронных таблицах нельзя удалить:**

- a. текстовые данные ячеек;
- b. имена ячеек;
- c. столбцы;
- d. нет правильного ответа.

#### **20.В электронных таблицах имя ячейки образуется:**

a. произвольным образом;

- b. путем соединения имен строки и столбца;
- c. путем соединения имен столбца и строки;
- d. нет правильного ответа.

#### **21. На основе чего строится любая диаграмма?**

- a. книги Excel
- b. графического файла
- c. текстового файла
- d. данных таблицы

#### **22. Что такое WWW ?**

- a. Электронная книга;
- b. Протокол размещения информации в Internet;
- c. Сервис поиска и просмотра гипертекстовых документов, включающих в себя графику, звук и видео.

#### **23. Назначение электронной почты e-mail:**

- a. Просмотр страниц WWW;
- b. Обмен текстовой информацией между различными компьютерными системами;
- c. Обмен гипертекстовой информацией.

#### **24. Медицинские консультативно-диагностические системы предназначены для:**

- a. Выдачи информации по запросу пользователя
- b. Автоматизации лечебного процесса
- c. Диагностики патологических состояний и выработки рекомендаций по способам лечения
- d. Информационной поддержки деятельности врача соответствующей специальности
- e. Выдачи информации об определенных контингентах больных

**25. Медицинские информационные системы, содержащие сводные данные о качественном и количественном составе работников учреждения – это**

- a. банки информации медицинских учреждений
- b. медицинские приборно-компьютерные системы
- c. скрининговые системы
- d. персонифицированные регистры

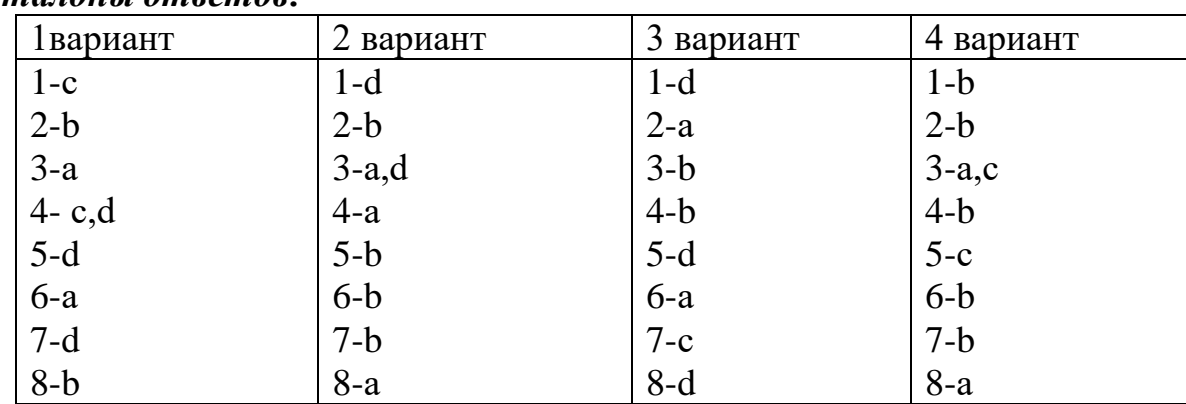

#### *Эталоны ответов:*

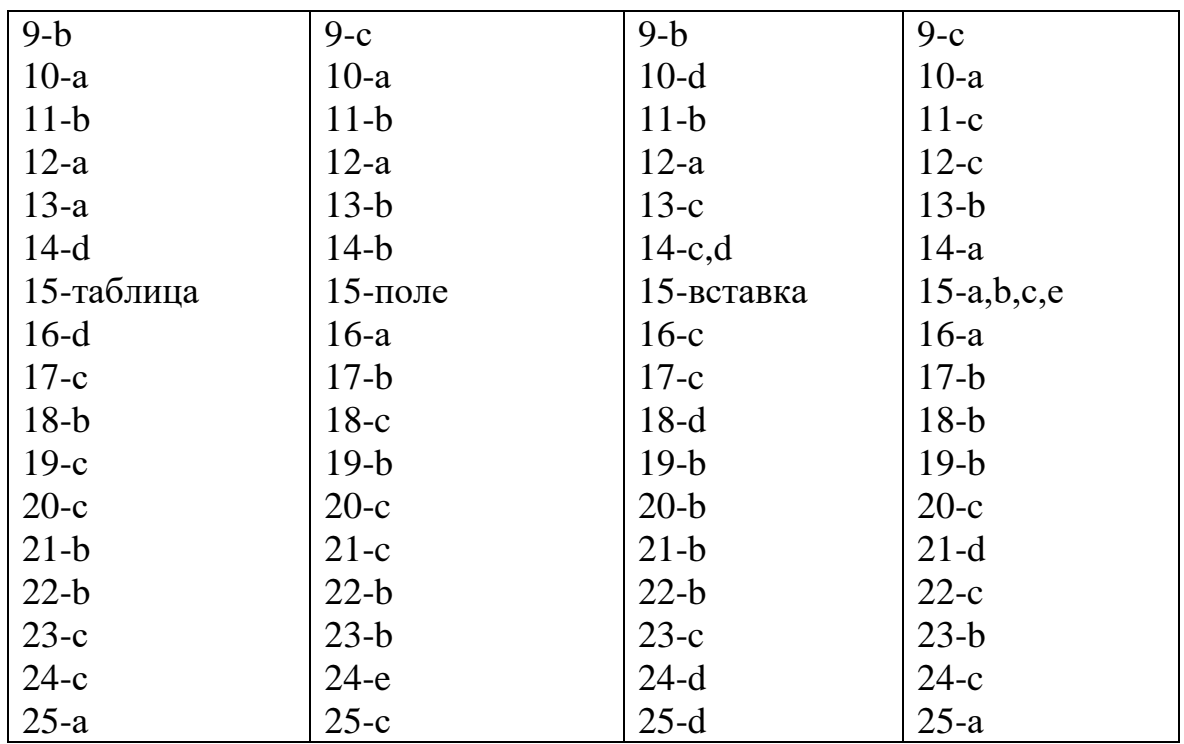

## 5. Критерии и шкала оценивания компетенций на различных этапах их формирования

## КРИТЕРИИ ОЦЕНИВАНИЯ ОТВЕТОВ НА УСТНЫЕ ВОПРОСЫ

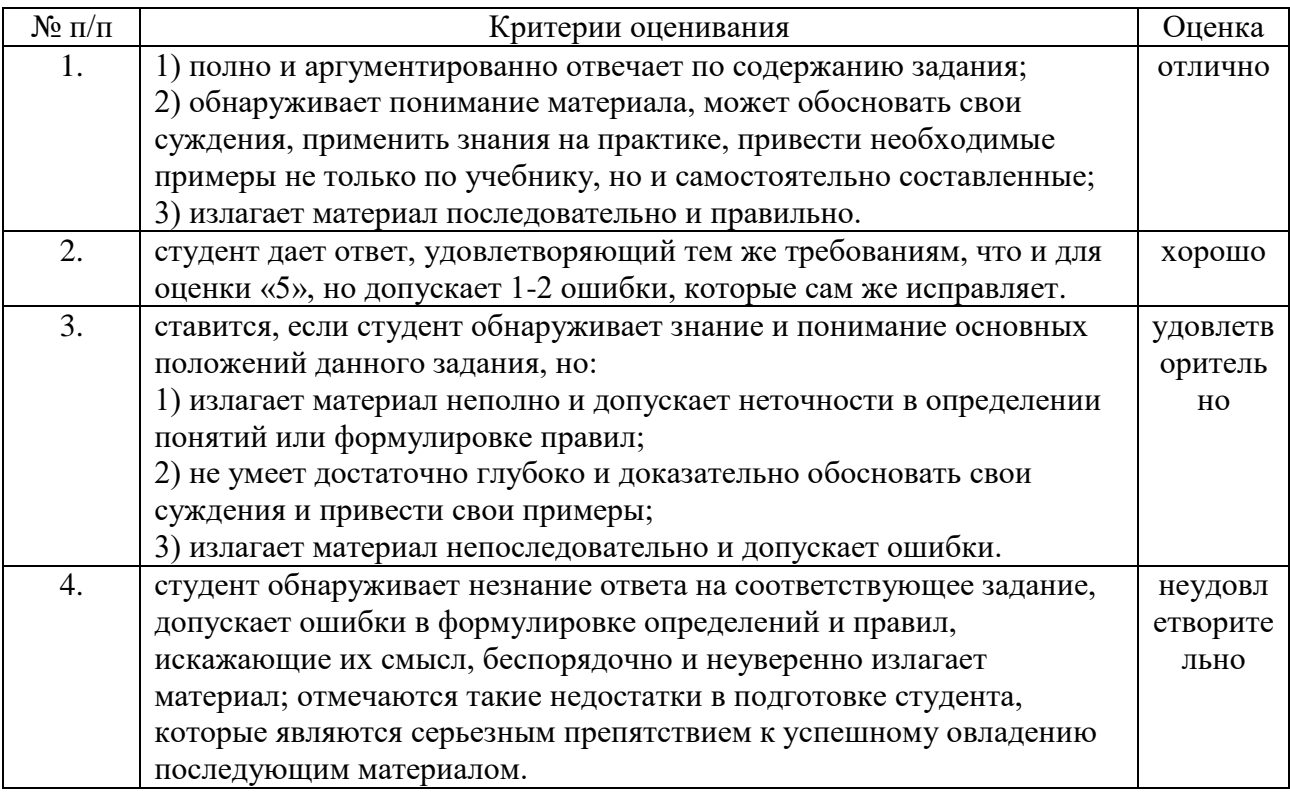

#### КРИТЕРИИ ОЦЕНИВАНИЯ РЕЗУЛЬТАТОВ ТЕСТИРОВАНИЯ

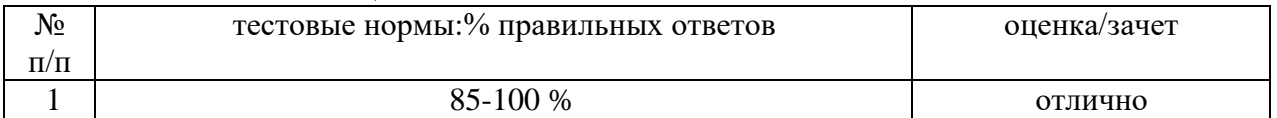

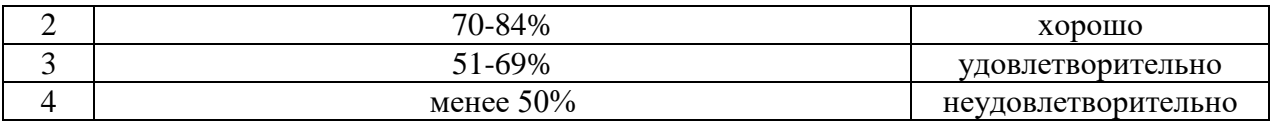

#### **КРИТЕРИИ ОЦЕНИВАНИЯ РЕФЕРАТА, СООБЩЕНИЯ, ДОКЛАДА**

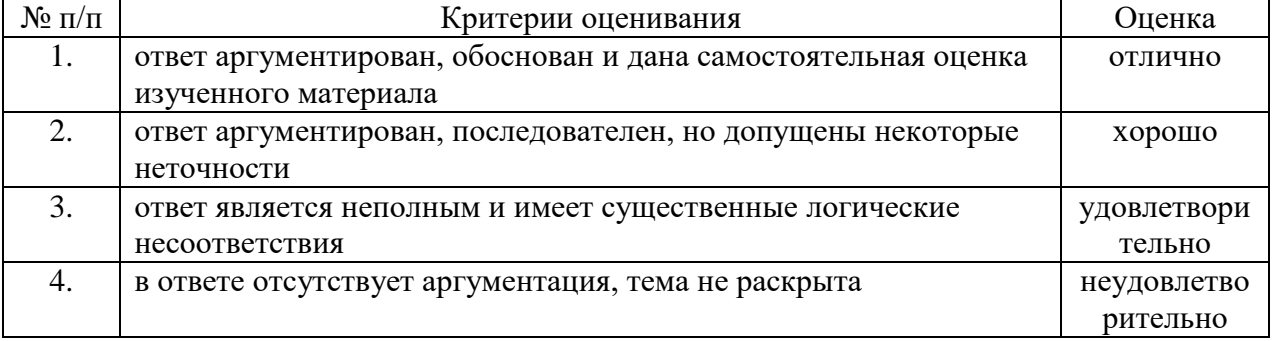

#### **КРИТЕРИИ ОЦЕНИВАНИЯ ПРАКТИЧЕСКИХ РАБОТ**

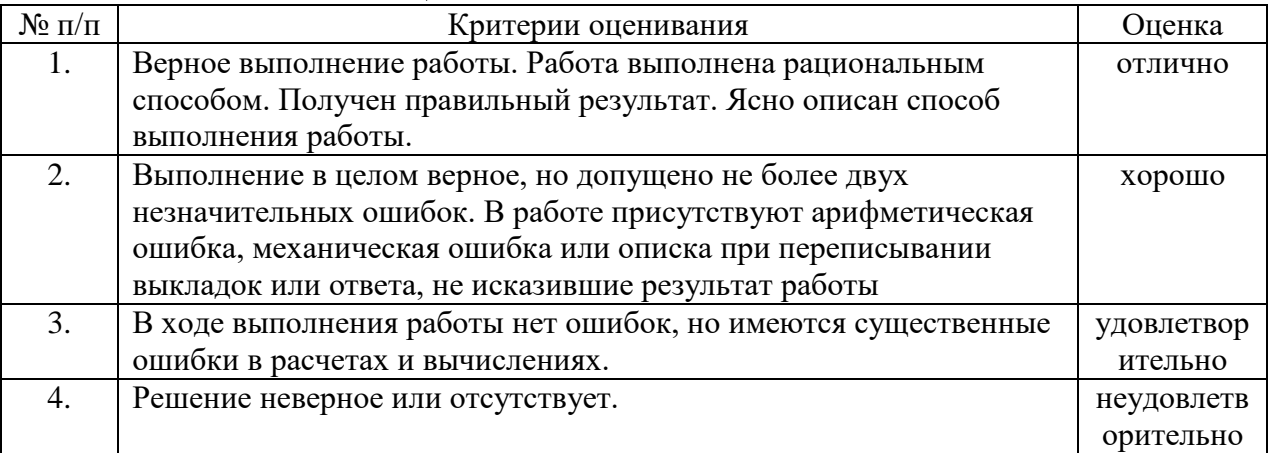

#### **КРИТЕРИИ И ШКАЛА ОЦЕНИВАНИЯ РЕЗУЛЬТАТОВ ОБУЧЕНИЯ ПРОМЕЖУТОЧНОЙ АТТЕСТАЦИИ**

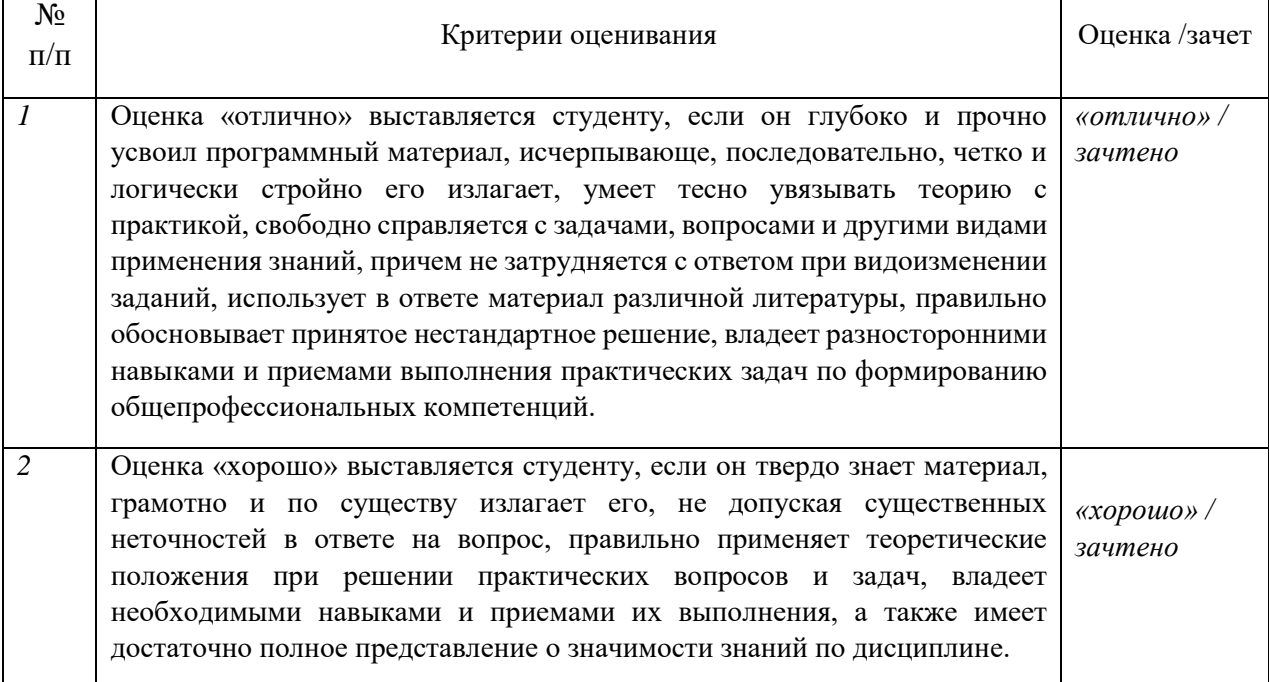

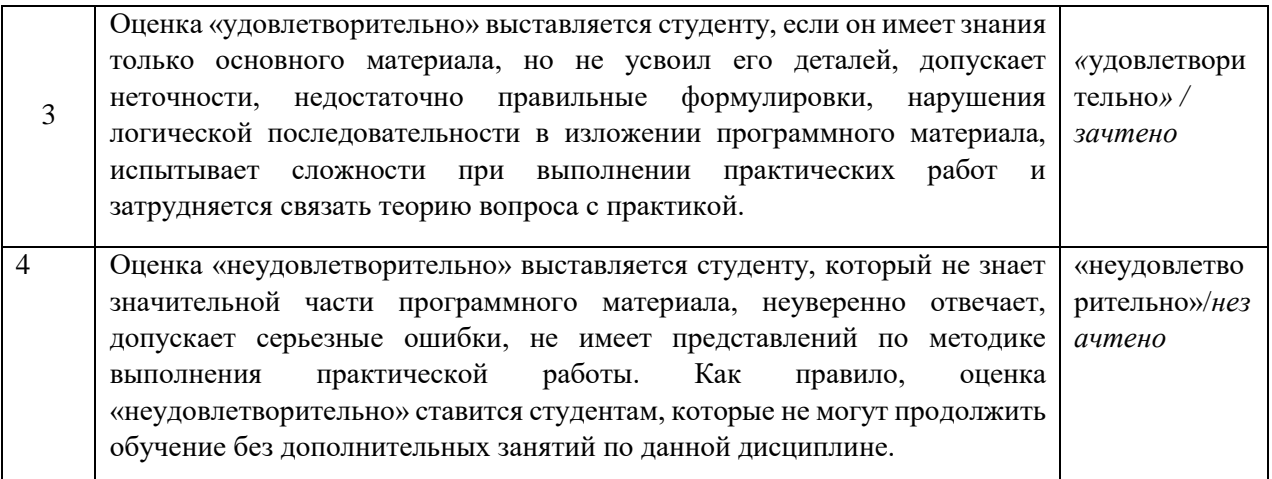

## **КРИТЕРИИ И ШКАЛА ОЦЕНИВАНИЯ УРОВНЕЙ ОСВОЕНИЯ КОМПЕТЕНЦИЙ**

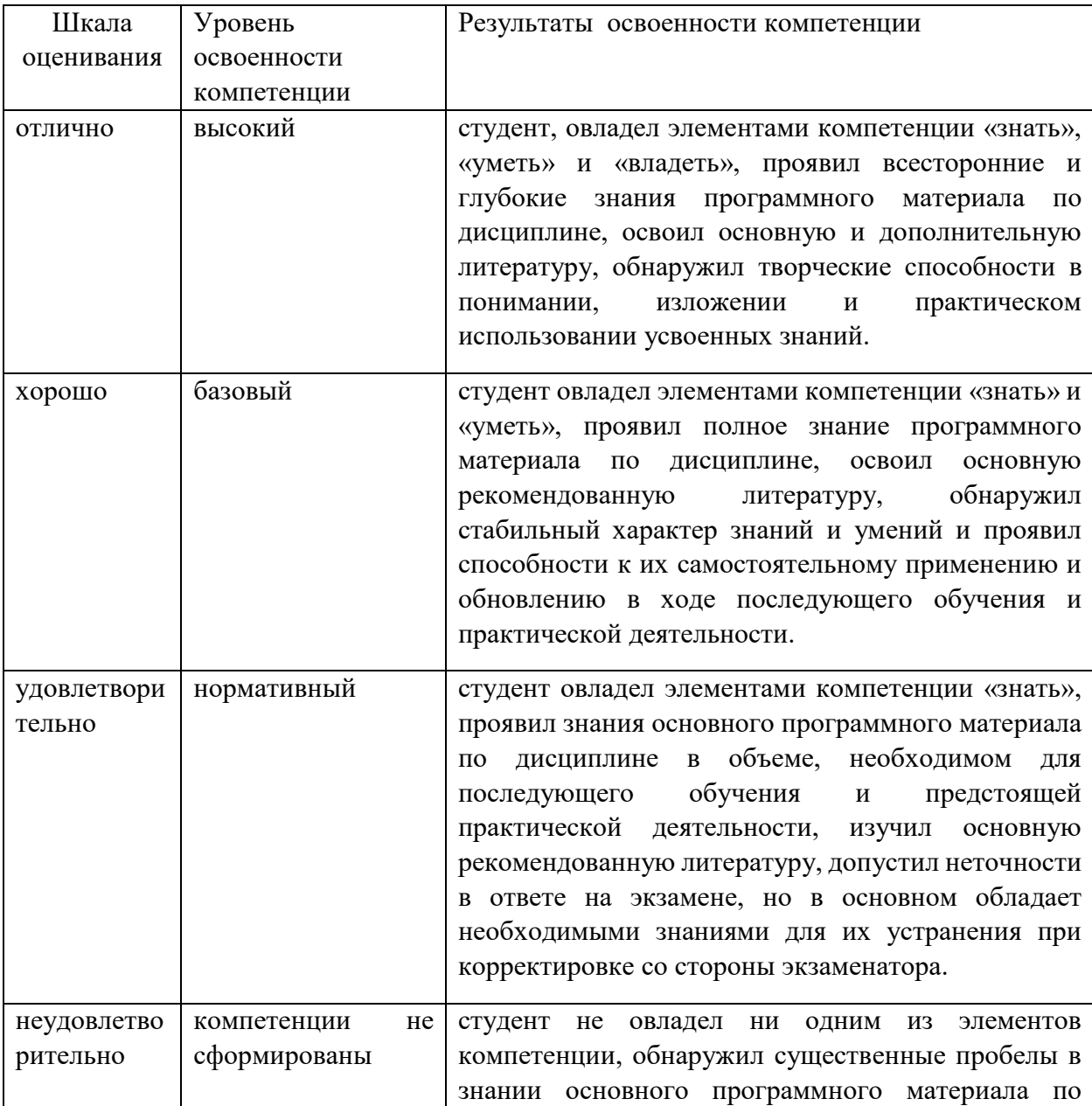

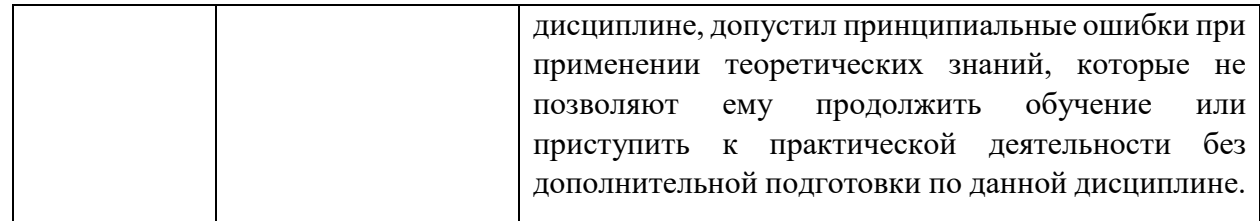

#### **6. Описание процедуры оценивания знаний и умений, характеризующих этапы формирования компетенций**

 Оценка знаний, умений, навыков, характеризующих этапы формирования компетенций по ОП.01. Информационные технологии в профессиональной деятельности осуществляется в ходе текущего и промежуточного контроля. Текущий контроль организуется в формах: устного опроса (индивидуального практической работы, тестирования.<br>Промежуточный контроль

Промежуточный контроль осуществляется в форме дифференцированного зачета.<br>Процедура оценивания

оценивания компетенций обучающихся основана на следующих принципах: периодичности проведения оценки, многоступечатости оценки по устранению недостатков, единства используемой технологии для всех обучающихся, выполнения условий сопоставимости результатов оценивания, соблюдения последовательности проведения оценки.

Краткая характеристика процедуры реализации текущего и промежуточного контроля для оценки компетенций обучающихся включает:

 **устный опрос** – устный опрос по основным терминам может проводиться в начале/конце практического занятия в течении 15-20 мин. Либо устный опрос проводится в течение всего практического занятия по заранее выданной тематике.

 **тест** – позволяет оценить уровень знаний студентами теоретического материала по дисциплине. Осуществляется на бумажных носителей по вариантам.

 **практическая работа** - средство для закрепления и практического освоения материала по определенному разделу или теме.

 **доклад, сообщение** - продукт самостоятельной работы студента, представляющий собой публичное выступление по представлению полученных результатов решения определенной учебно-практической, учебно-исследовательской или научной темы. Подготовка осуществляется во внеурочное время. В оценивании результата наравне с преподавателем могут принимать участие студенты группы.

**реферат** - продукт самостоятельной работы студента, представляющий собой краткое изложение в письменном виде полученных результатов теоретического анализа определенной научной (учебноисследовательской) темы, где автор раскрывает суть исследуемой

проблемы, приводит различные точки зрения, а также собственные взгляды на нее. Защита реферата проводится на занятии.

Изложенное понимание реферата как целостного авторского текста определяет критерии его оценки: новизна текста; обоснованность выбора источника; степень раскрытия сущности вопроса; соблюдения требований к оформлению.

 Новизна текста: а) актуальность темы исследования; б) новизна и самостоятельность в постановке проблемы, формулирование нового аспекта известной проблемы в установлении новых связей (межпредметных, внутрипредметных, интеграционных); в) умение работать с исследованиями, критической литературой, систематизировать и структурировать материал; г) явленность авторской позиции, самостоятельность оценок и суждений; д) стилевое единство текста, единство жанровых черт.

 Степень раскрытия сущности вопроса: а) соответствие плана теме реферата; б) соответствие содержания теме и плану реферата; в) полнота и глубина знаний по теме; г) обоснованность способов и методов работы с материалом; е) умение обобщать, делать выводы, сопоставлять различные точки зрения по одному вопросу (проблеме).

 Обоснованность выбора источников: а) оценка использованной литературы: привлечены ли наиболее известные работы по теме исследования (в т.ч. журнальные публикации последних лет, интернет ресурсы и т.д.).

 Соблюдение требований к оформлению: а) насколько верно оформлены ссылки на используемую литературу, список литературы; б) оценка грамотности и культуры изложения.

 **презентация** - продукт самостоятельной работы студента, представляющий собой публичное выступление по представлению полученных результатов решения определенной учебно-практической, учебно-исследовательской или научной темы с демонстрацией презентации. Подготовка осуществляется во внеурочное время. На подготовку дается одна неделя. Результаты озвучиваются на втором занятии, регламент- 7 минут на выступление. В оценивании результата наравне с преподавателем принимают участие студенты группы.

**дифференцированный зачет** - проводится в заданный срок согласно графику учебного процесса. При выставлении результата по зачету учитывается уровень приобретенных компетенций студента. Компонент «знать» оценивается теоретическими вопросами по содержанию дисциплины, компоненты «уметь» и «владеть» практикоориентированными заданиями.